## Treasury and Trade Solutions

# citi handlowy®

[www.citihandlowy.pl](http://www.citihandlowy.pl) Bank Handlowy w Warszawie S.A.

## USER GUIDE: Citi ® Payment Outlier **Detection**

Artificial Intelligence and Machine Learning to the Rescue

#### 1. [Product Usage](#page-1-0)

- 1.1 [Payment Outlier Detection](#page-1-0)  [Overview](#page-1-0)
- 1.2 [Email Notification and](#page-4-0)  [Product Access](#page-4-0)
- [1.3 Offline Risk Review](#page-5-0)
- [1.4 Online Risk Review](#page-6-0)
- [1.5 View All Risk Payments](#page-12-0)
- [1.6 Report for CPOD](#page-16-0)
- 1.7 [Contingency Workflow during](#page-21-0)  [Service Unavailability](#page-21-0)

#### 2. [Product Configurations](#page-24-0)

- [2.1 User Entitlement in CitiDirect BE](#page-24-0)
- 2.2 [Payment Outlier Detection](#page-28-0)  [Library Setup](#page-28-0)
- 2.3 [Fine Grained Entitlement](#page-42-0)  [Restriction \(Optional\)](#page-42-0)
- 2.4 [Payment Outlier Detection](#page-51-0)  [Report Entitlement \(Optional\)](#page-51-0)
- 2.5 [SMS Notification Setup](#page-54-0)  [\(Optional\)](#page-54-0)

[Disclaimer](#page-63-0)

10 1 0

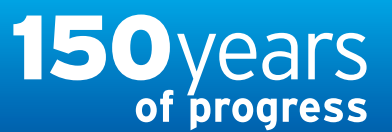

# citi handlowy®

[www.citihandlowy.pl](http://www.citihandlowy.pl) Bank Handlowy w Warszawie S.A.

## <span id="page-1-0"></span>USER GUIDE: Citi® Payment Outlier Detection

Artificial Intelligence and Machine Learning to the Rescue

- 1. Product Usage
	- 1.1 Payment Outlier Detection **Overview**
	- [1.2 Email Notification and](#page-4-0)  [Product Access](#page-4-0)
	- [1.3 Offline Risk Review](#page-5-0)
	- [1.4 Online Risk Review](#page-6-0)
	- [1.5 View All Risk Payments](#page-12-0)
	- [1.6 Report for CPOD](#page-16-0)
	- [1.7 Contingency Workflow during](#page-21-0)  [Service Unavailability](#page-21-0)

#### 2. [Product Configurations](#page-24-0)

- [2.1 User Entitlement in CitiDirect BE](#page-24-0)
- [2.2 Payment Outlier Detection](#page-28-0)  [Library Setup](#page-28-0)
- [2.3 Fine Grained Entitlement](#page-42-0)  [Restriction \(Optional\)](#page-42-0)
- [2.4 Payment Outlier Detection](#page-51-0)  [Report Entitlement \(Optional\)](#page-51-0)
- [2.5 SMS Notification Setup](#page-54-0)  [\(Optional\)](#page-54-0)

## Key Features

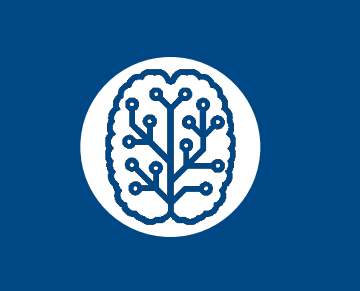

Machine Learning

Robust Predictability

multiple algorithms.

An ensemble machine-learning approach combines the best of

The system trains itself and continually updates the baseline by incorporating new transaction data and user responses.

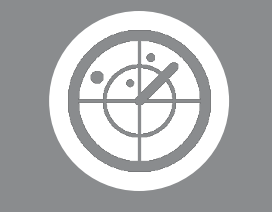

Payment Field Tracker The system uses the multiple fields of a payment transaction for self training and tuning the underlying algorithms.

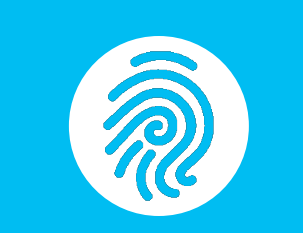

Unique Profiles A unique profile is generated for each client which can increase detection accuracy and reduce false positive rates.

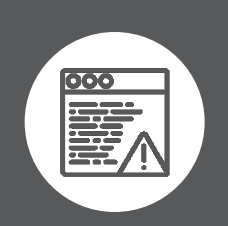

Enterprise-wide Alerts Instant alerts are delivered to designated authorizers without affecting corporate workflow.

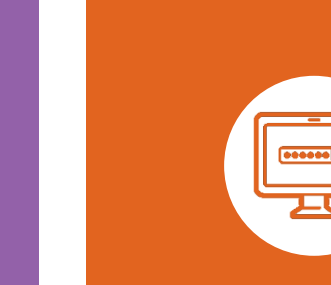

Single Sign-on No need to login to separate application. Access the UI via existing CitiDirect BE.

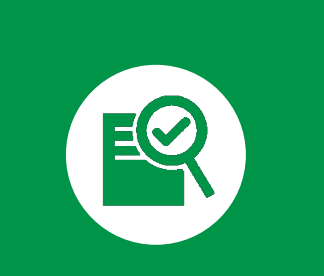

Time-barred Hold

Review Bay holds outlier transactions for client-defined time periods to ensure easier oversight and informed decision making.

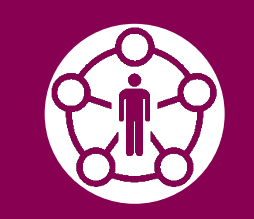

Online and Offline Mode

Use Offline mode to trial the product without affecting existing flows. Switch to online mode to actively stop outlier transactions.

[Disclaimer](#page-63-0)

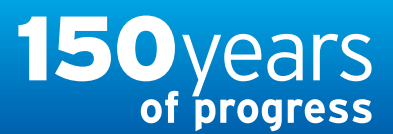

Seamless Client Experience – The Citi Payment Outlier Detection Service gives you control without disrupting

Approval Workflow

your workflow.

## <span id="page-2-0"></span>Treasury and Trade Solutions

citi handlowy®

[www.citihandlowy.pl](http://www.citihandlowy.pl) Bank Handlowy w Warszawie S.A.

## USER GUIDE: Citi® Payment Outlier Detection

Artificial Intelligence and Machine Learning to the Rescue

#### 1. [Product Usage](#page-1-0)

#### [1.1 Payment Outlier Detection](#page-1-0)  **[Overview](#page-1-0)**

- [1.2 Email Notification and](#page-4-0)  [Product Access](#page-4-0)
- [1.3 Offline Risk Review](#page-5-0)
- [1.4 Online Risk Review](#page-6-0)
- [1.5 View All Risk Payments](#page-12-0)
- [1.6 Report for CPOD](#page-16-0)
- [1.7 Contingency Workflow during](#page-21-0)  [Service Unavailability](#page-21-0)

#### 2. [Product Configurations](#page-24-0)

- [2.1 User Entitlement in CitiDirect BE](#page-24-0)
- [2.2 Payment Outlier Detection](#page-28-0)  [Library Setup](#page-28-0)
- [2.3 Fine Grained Entitlement](#page-42-0)  [Restriction \(Optional\)](#page-42-0)
- [2.4 Payment Outlier Detection](#page-51-0)  [Report Entitlement \(Optional\)](#page-51-0)
- [2.5 SMS Notification Setup](#page-54-0)  [\(Optional\)](#page-54-0)

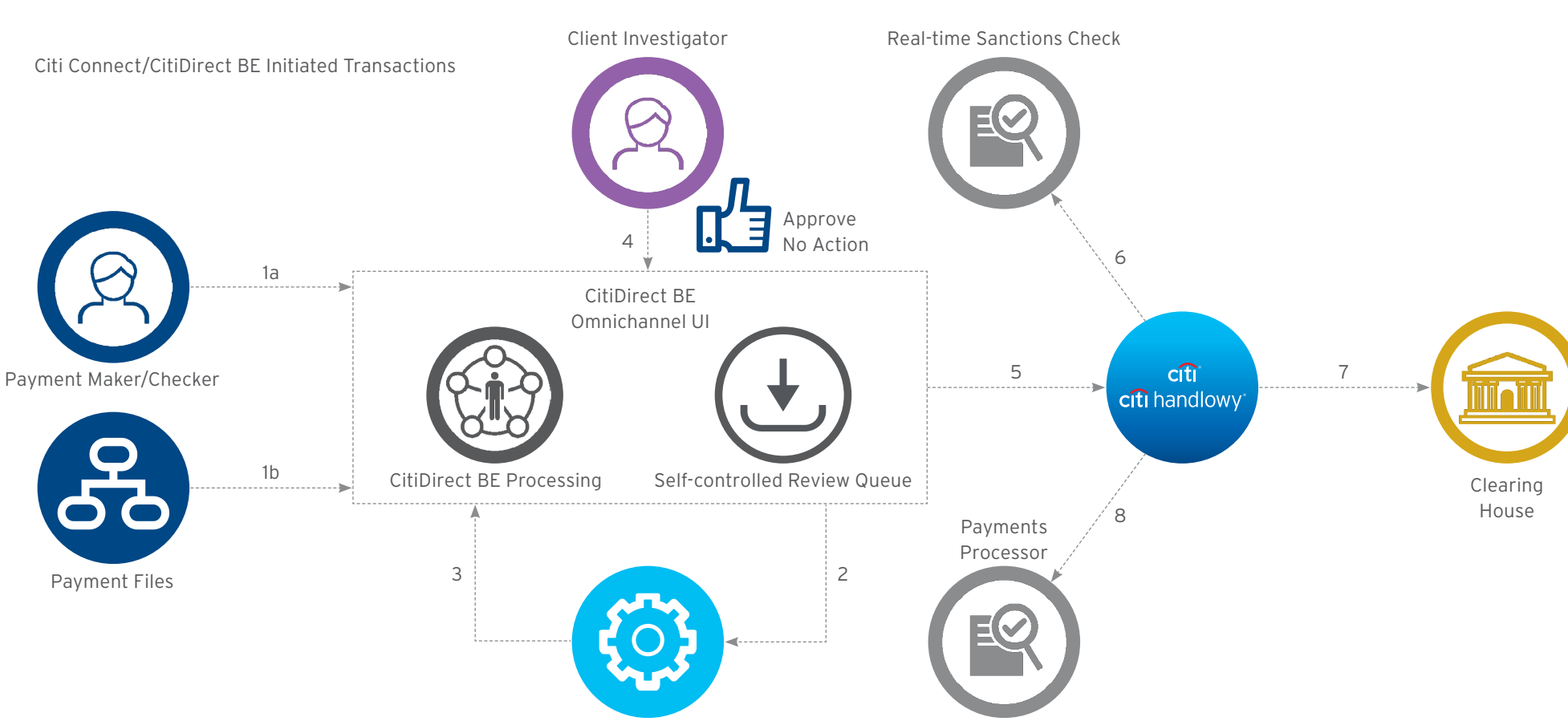

Payment Outlier Detection Platform

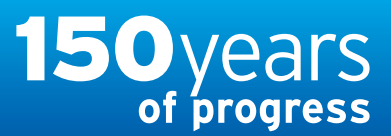

citi handlowy® [www.citihandlowy.pl](http://www.citihandlowy.pl) Bank Handlowy w Warszawie S.A.

## <span id="page-3-0"></span>USER GUIDE: Citi® Payment Outlier Detection

Artificial Intelligence and Machine Learning to the Rescue

#### 1. [Product Usage](#page-1-0)

#### [1.1 Payment Outlier Detection](#page-1-0)  **[Overview](#page-1-0)**

- [1.2 Email Notification and](#page-4-0)  [Product Access](#page-4-0)
- [1.3 Offline Risk Review](#page-5-0)
- [1.4 Online Risk Review](#page-6-0)
- [1.5 View All Risk Payments](#page-12-0)
- [1.6 Report for CPOD](#page-16-0)
- [1.7 Contingency Workflow during](#page-21-0)  [Service Unavailability](#page-21-0)

#### 2. [Product Configurations](#page-24-0)

- [2.1 User Entitlement in CitiDirect BE](#page-24-0)
- [2.2 Payment Outlier Detection](#page-28-0)  [Library Setup](#page-28-0)
- [2.3 Fine Grained Entitlement](#page-42-0)  [Restriction \(Optional\)](#page-42-0)
- [2.4 Payment Outlier Detection](#page-51-0)  [Report Entitlement \(Optional\)](#page-51-0)
- [2.5 SMS Notification Setup](#page-54-0)  [\(Optional\)](#page-54-0)

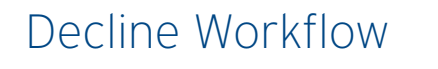

Seamless Client Experience – The Citi Payment Outlier Detection Service gives you control without disrupting your workflow.

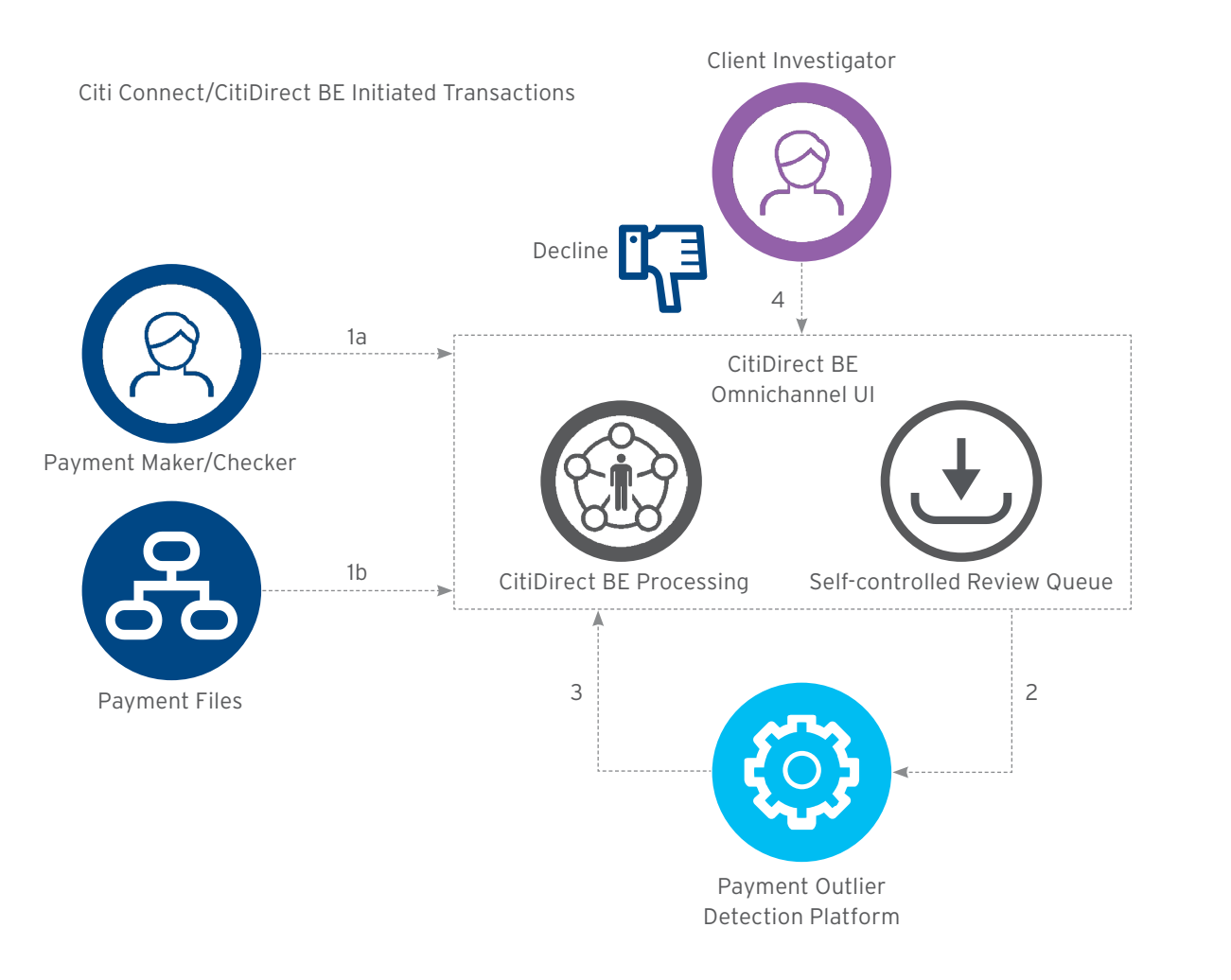

[Disclaimer](#page-63-0)

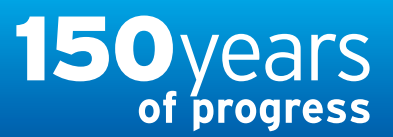

[www.citihandlowy.pl](http://www.citihandlowy.pl) Bank Handlowy w Warszawie S.A.

## <span id="page-4-0"></span>USER GUIDE: Citi® Payment Outlier Detection

Artificial Intelligence and Machine Learning to the Rescue

#### 1. [Product Usage](#page-1-0)

[1.1 Payment Outlier Detection](#page-1-0)  [Overview](#page-1-0)

#### 1.2 Email Notification and Product Access

[1.3 Offline Risk Review](#page-5-0) 

[1.4 Online Risk Review](#page-6-0)

[1.5 View All Risk Payments](#page-12-0)

[1.6 Report for CPOD](#page-16-0)

[1.7 Contingency Workflow during](#page-21-0)  [Service Unavailability](#page-21-0)

#### 2. [Product Configurations](#page-24-0)

[2.1 User Entitlement in CitiDirect BE](#page-24-0)

- [2.2 Payment Outlier Detection](#page-28-0)  [Library Setup](#page-28-0)
- [2.3 Fine Grained Entitlement](#page-42-0)  [Restriction \(Optional\)](#page-42-0)
- [2.4 Payment Outlier Detection](#page-51-0)  [Report Entitlement \(Optional\)](#page-51-0)
- [2.5 SMS Notification Setup](#page-54-0)  [\(Optional\)](#page-54-0)

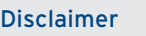

## How Clients Access the Payment Outlier Tool

From: CitiDiracthe notifications@citi\_com <CitiDiracthe notifications@citi\_com>

l Se

De

- Whenever any transaction is classified as an outlier by the Payment Outlier engine, the payment is logged in a CitiDirect queue for user review
- Further, whenever a transaction is actively stopped in the Online mode, an automated email alert is sent to the user who has been designated as the payment reviewer
- This queue can be accessed by logging in to CitiDirect and selecting the Payments Outlier Detection service within the Payments service class

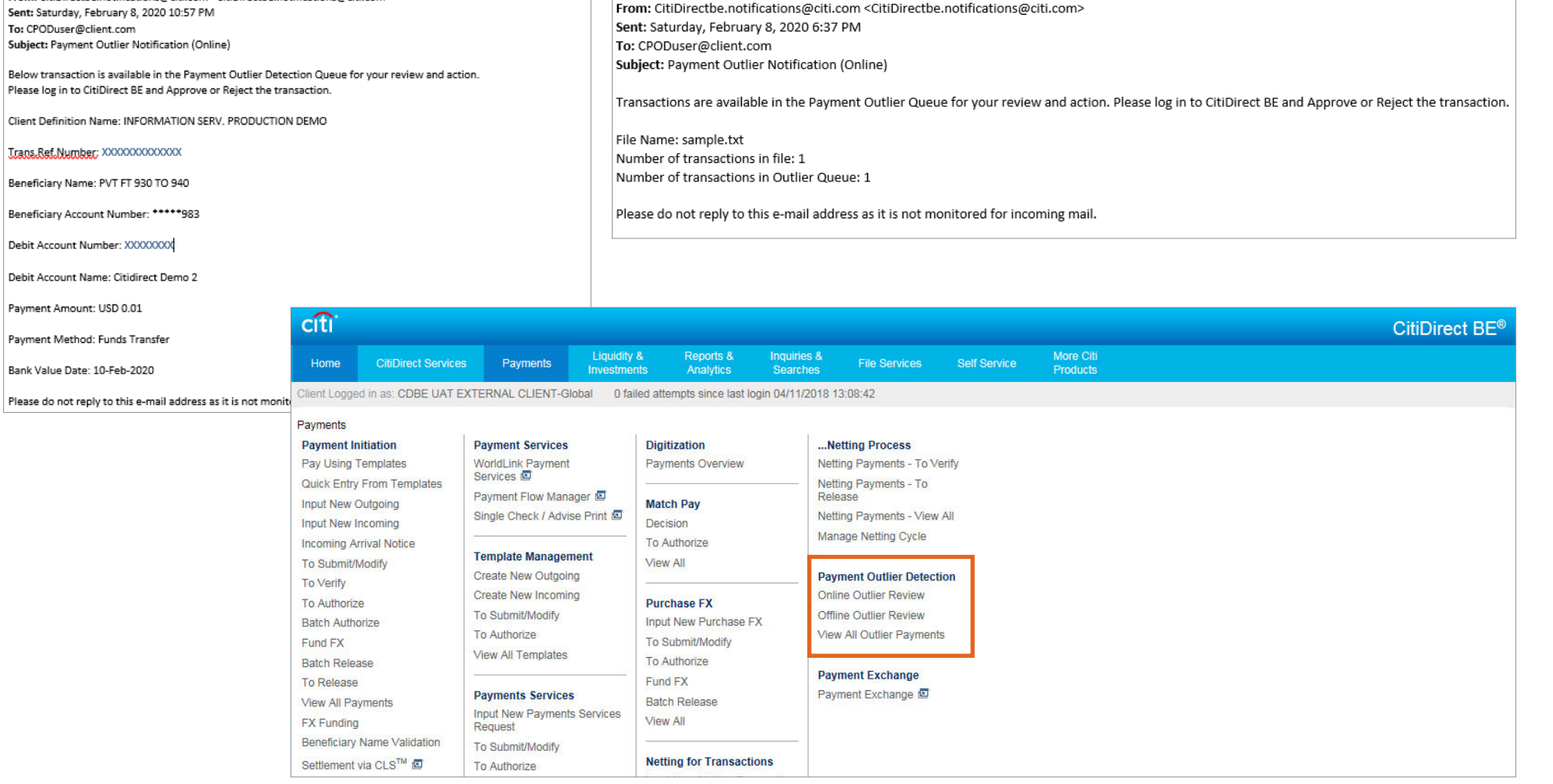

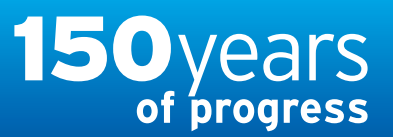

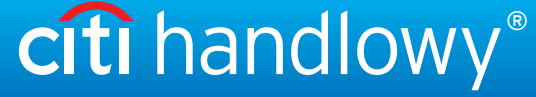

## <span id="page-5-0"></span>USER GUIDE: Citi® Payment Outlier Detection

Artificial Intelligence and Machine Learning to the Rescue

#### 1. [Product Usage](#page-1-0)

[1.1 Payment Outlier Detection](#page-1-0)  [Overview](#page-1-0)

- [1.2 Email Notification and](#page-4-0)  [Product Access](#page-4-0)
- 1.3 Offline Risk Review
- [1.4 Online Risk Review](#page-6-0)
- [1.5 View All Risk Payments](#page-12-0)
- [1.6 Report for CPOD](#page-16-0)
- [1.7 Contingency Workflow during](#page-21-0)  [Service Unavailability](#page-21-0)

#### 2. [Product Configurations](#page-24-0)

[2.1 User Entitlement in CitiDirect BE](#page-24-0)

- [2.2 Payment Outlier Detection](#page-28-0)  [Library Setup](#page-28-0)
- [2.3 Fine Grained Entitlement](#page-42-0)  [Restriction \(Optional\)](#page-42-0)
- [2.4 Payment Outlier Detection](#page-51-0)  [Report Entitlement \(Optional\)](#page-51-0)
- [2.5 SMS Notification Setup](#page-54-0)  [\(Optional\)](#page-54-0)

## Offline Outlier Review

- Any transaction that has a risk score greater than the threshold set by the client is held in the offline Outlier queue when in Offline mode
- Transactions that are awaiting client payment reviewer to review and action in Offline mode are available on this screen
- The Offline Risk review is a queue that shows all the transactions that are classified as an outlier in the Offline mode
- In the offline mode, transactions are not actively stopped by the Payment Outlier Detection service and continue to be processed as before. The only purpose of the user action (approved or rejected) is to enable the engine to automatically learn from the new payment behavior/user action and update the transaction profile
- Once transactions are actioned, they move out of this queue. Such transactions can then be viewed from the "View All Outlier Payments Screen"
- We recommend that clients first use the product in the offline mode to adjust the optimal Risk score threshold that is appropriate for them. Once they become familiar with the workflow, they can then switch the product to the Online mode

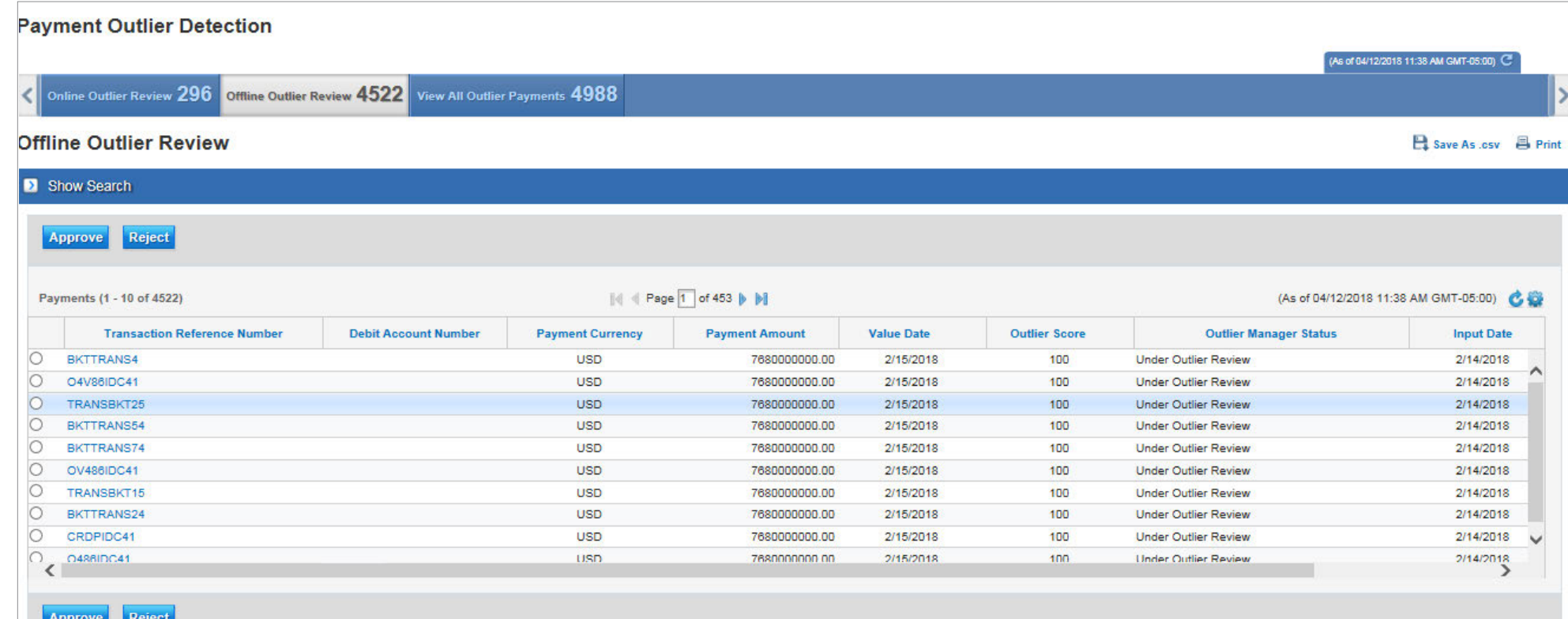

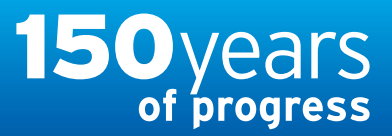

[www.citihandlowy.pl](http://www.citihandlowy.pl) Bank Handlowy w Warszawie S.A.

## <span id="page-6-0"></span>USER GUIDE: Citi® Payment Outlier Detection

Artificial Intelligence and Machine Learning to the Rescue

#### 1. [Product Usage](#page-1-0)

- [1.1 Payment Outlier Detection](#page-1-0)  [Overview](#page-1-0)
- [1.2 Email Notification and](#page-4-0)  [Product Access](#page-4-0)
- [1.3 Offline Risk Review](#page-5-0)
- 1.4 Online Risk Review
- [1.5 View All Risk Payments](#page-12-0)
- [1.6 Report for CPOD](#page-16-0)
- [1.7 Contingency Workflow during](#page-21-0)  [Service Unavailability](#page-21-0)

#### 2. [Product Configurations](#page-24-0)

- [2.1 User Entitlement in CitiDirect BE](#page-24-0)
- [2.2 Payment Outlier Detection](#page-28-0)  [Library Setup](#page-28-0)
- [2.3 Fine Grained Entitlement](#page-42-0)  [Restriction \(Optional\)](#page-42-0)
- [2.4 Payment Outlier Detection](#page-51-0)  [Report Entitlement \(Optional\)](#page-51-0)
- [2.5 SMS Notification Setup](#page-54-0)  [\(Optional\)](#page-54-0)

## Online Outlier Review – Transaction Approval

- When transactions are risk scored, those that are scored above the threshold are put into this queue for the client payment reviewer to review and action.
- The Online Outlier review is a queue that shows all the transactions that are classified as an outlier in the Online mode. In the online mode, transactions are actively stopped by the Payment Outlier Detection service until the user has taken an action (approved or rejected) or the cut off time has been reached.
- Once the transactions are actioned or released due to the cutoff time, they are moved out of this queue. Such transactions can then be viewed from the "View All Outlier Payments Screen".
- This is the summary screen and shows the listing of all transactions.
- Clients can click on the individual transaction to see the details as part of their review. Alternatively they can select the checkbox and approve or reject the transaction directly from this screen.
- The screen also has a search panel that enables users to search transactions based on different criterions.

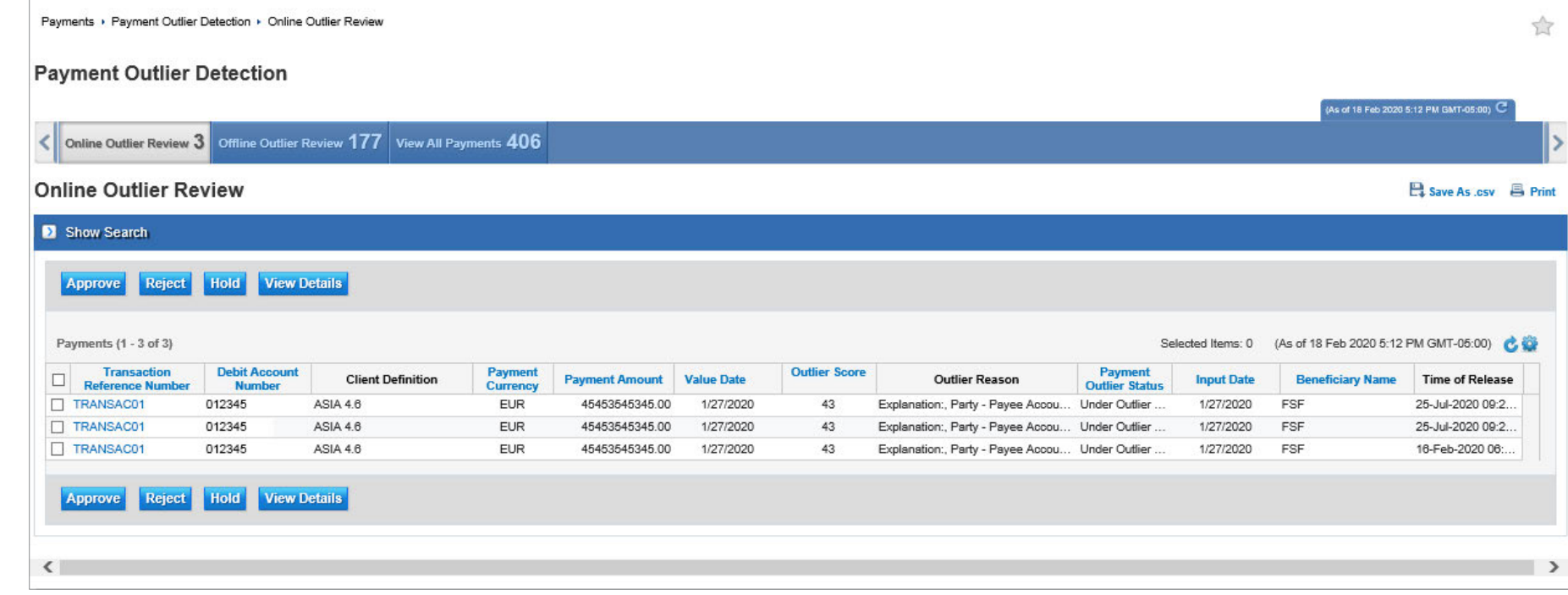

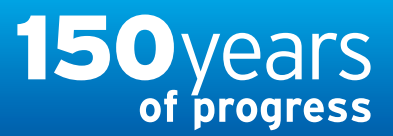

[www.citihandlowy.pl](http://www.citihandlowy.pl) Bank Handlowy w Warszawie S.A.

## <span id="page-7-0"></span>USER GUIDE: Citi® Payment Outlier Detection

Artificial Intelligence and Machine Learning to the Rescue

#### 1. [Product Usage](#page-1-0)

- [1.1 Payment Outlier Detection](#page-1-0)  [Overview](#page-1-0)
- [1.2 Email Notification and](#page-4-0)  [Product Access](#page-4-0)
- [1.3 Offline Risk Review](#page-5-0)
- [1.4 Online Risk Review](#page-6-0)
- [1.5 View All Risk Payments](#page-12-0)
- [1.6 Report for CPOD](#page-16-0)
- [1.7 Contingency Workflow during](#page-21-0)  [Service Unavailability](#page-21-0)

#### 2. [Product Configurations](#page-24-0)

- [2.1 User Entitlement in CitiDirect BE](#page-24-0)
- [2.2 Payment Outlier Detection](#page-28-0)  [Library Setup](#page-28-0)
- [2.3 Fine Grained Entitlement](#page-42-0)  [Restriction \(Optional\)](#page-42-0)
- [2.4 Payment Outlier Detection](#page-51-0)  [Report Entitlement \(Optional\)](#page-51-0)
- [2.5 SMS Notification Setup](#page-54-0)  [\(Optional\)](#page-54-0)

## Online Outlier Review – Transaction Approval

- The "Approve" button in the summary screen can be used to either approve one or multiple transactions.
- Multiple transactions can be approved at the same time by selecting multiple transactions in the checkbox and clicking the "Approve" button.
- The comment entered in the popup is used for all the transactions that are approved.

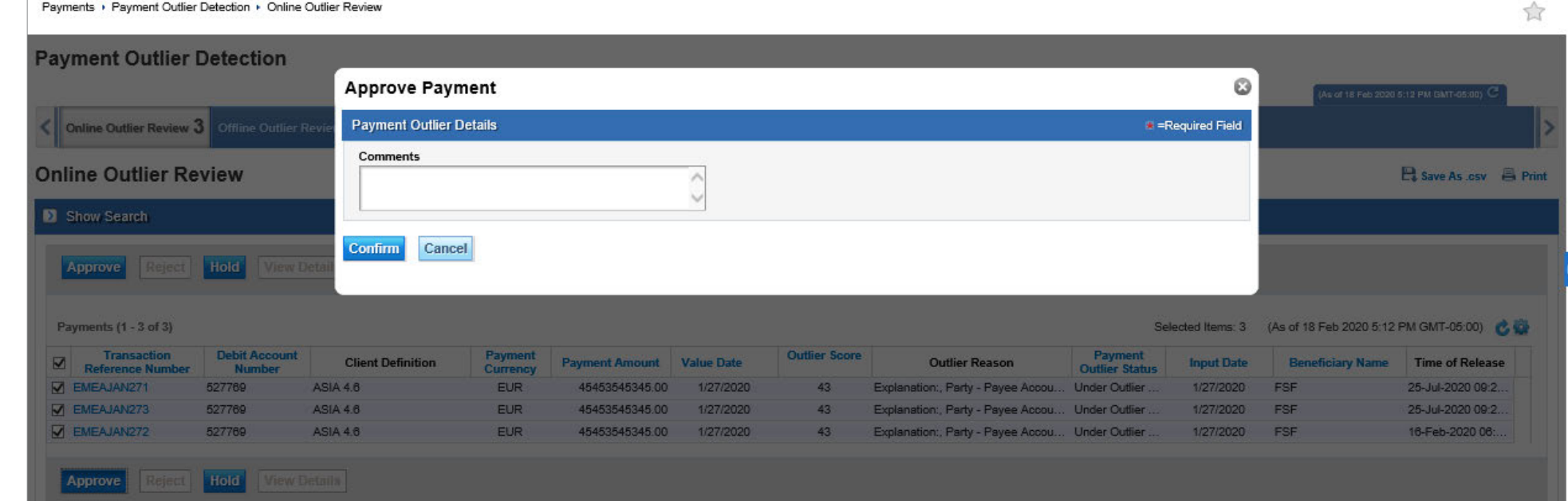

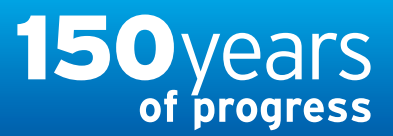

## citi handlowy®

[www.citihandlowy.pl](http://www.citihandlowy.pl) Bank Handlowy w Warszawie S.A.

## <span id="page-8-0"></span>USER GUIDE: Citi® Payment Outlier Detection

Artificial Intelligence and Machine Learning to the Rescue

#### 1. [Product Usage](#page-1-0)

- [1.1 Payment Outlier Detection](#page-1-0)  [Overview](#page-1-0)
- [1.2 Email Notification and](#page-4-0)  [Product Access](#page-4-0)
- [1.3 Offline Risk Review](#page-5-0)
- [1.4 Online Risk Review](#page-6-0)
- [1.5 View All Risk Payments](#page-12-0)
- [1.6 Report for CPOD](#page-16-0)
- [1.7 Contingency Workflow during](#page-21-0)  [Service Unavailability](#page-21-0)

#### 2. [Product Configurations](#page-24-0)

- [2.1 User Entitlement in CitiDirect BE](#page-24-0)
- [2.2 Payment Outlier Detection](#page-28-0)  [Library Setup](#page-28-0)
- [2.3 Fine Grained Entitlement](#page-42-0)  [Restriction \(Optional\)](#page-42-0)
- [2.4 Payment Outlier Detection](#page-51-0)  [Report Entitlement \(Optional\)](#page-51-0)
- [2.5 SMS Notification Setup](#page-54-0)  [\(Optional\)](#page-54-0)

## Online Outlier Review – Transaction Approval

- Clicking on the individual transaction in the previous screen shows the detail screen. This scree has two panels. The top panel shows the details of the outlier and the bottom panel shows the details of the transaction
- For each transaction, the four most important drivers of the risk score are listed.

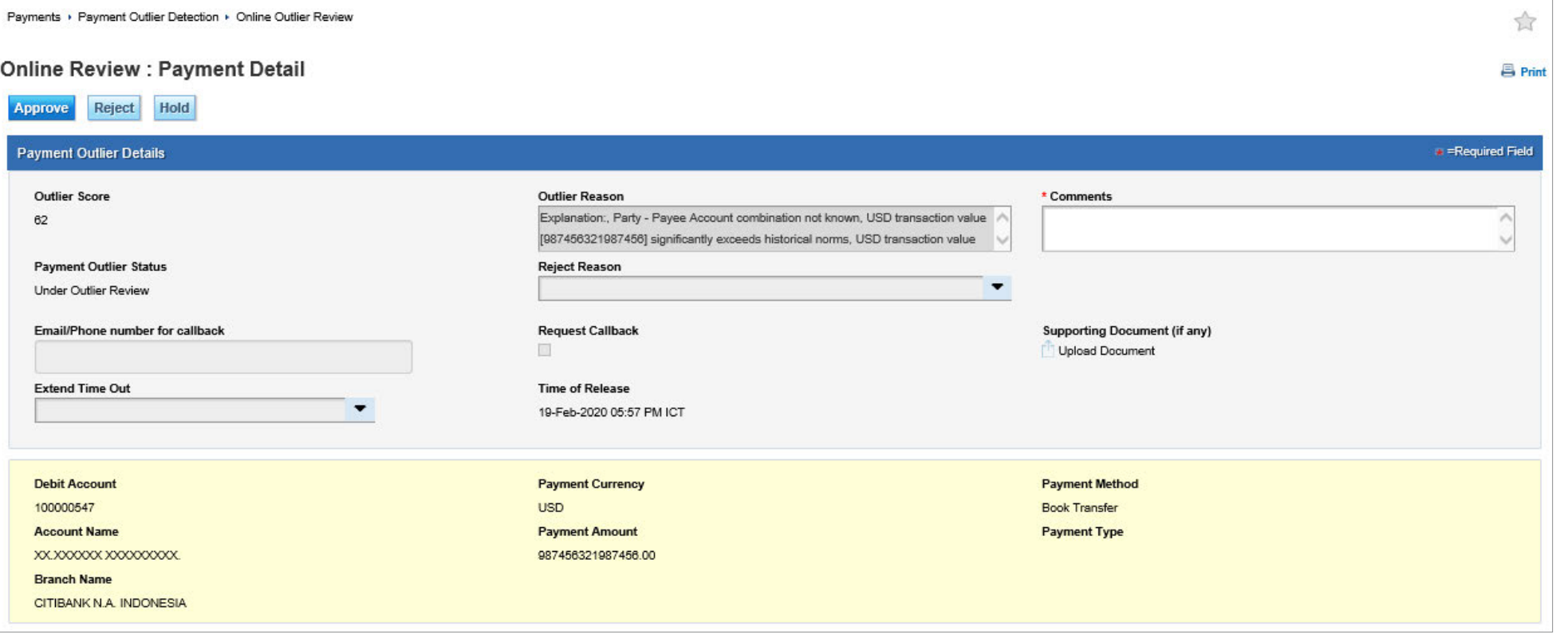

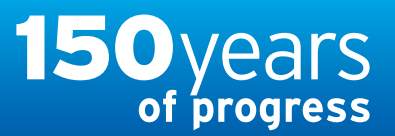

[www.citihandlowy.pl](http://www.citihandlowy.pl) Bank Handlowy w Warszawie S.A.

## <span id="page-9-0"></span>USER GUIDE: Citi® Payment Outlier Detection

Artificial Intelligence and Machine Learning to the Rescue

#### 1. [Product Usage](#page-1-0)

- [1.1 Payment Outlier Detection](#page-1-0)  [Overview](#page-1-0)
- [1.2 Email Notification and](#page-4-0)  [Product Access](#page-4-0)
- [1.3 Offline Risk Review](#page-5-0)
- [1.4 Online Risk Review](#page-6-0)
- [1.5 View All Risk Payments](#page-12-0)
- [1.6 Report for CPOD](#page-16-0)
- [1.7 Contingency Workflow during](#page-21-0)  [Service Unavailability](#page-21-0)
- 2. [Product Configurations](#page-24-0)
	- [2.1 User Entitlement in CitiDirect BE](#page-24-0)
	- [2.2 Payment Outlier Detection](#page-28-0)  [Library Setup](#page-28-0)
	- [2.3 Fine Grained Entitlement](#page-42-0)  [Restriction \(Optional\)](#page-42-0)
	- [2.4 Payment Outlier Detection](#page-51-0)  [Report Entitlement \(Optional\)](#page-51-0)
	- [2.5 SMS Notification Setup](#page-54-0)  [\(Optional\)](#page-54-0)

## Online Outlier Review – Transaction Approval

- Upon investigation, if the client payment reviewer determines that the transaction is valid, then it can be approved from this screen
- Transactions can be approved by clicking the Approve button. The reason for approval can be given in the Comments field

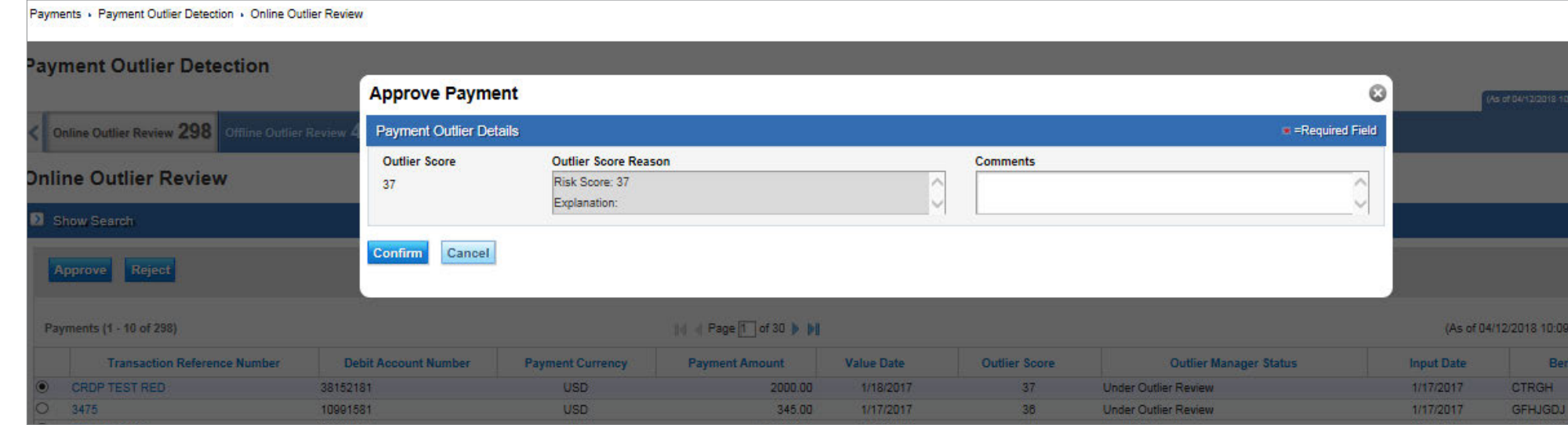

• Confirmation of transaction approval is shown on screen

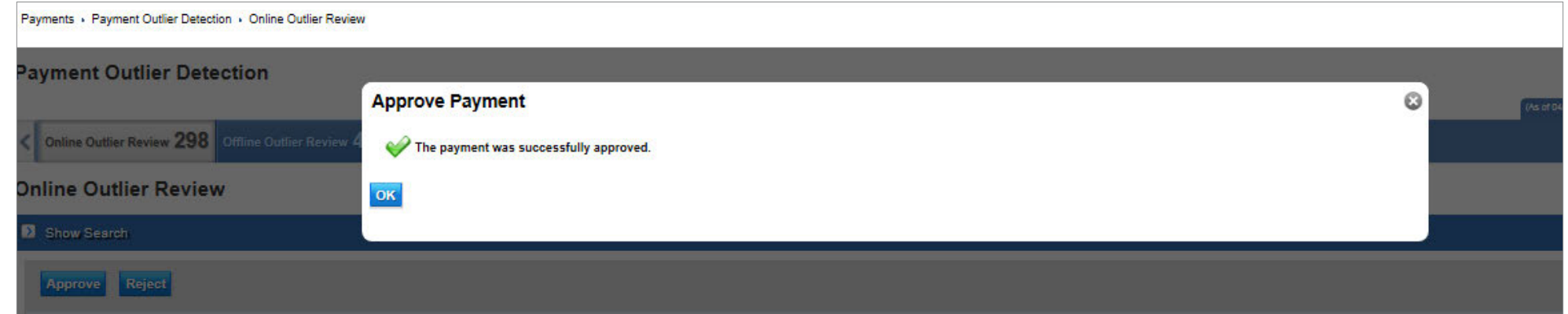

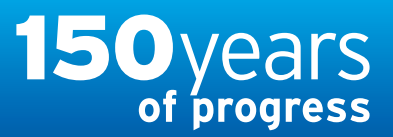

[www.citihandlowy.pl](http://www.citihandlowy.pl) Bank Handlowy w Warszawie S.A.

## <span id="page-10-0"></span>USER GUIDE: Citi® Payment Outlier Detection

Artificial Intelligence and Machine Learning to the Rescue

#### 1. [Product Usage](#page-1-0)

- [1.1 Payment Outlier Detection](#page-1-0)  [Overview](#page-1-0)
- [1.2 Email Notification and](#page-4-0)  [Product Access](#page-4-0)
- [1.3 Offline Risk Review](#page-5-0)
- [1.4 Online Risk Review](#page-6-0)
- [1.5 View All Risk Payments](#page-12-0)
- [1.6 Report for CPOD](#page-16-0)
- [1.7 Contingency Workflow during](#page-21-0)  [Service Unavailability](#page-21-0)

#### 2. [Product Configurations](#page-24-0)

- [2.1 User Entitlement in CitiDirect BE](#page-24-0)
- [2.2 Payment Outlier Detection](#page-28-0)  [Library Setup](#page-28-0)
- [2.3 Fine Grained Entitlement](#page-42-0)  [Restriction \(Optional\)](#page-42-0)
- [2.4 Payment Outlier Detection](#page-51-0)  [Report Entitlement \(Optional\)](#page-51-0)

[2.5 SMS Notification Setup](#page-54-0)  [\(Optional\)](#page-54-0)

## Online Outlier Review – Hold for Additional Review Time

- If users need more time to review an outlier transaction, they can click on the optional "HOLD button" either on the summary screen or within the detail screen of the individual transaction.
- Clicking the "HOLD" button brings up the pop up screen where users can specify the amount of time that they need for review. This time period is added to the current time, giving users additional time to action the payment.
- Users can use the HOLD button any number of time until the payment has been auto released. The values range from 10 minutes to 8 hours.

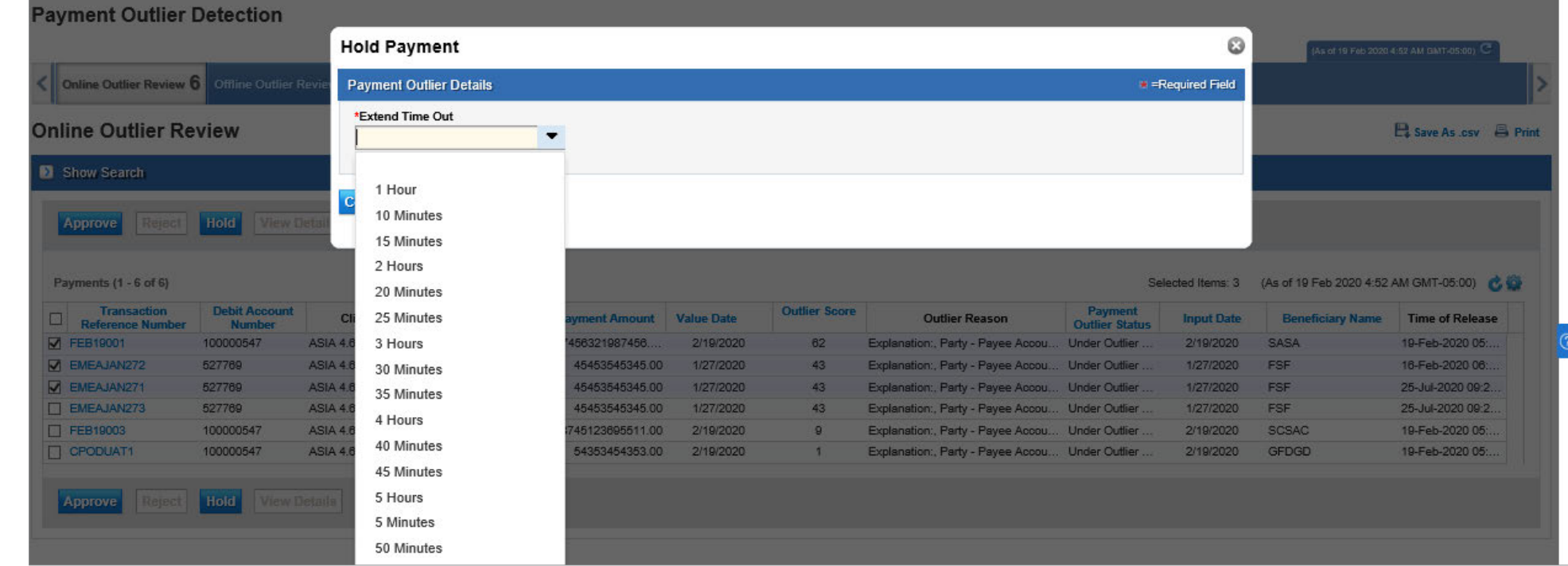

- The "Time of Release" field in the summary and detail screen shows the time that the transaction will be auto released in case of no user action. Every time the HOLD button is used, the "Time of Release" field is auto-updated. The system adds the selected HOLD time to the current time and overrides the value of this field. The original value in this field is calculated based on the CPOD library configuration
- The HOLD button can be used for either one single transaction (in the summary or detail screen) or it can be used for multiple transactions together in the Summary screen. The latter can be done by selecting multiple transactions and clicking "HOLD" in the Summary screen.

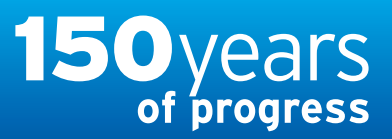

[www.citihandlowy.pl](http://www.citihandlowy.pl) Bank Handlowy w Warszawie S.A.

## <span id="page-11-0"></span>USER GUIDE: Citi® Payment Outlier Detection

Artificial Intelligence and Machine Learning to the Rescue

#### 1. [Product Usage](#page-1-0)

- [1.1 Payment Outlier Detection](#page-1-0)  [Overview](#page-1-0)
- [1.2 Email Notification and](#page-4-0)  [Product Access](#page-4-0)
- [1.3 Offline Risk Review](#page-5-0)
- [1.4 Online Risk Review](#page-6-0)
- [1.5 View All Risk Payments](#page-12-0)
- [1.6 Report for CPOD](#page-16-0)
- [1.7 Contingency Workflow during](#page-21-0)  [Service Unavailability](#page-21-0)

#### 2. [Product Configurations](#page-24-0)

- [2.1 User Entitlement in CitiDirect BE](#page-24-0)
- [2.2 Payment Outlier Detection](#page-28-0)  [Library Setup](#page-28-0)
- [2.3 Fine Grained Entitlement](#page-42-0)  [Restriction \(Optional\)](#page-42-0)
- [2.4 Payment Outlier Detection](#page-51-0)  [Report Entitlement \(Optional\)](#page-51-0)
- [2.5 SMS Notification Setup](#page-54-0)  [\(Optional\)](#page-54-0)

[Disclaimer](#page-63-0)

## Online Outlier Review – Transaction Rejection

- Upon investigation, if the client payment reviewer determines that the transaction is not valid, then it can be rejected from this screen.
- Transactions can be rejected by clicking the Reject button. The reason for rejection should be selected from a dropdown menu; there is space for additional comments.
- The request call-back button indicates whether clients would like Citi investigations team to call back. Users should check this box when they have had a confirmed fraudulent activity and should indicate such an incidence by choosing "Actual Fraud" as the dropdown in the Reject Reason field.

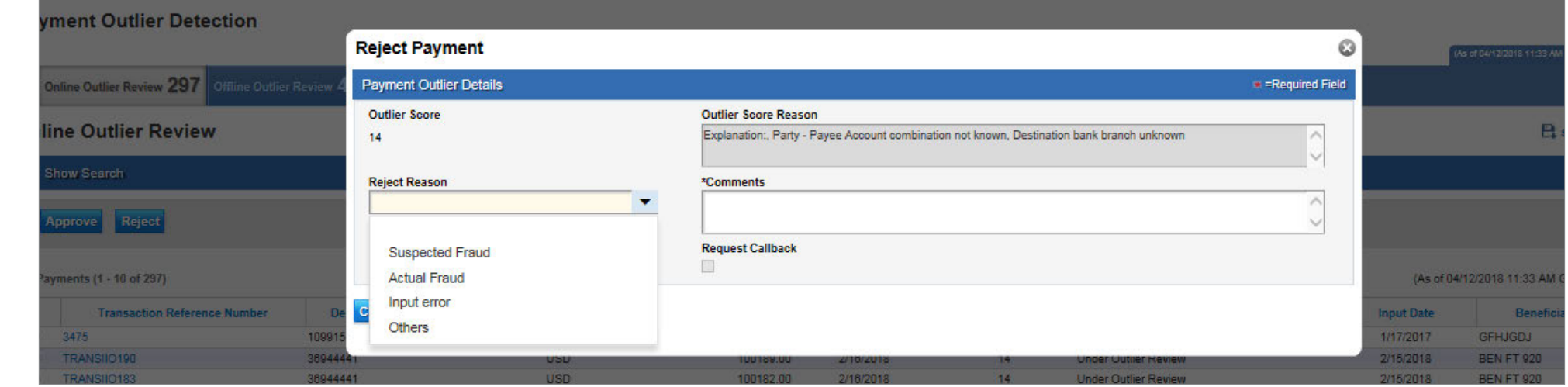

• Confirmation of transaction rejection is shown on screen

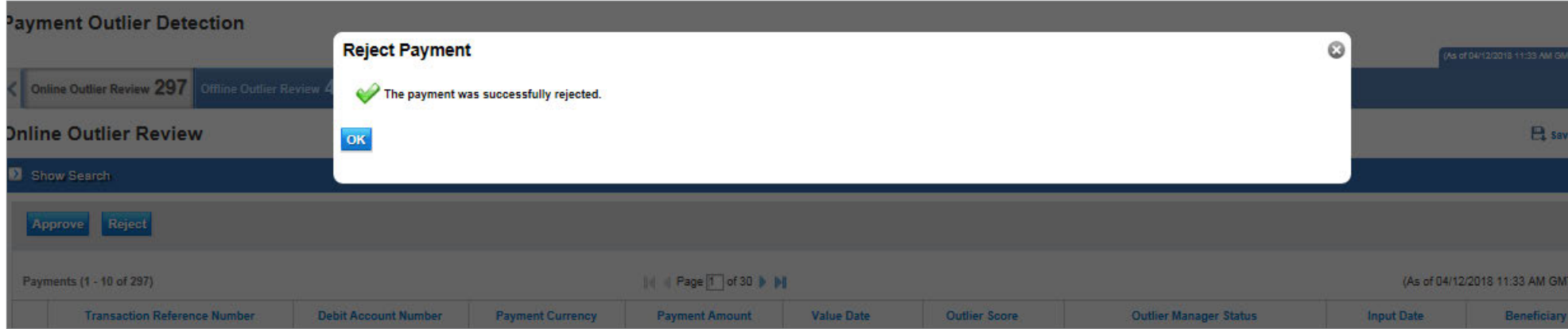

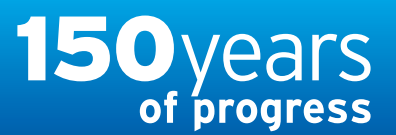

## citi handlowy® [www.citihandlowy.pl](http://www.citihandlowy.pl)

Bank Handlowy w Warszawie S.A.

## <span id="page-12-0"></span>USER GUIDE: Citi® Payment Outlier Detection

Artificial Intelligence and Machine Learning to the Rescue

#### 1. [Product Usage](#page-1-0)

- [1.1 Payment Outlier Detection](#page-1-0)  [Overview](#page-1-0)
- [1.2 Email Notification and](#page-4-0)  [Product Access](#page-4-0)
- [1.3 Offline Risk Review](#page-5-0)
- [1.4 Online Risk Review](#page-6-0)
- 1.5 View All Risk Payments
- [1.6 Report for CPOD](#page-16-0)
- [1.7 Contingency Workflow during](#page-21-0)  [Service Unavailability](#page-21-0)

#### 2. [Product Configurations](#page-24-0)

- [2.1 User Entitlement in CitiDirect BE](#page-24-0)
- [2.2 Payment Outlier Detection](#page-28-0)  [Library Setup](#page-28-0)
- [2.3 Fine Grained Entitlement](#page-42-0)  [Restriction \(Optional\)](#page-42-0)
- [2.4 Payment Outlier Detection](#page-51-0)  [Report Entitlement \(Optional\)](#page-51-0)
- [2.5 SMS Notification Setup](#page-54-0)  [\(Optional\)](#page-54-0)

## View All Outlier Payments

- Any transactions that are either waiting for client action (in online or offline Outlier queue) are visible in the View All Outlier Payments screen.
- Once transactions are actioned from the online or offline Outlier review screen, the transactions with updated status will show up in this screen.
- Hovering the cursor over the comment icon in the last column of the transaction listing table shows the comments entered by the client payment reviewer at the time of actioning the transaction.

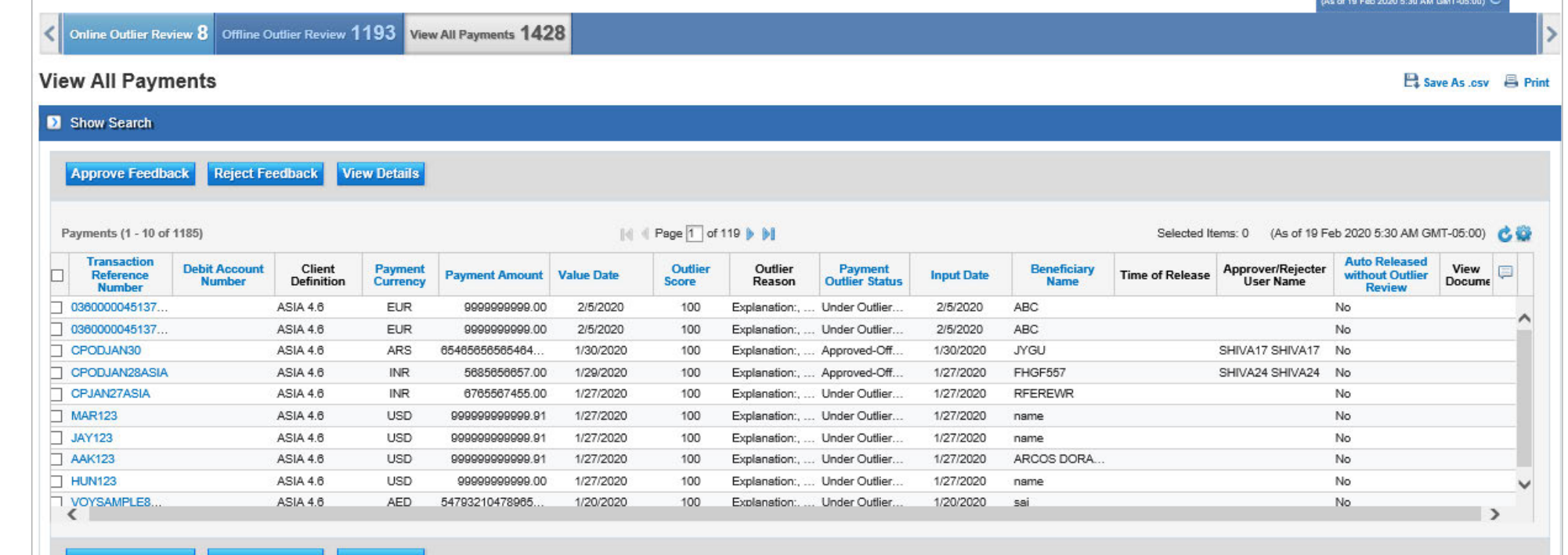

#### Approve Feedback Reject Feedback View Details

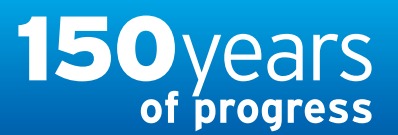

[www.citihandlowy.pl](http://www.citihandlowy.pl) Bank Handlowy w Warszawie S.A.

## <span id="page-13-0"></span>USER GUIDE: Citi® Payment Outlier **Detection**

Artificial Intelligence and Machine Learning to the Rescue

#### 1. [Product Usage](#page-1-0)

- [1.1 Payment Outlier Detection](#page-1-0)  [Overview](#page-1-0)
- [1.2 Email Notification and](#page-4-0)  [Product Access](#page-4-0)
- [1.3 Offline Risk Review](#page-5-0)
- [1.4 Online Risk Review](#page-6-0)
- [1.5 View All Risk Payments](#page-12-0)
- [1.6 Report for CPOD](#page-16-0)
- [1.7 Contingency Workflow during](#page-21-0)  [Service Unavailability](#page-21-0)

#### 2. [Product Configurations](#page-24-0)

- [2.1 User Entitlement in CitiDirect BE](#page-24-0)
- [2.2 Payment Outlier Detection](#page-28-0)  [Library Setup](#page-28-0)
- [2.3 Fine Grained Entitlement](#page-42-0)  [Restriction \(Optional\)](#page-42-0)
- [2.4 Payment Outlier Detection](#page-51-0)  [Report Entitlement \(Optional\)](#page-51-0)
- [2.5 SMS Notification Setup](#page-54-0)  [\(Optional\)](#page-54-0)

## View All Outlier Payments

- By default this screen only displays the transactions that are determined as outlier i.e. transactions with score above the score threshold.
- Users can change the search criteria to see all transactions processed by the engine and not just the ones that are outliers by changing the "Scoring Feedback" field.

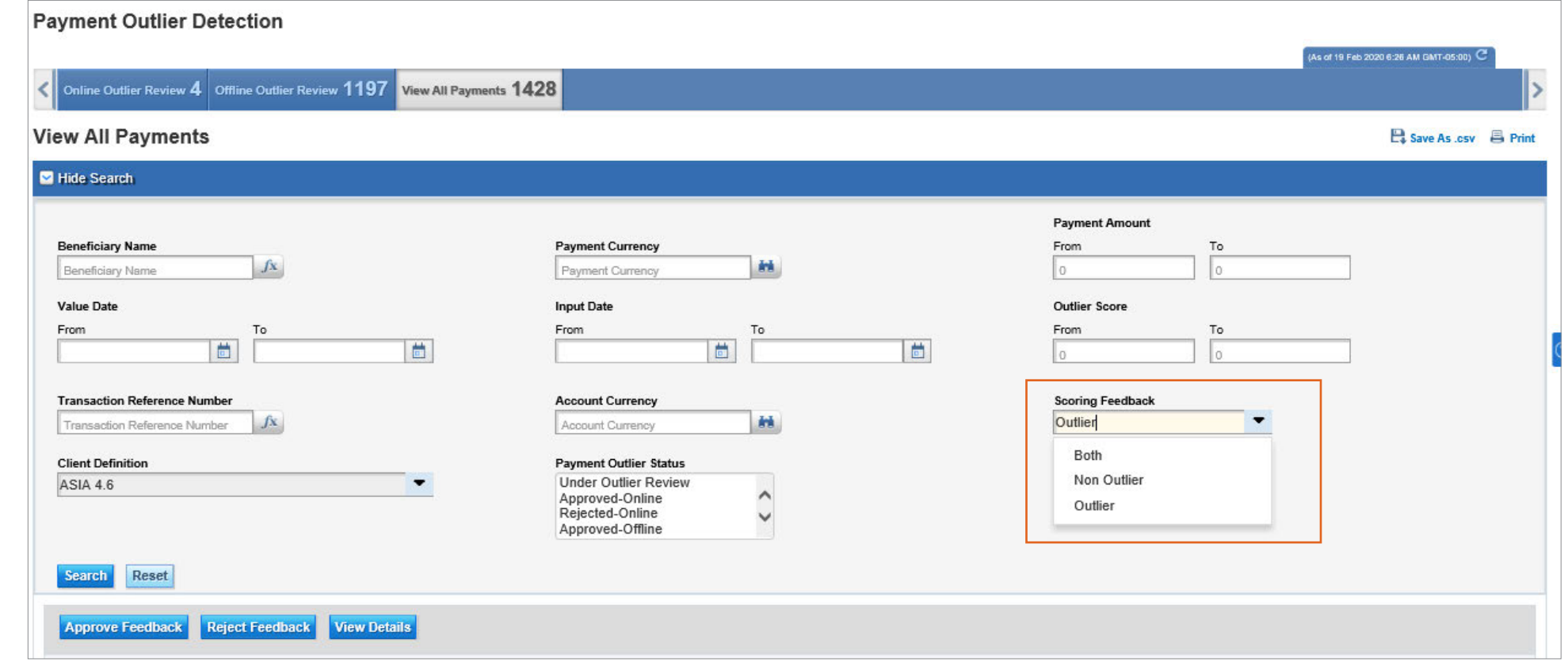

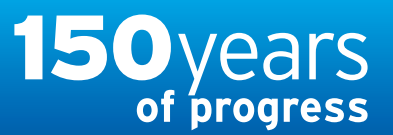

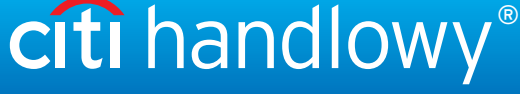

## <span id="page-14-0"></span>USER GUIDE: Citi® Payment Outlier Detection

Artificial Intelligence and Machine Learning to the Rescue

#### 1. [Product Usage](#page-1-0)

- [1.1 Payment Outlier Detection](#page-1-0)  [Overview](#page-1-0)
- [1.2 Email Notification and](#page-4-0)  [Product Access](#page-4-0)
- [1.3 Offline Risk Review](#page-5-0)
- [1.4 Online Risk Review](#page-6-0)

#### [1.5 View All Risk Payments](#page-12-0)

[1.6 Report for CPOD](#page-16-0)

[1.7 Contingency Workflow during](#page-21-0)  [Service Unavailability](#page-21-0)

#### 2. [Product Configurations](#page-24-0)

- [2.1 User Entitlement in CitiDirect BE](#page-24-0)
- [2.2 Payment Outlier Detection](#page-28-0)  [Library Setup](#page-28-0)
- [2.3 Fine Grained Entitlement](#page-42-0)  [Restriction \(Optional\)](#page-42-0)
- [2.4 Payment Outlier Detection](#page-51-0)  [Report Entitlement \(Optional\)](#page-51-0)
- [2.5 SMS Notification Setup](#page-54-0)  [\(Optional\)](#page-54-0)

## View All Outlier Payments

- Details of the transaction, including the Outlier reason and the person approving/rejecting the transaction can be seen in the detail section of the View All screen.
- The field "Auto Release without Outlier Review" indicates if the transaction was released without scoring due to processing delays.
- The "Time of Release" field indicates when the transaction will be auto released from CPOD processing if no user action is received.
- This screen can also be used to override/correct a previous feedback that was provided for the machine learning model to lean. This can be done by clicking on the Approve/ Reject Feedback buttons. If after further reviews its determined that a transactions that was previously approved should not have been approved or a transaction that was rejected should not have been rejected, then users can select the "Approve Feedback/Reject Feedback" to correct the previous feedback. This action does not recall a transaction that was already processed and is only used to correct the previous feedback to the scoring engine so that it gets recalibrated more accurately.

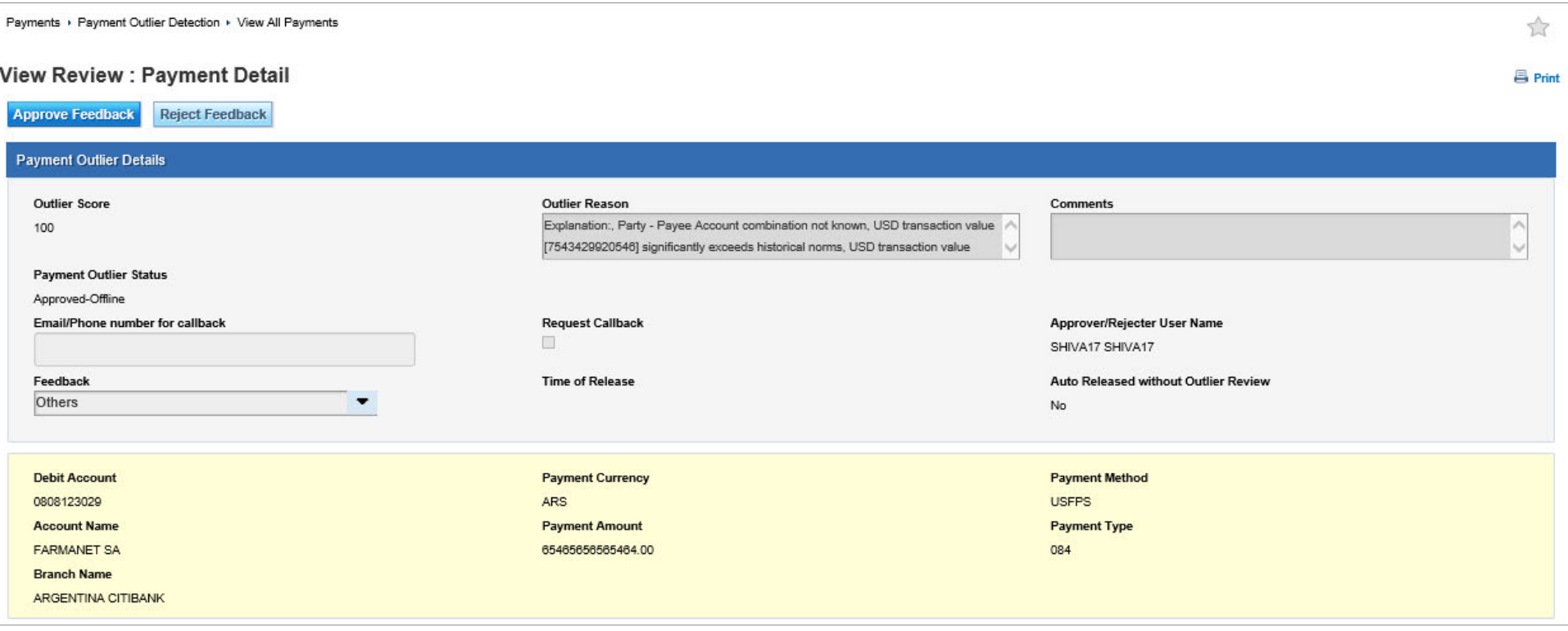

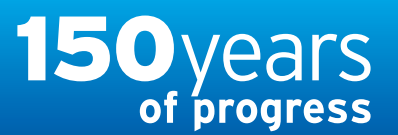

[www.citihandlowy.pl](http://www.citihandlowy.pl) Bank Handlowy w Warszawie S.A.

citi handlowy®

## <span id="page-15-0"></span>USER GUIDE: Citi® Payment Outlier Detection

Artificial Intelligence and Machine Learning to the Rescue

#### 1. [Product Usage](#page-1-0)

- [1.1 Payment Outlier Detection](#page-1-0)  [Overview](#page-1-0)
- [1.2 Email Notification and](#page-4-0)  [Product Access](#page-4-0)
- [1.3 Offline Risk Review](#page-5-0)
- [1.4 Online Risk Review](#page-6-0)
- [1.5 View All Risk Payments](#page-12-0)
- [1.6 Report for CPOD](#page-16-0)
- [1.7 Contingency Workflow during](#page-21-0)  [Service Unavailability](#page-21-0)

#### 2. [Product Configurations](#page-24-0)

- [2.1 User Entitlement in CitiDirect BE](#page-24-0)
- [2.2 Payment Outlier Detection](#page-28-0)  [Library Setup](#page-28-0)
- [2.3 Fine Grained Entitlement](#page-42-0)  [Restriction \(Optional\)](#page-42-0)
- [2.4 Payment Outlier Detection](#page-51-0)  [Report Entitlement \(Optional\)](#page-51-0)
- [2.5 SMS Notification Setup](#page-54-0)  [\(Optional\)](#page-54-0)

[Disclaimer](#page-63-0)

## View All Outlier Payments

• The Reject Feedback button can be used to provide a feedback for a transaction that was previously approved. And this action results in the feedback going to the scoring engine where the model gets recalibrated based on the latest feedback

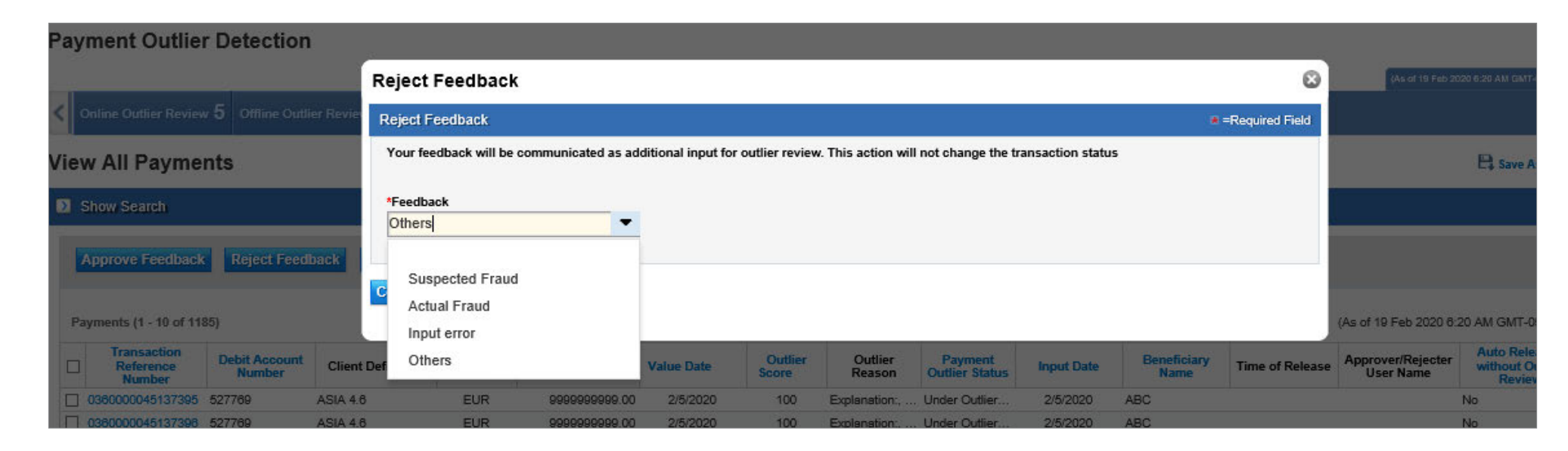

• The Approve Feedback button can be used to provide a feedback for a transaction that was previously rejected. And this action results in the feedback going to the scoring engine where the model gets recalibrated based on the latest feedback

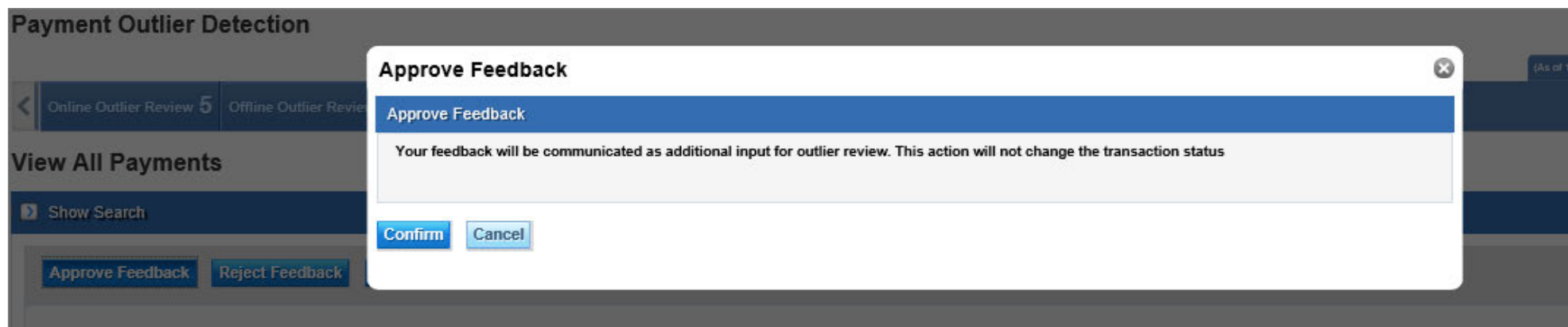

## <span id="page-16-0"></span>Treasury and Trade Solutions

[www.citihandlowy.pl](http://www.citihandlowy.pl) Bank Handlowy w Warszawie S.A.

citi handlowy®

## USER GUIDE: Citi® Payment Outlier Detection

Artificial Intelligence and Machine Learning to the Rescue

#### 1. [Product Usage](#page-1-0)

- [1.1 Payment Outlier Detection](#page-1-0)  [Overview](#page-1-0)
- [1.2 Email Notification and](#page-4-0)  [Product Access](#page-4-0)
- [1.3 Offline Risk Review](#page-5-0)
- [1.4 Online Risk Review](#page-6-0)
- [1.5 View All Risk Payments](#page-12-0)

#### 1.6 Report for CPOD

[1.7 Contingency Workflow during](#page-21-0)  [Service Unavailability](#page-21-0)

#### 2. [Product Configurations](#page-24-0)

- [2.1 User Entitlement in CitiDirect BE](#page-24-0)
- [2.2 Payment Outlier Detection](#page-28-0)  [Library Setup](#page-28-0)
- [2.3 Fine Grained Entitlement](#page-42-0)  [Restriction \(Optional\)](#page-42-0)
- [2.4 Payment Outlier Detection](#page-51-0)  [Report Entitlement \(Optional\)](#page-51-0)
- [2.5 SMS Notification Setup](#page-54-0)  [\(Optional\)](#page-54-0)

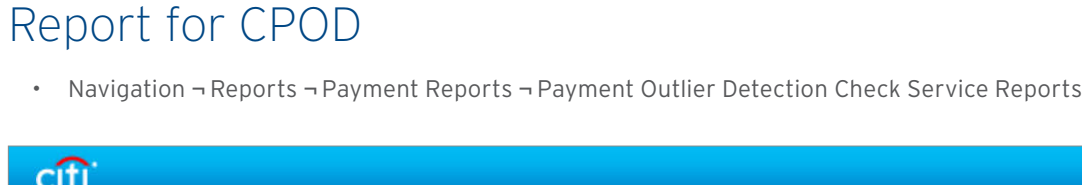

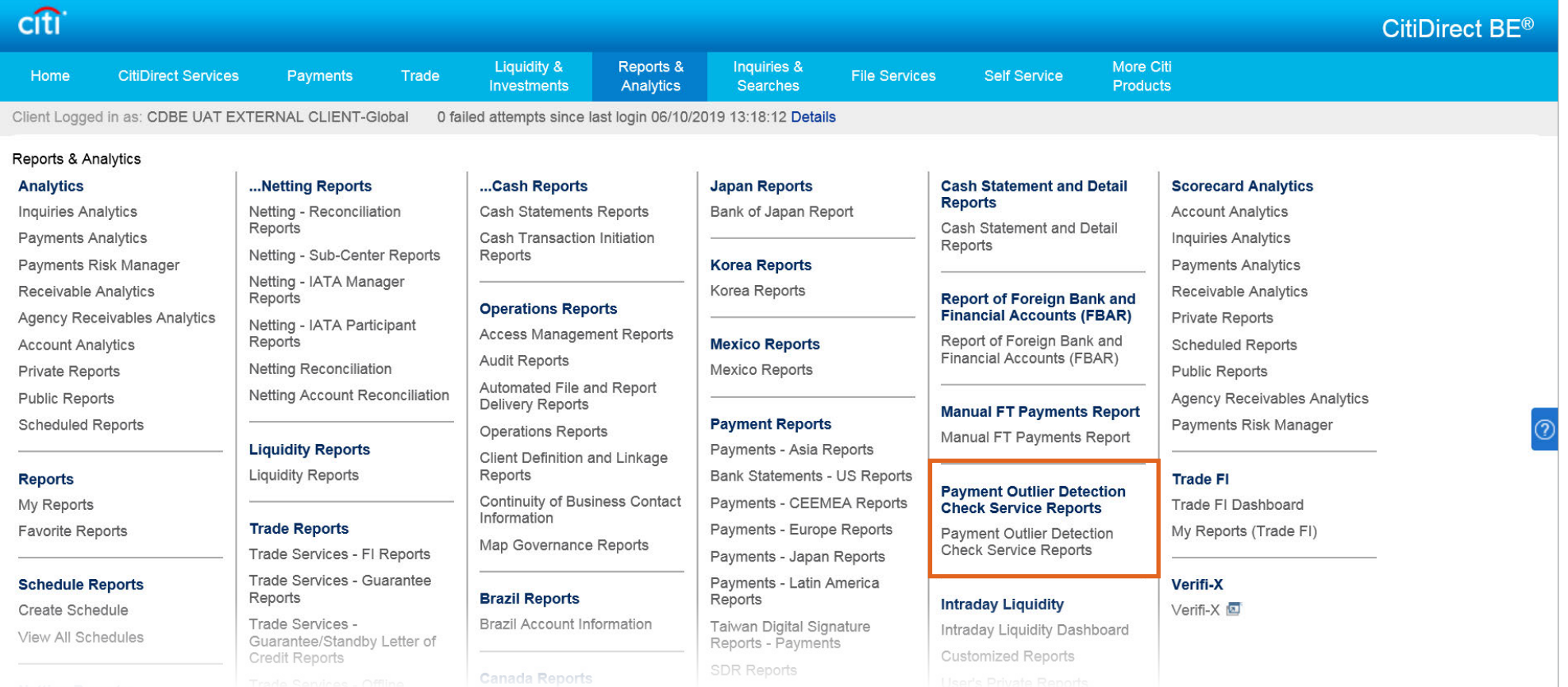

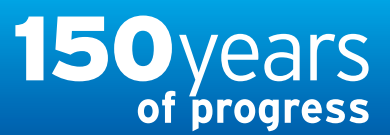

[www.citihandlowy.pl](http://www.citihandlowy.pl) Bank Handlowy w Warszawie S.A.

citi handlowy®

## <span id="page-17-0"></span>USER GUIDE: Citi® Payment Outlier Detection

Artificial Intelligence and Machine Learning to the Rescue

#### 1. [Product Usage](#page-1-0)

- [1.1 Payment Outlier Detection](#page-1-0)  [Overview](#page-1-0)
- [1.2 Email Notification and](#page-4-0)  [Product Access](#page-4-0)
- [1.3 Offline Risk Review](#page-5-0)
- [1.4 Online Risk Review](#page-6-0)
- [1.5 View All Risk Payments](#page-12-0)

#### [1.6 Report for CPOD](#page-16-0)

[1.7 Contingency Workflow during](#page-21-0)  [Service Unavailability](#page-21-0)

#### 2. [Product Configurations](#page-24-0)

- [2.1 User Entitlement in CitiDirect BE](#page-24-0)
- [2.2 Payment Outlier Detection](#page-28-0)  [Library Setup](#page-28-0)
- [2.3 Fine Grained Entitlement](#page-42-0)  [Restriction \(Optional\)](#page-42-0)
- [2.4 Payment Outlier Detection](#page-51-0)  [Report Entitlement \(Optional\)](#page-51-0)
- [2.5 SMS Notification Setup](#page-54-0)  [\(Optional\)](#page-54-0)

## Report for CPOD

- Navigation ¬ Click on "Payment Outlier Detection Service Detail Report" and click on Run.
- Report will be generated with default criteria

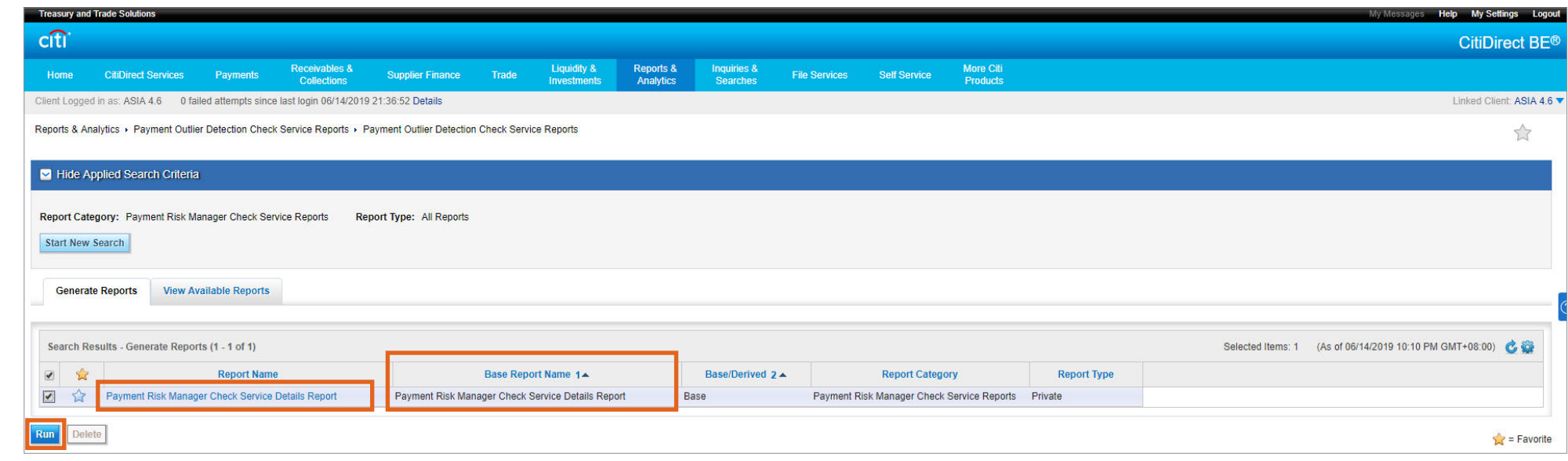

• If user needs to edit the criteria of report Click on the report name hyperlink, which will open the report criteria page

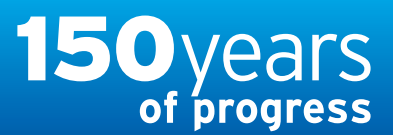

citi handlowy® [www.citihandlowy.pl](http://www.citihandlowy.pl) Bank Handlowy w Warszawie S.A.

## <span id="page-18-0"></span>USER GUIDE: Citi® Payment Outlier Detection

Artificial Intelligence and Machine Learning to the Rescue

#### 1. [Product Usage](#page-1-0)

- [1.1 Payment Outlier Detection](#page-1-0)  [Overview](#page-1-0)
- [1.2 Email Notification and](#page-4-0)  [Product Access](#page-4-0)
- [1.3 Offline Risk Review](#page-5-0)
- [1.4 Online Risk Review](#page-6-0)
- [1.5 View All Risk Payments](#page-12-0)

#### [1.6 Report for CPOD](#page-16-0)

[1.7 Contingency Workflow during](#page-21-0)  [Service Unavailability](#page-21-0)

#### 2. [Product Configurations](#page-24-0)

- [2.1 User Entitlement in CitiDirect BE](#page-24-0)
- [2.2 Payment Outlier Detection](#page-28-0)  [Library Setup](#page-28-0)
- [2.3 Fine Grained Entitlement](#page-42-0)  [Restriction \(Optional\)](#page-42-0)
- [2.4 Payment Outlier Detection](#page-51-0)  [Report Entitlement \(Optional\)](#page-51-0)
- [2.5 SMS Notification Setup](#page-54-0)  [\(Optional\)](#page-54-0)

## Report for CPOD

• After editing the criteria, user to enter the report name and click Run to generate report

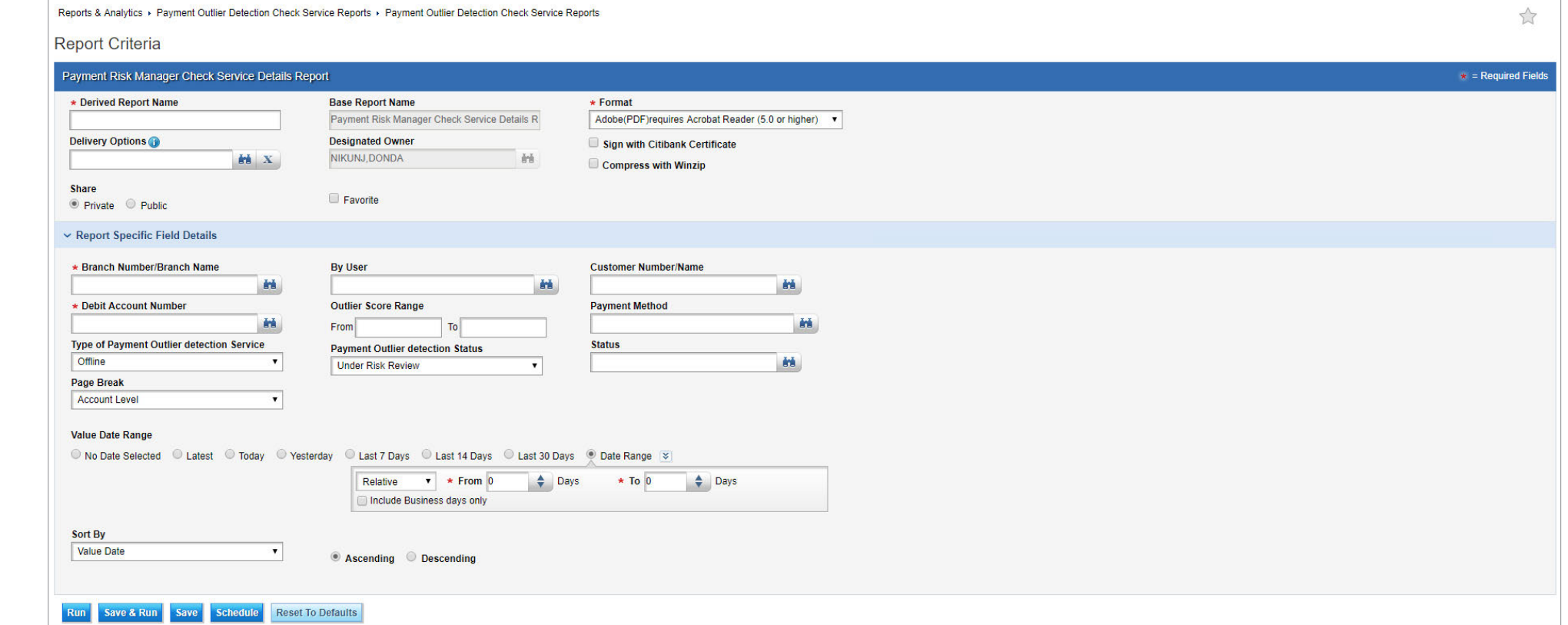

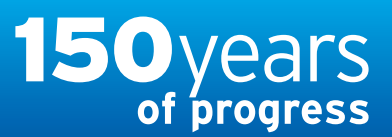

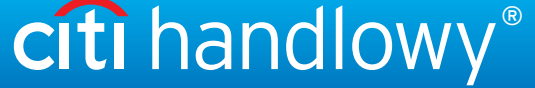

## <span id="page-19-0"></span>USER GUIDE: Citi® Payment Outlier Detection

Artificial Intelligence and Machine Learning to the Rescue

#### 1. [Product Usage](#page-1-0)

- [1.1 Payment Outlier Detection](#page-1-0)  [Overview](#page-1-0)
- [1.2 Email Notification and](#page-4-0)  [Product Access](#page-4-0)
- [1.3 Offline Risk Review](#page-5-0)
- [1.4 Online Risk Review](#page-6-0)
- [1.5 View All Risk Payments](#page-12-0)

#### [1.6 Report for CPOD](#page-16-0)

- [1.7 Contingency Workflow during](#page-21-0)  [Service Unavailability](#page-21-0)
- 2. [Product Configurations](#page-24-0)
	- [2.1 User Entitlement in CitiDirect BE](#page-24-0)
	- [2.2 Payment Outlier Detection](#page-28-0)  [Library Setup](#page-28-0)
	- [2.3 Fine Grained Entitlement](#page-42-0)  [Restriction \(Optional\)](#page-42-0)
	- [2.4 Payment Outlier Detection](#page-51-0)  [Report Entitlement \(Optional\)](#page-51-0)

[2.5 SMS Notification Setup](#page-54-0)  [\(Optional\)](#page-54-0)

[Disclaimer](#page-63-0)

## Report for CPOD

• Report generated will be available under View Available Reports. User can click on the Output to view the details

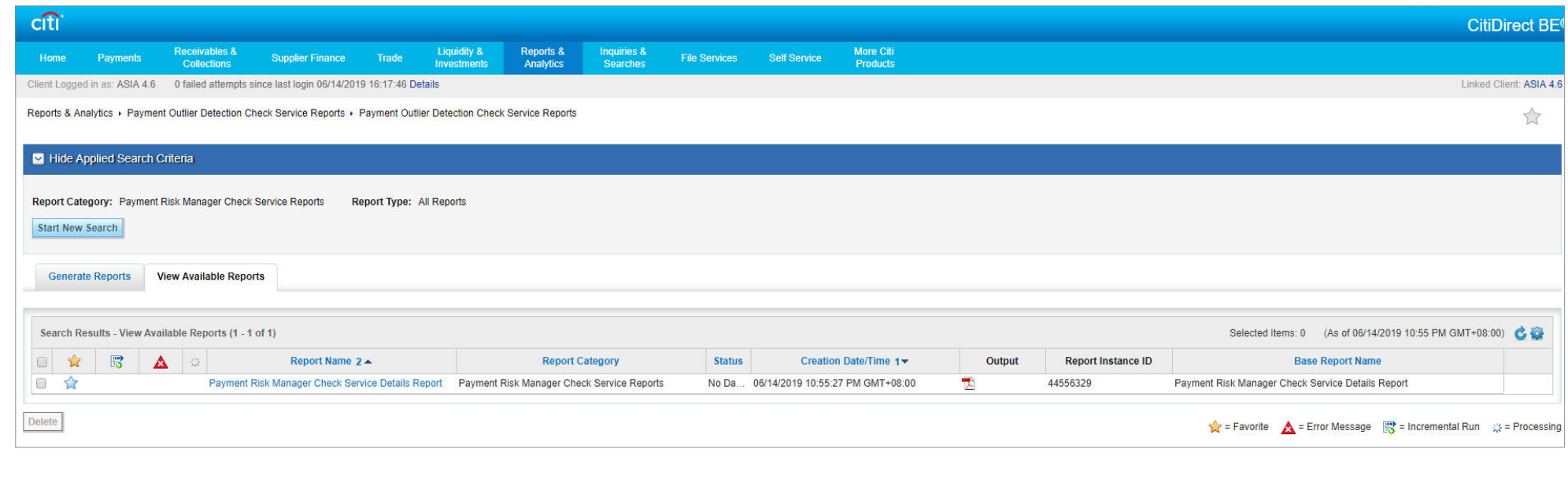

## **Payment Outlier Detection Check Service Details Report**

- Payment Outlier detection Status Branch Number/Branch Name Customer Number/Customer Name Debit Account Name/Number/Account Currency **Payment Outlier Detection Threshold** Payment Outlier Score **Payment Information** Payment Method Payment Type **Transaction Reference Number** Value Date Processing Date Payment Currency/Payment Amount **Beneficiary Name**
- User will be displayed with all the payment details that falls within the criteria

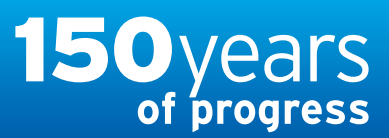

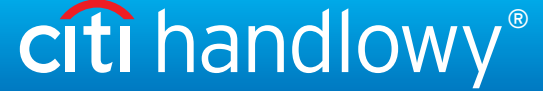

## <span id="page-20-0"></span>USER GUIDE: Citi® Payment Outlier Detection

Artificial Intelligence and Machine Learning to the Rescue

#### 1. [Product Usage](#page-1-0)

- [1.1 Payment Outlier Detection](#page-1-0)  [Overview](#page-1-0)
- [1.2 Email Notification and](#page-4-0)  [Product Access](#page-4-0)

[1.3 Offline Risk Review](#page-5-0) 

[1.4 Online Risk Review](#page-6-0)

[1.5 View All Risk Payments](#page-12-0)

#### [1.6 Report for CPOD](#page-16-0)

[1.7 Contingency Workflow during](#page-21-0)  [Service Unavailability](#page-21-0)

#### 2. [Product Configurations](#page-24-0)

[2.1 User Entitlement in CitiDirect BE](#page-24-0)

- [2.2 Payment Outlier Detection](#page-28-0)  [Library Setup](#page-28-0)
- [2.3 Fine Grained Entitlement](#page-42-0)  [Restriction \(Optional\)](#page-42-0)
- [2.4 Payment Outlier Detection](#page-51-0)  [Report Entitlement \(Optional\)](#page-51-0)
- [2.5 SMS Notification Setup](#page-54-0)  [\(Optional\)](#page-54-0)

## Report for CPOD

• User will be able to view the provided search criteria at the bottom of the generated report

## **Payment Outlier Detection Check Service Details Report**

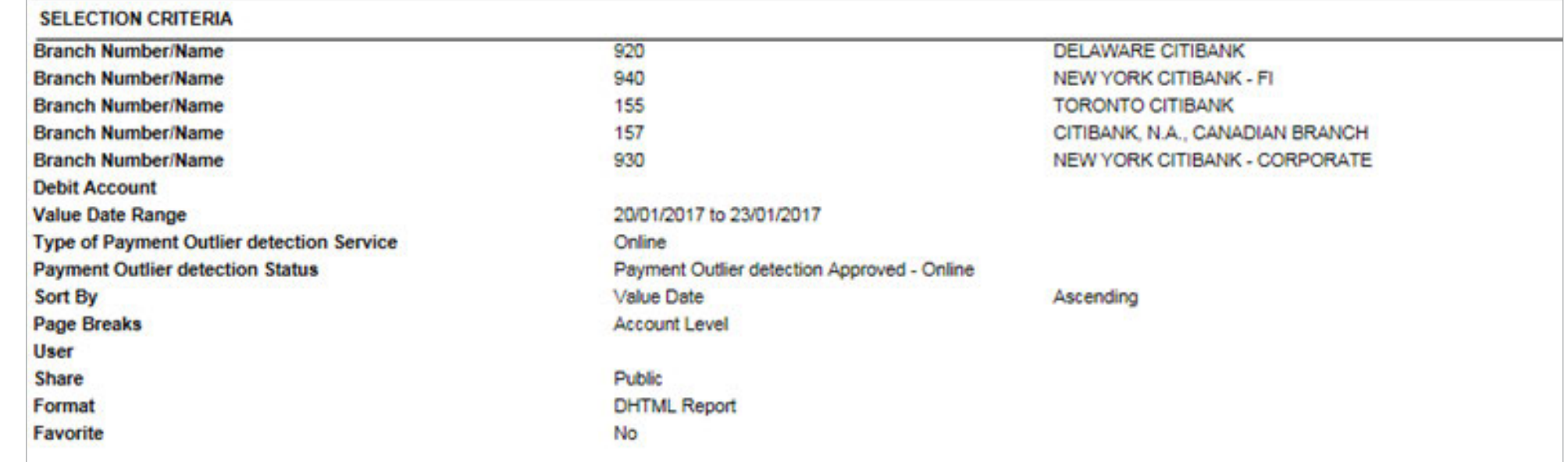

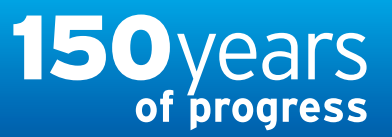

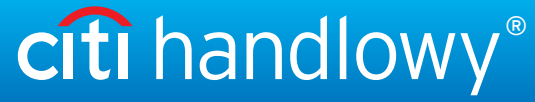

## <span id="page-21-0"></span>USER GUIDE: Citi® Payment Outlier Detection

Artificial Intelligence and Machine Learning to the Rescue

#### 1. [Product Usage](#page-1-0)

[1.1 Payment Outlier Detection](#page-1-0)  [Overview](#page-1-0)

- [1.2 Email Notification and](#page-4-0)  [Product Access](#page-4-0)
- [1.3 Offline Risk Review](#page-5-0)
- [1.4 Online Risk Review](#page-6-0)
- [1.5 View All Risk Payments](#page-12-0)
- [1.6 Report for CPOD](#page-16-0)
- 1.7 Contingency Workflow during Service Unavailability

#### 2. [Product Configurations](#page-24-0)

- [2.1 User Entitlement in CitiDirect BE](#page-24-0)
- [2.2 Payment Outlier Detection](#page-28-0)  [Library Setup](#page-28-0)
- [2.3 Fine Grained Entitlement](#page-42-0)  [Restriction \(Optional\)](#page-42-0)
- [2.4 Payment Outlier Detection](#page-51-0)  [Report Entitlement \(Optional\)](#page-51-0)
- [2.5 SMS Notification Setup](#page-54-0)  [\(Optional\)](#page-54-0)

## Contingency Workflow during Service Unavailability

- If CPOD service has a scheduled downtime due to system maintenance or any other unexpected processing delays, payments will be automatically released from the CPOD processing after a certain time. This will ensure that critical payments are never indefinitely held up until the system is back up.
- Whenever this happens, an email will be automatically triggered to the designated users informing them as shown in the screenshot above. All the transactions that were released without getting scored can be identified by sorting on the field "Auto Released without Outlier Review" in the View All Payments screen – see the next screenshot.
- Once the service is back up, these transactions may be scored and the scores can be seen in the View All Payment screen like the rest of the transactions. Note that this is applicable only for certain conditions of system unavailability and not for all.

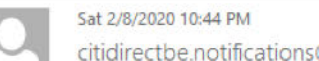

To

@citi.com

Citi Payment Outlier Detection Outlier Score Functionality Currently Unavailable - All Transaction(s) Are Being Auto-Released

Please note that Citi Payment Outlier Detection's Outlier Score functionality is currently unavailable. This means that during this period of unavailability, potential outlier transactions will not be identified and/or actively held in a queue for your organization's review. Instead, until such time as full Citi Payment Outlier Detection functionality is restored, all transactions submitted by your organization are being automatically released for further processing.

You can view all such transactions by filtering on the "Auto Released without Outlier Review" field within the "View All Payments" tab of the Citi Payment Outlier Detection screens in CitiDirect BE. Once full Citi Payment Outlier Detection functionality is restored, the outlier scores associated with all transactions that were automatically processed during this period of unavailability will be reflected in the "View All Payments" tab.

We are working on restoring the full functionality. Please reach out to your Citi representative if you have any questions.

This is an auto-generated email. Please do not reply to this email address as it is not monitored for incoming mail.

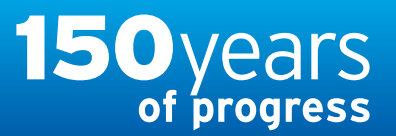

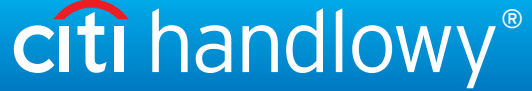

## <span id="page-22-0"></span>USER GUIDE: Citi® Payment Outlier Detection

Artificial Intelligence and Machine Learning to the Rescue

#### 1. [Product Usage](#page-1-0)

- [1.1 Payment Outlier Detection](#page-1-0)  [Overview](#page-1-0)
- [1.2 Email Notification and](#page-4-0)  [Product Access](#page-4-0)
- [1.3 Offline Risk Review](#page-5-0)
- [1.4 Online Risk Review](#page-6-0)
- [1.5 View All Risk Payments](#page-12-0)
- [1.6 Report for CPOD](#page-16-0)
- [1.7 Contingency Workflow during](#page-21-0)  [Service Unavailability](#page-21-0)

#### 2. [Product Configurations](#page-24-0)

- [2.1 User Entitlement in CitiDirect BE](#page-24-0)
- [2.2 Payment Outlier Detection](#page-28-0)  [Library Setup](#page-28-0)
- [2.3 Fine Grained Entitlement](#page-42-0)  [Restriction \(Optional\)](#page-42-0)
- [2.4 Payment Outlier Detection](#page-51-0)  [Report Entitlement \(Optional\)](#page-51-0)
- [2.5 SMS Notification Setup](#page-54-0)  [\(Optional\)](#page-54-0)

## Contingency Workflow during Service Unavailability

• All the transactions that were released without getting scored can be identified by sorting on the field "Auto Released without Outlier Review" in the View All Payments screen.

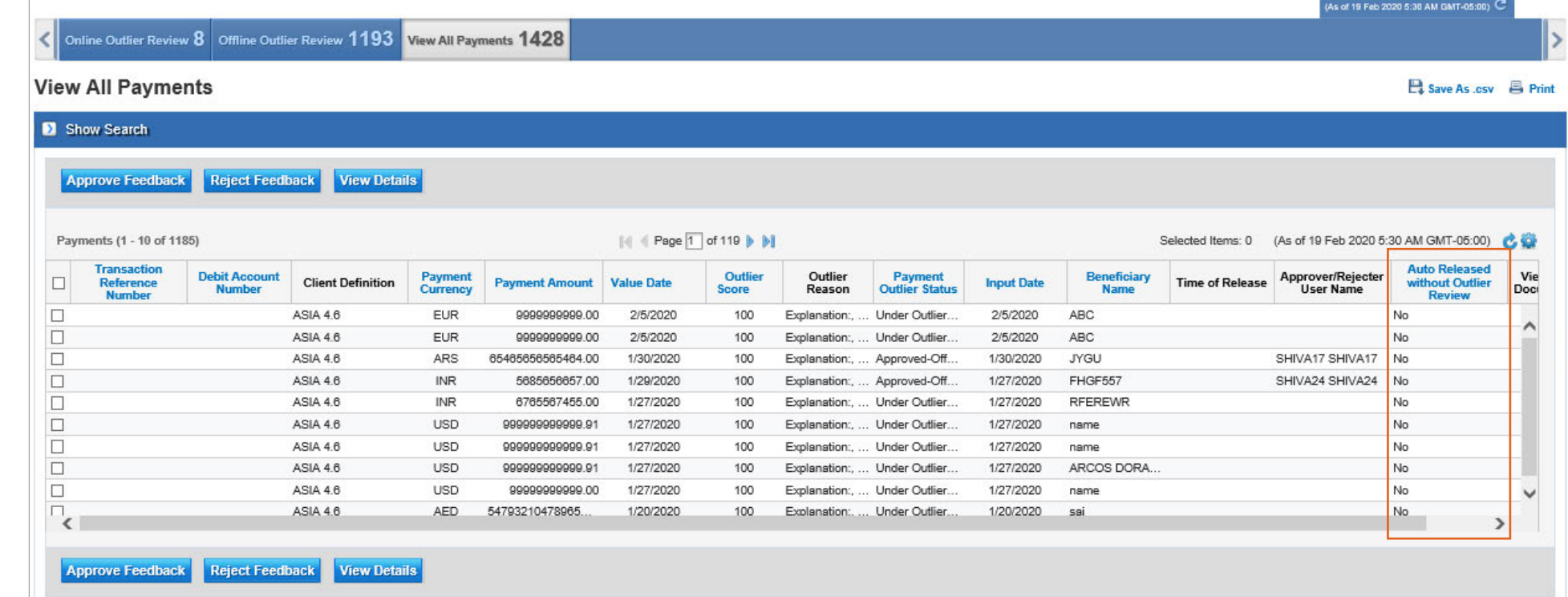

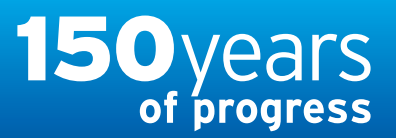

[www.citihandlowy.pl](http://www.citihandlowy.pl) Bank Handlowy w Warszawie S.A.

## <span id="page-23-0"></span>USER GUIDE: Citi® Payment Outlier Detection

Artificial Intelligence and Machine Learning to the Rescue

#### 1. [Product Usage](#page-1-0)

- [1.1 Payment Outlier Detection](#page-1-0)  [Overview](#page-1-0)
- [1.2 Email Notification and](#page-4-0)  [Product Access](#page-4-0)
- [1.3 Offline Risk Review](#page-5-0)
- [1.4 Online Risk Review](#page-6-0)
- [1.5 View All Risk Payments](#page-12-0)
- [1.6 Report for CPOD](#page-16-0)
- [1.7 Contingency Workflow during](#page-21-0)  [Service Unavailability](#page-21-0)

#### 2. [Product Configurations](#page-24-0)

- [2.1 User Entitlement in CitiDirect BE](#page-24-0)
- [2.2 Payment Outlier Detection](#page-28-0)  [Library Setup](#page-28-0)
- [2.3 Fine Grained Entitlement](#page-42-0)  [Restriction \(Optional\)](#page-42-0)
- [2.4 Payment Outlier Detection](#page-51-0)  [Report Entitlement \(Optional\)](#page-51-0)
- [2.5 SMS Notification Setup](#page-54-0)  [\(Optional\)](#page-54-0)

[Disclaimer](#page-63-0)

## Contingency Workflow during Service Unavailability

• All the transactions that were released without getting scored can be identified searching on the field "Auto Released without Outlier Review" in the search criteria of the View All Payments screen.

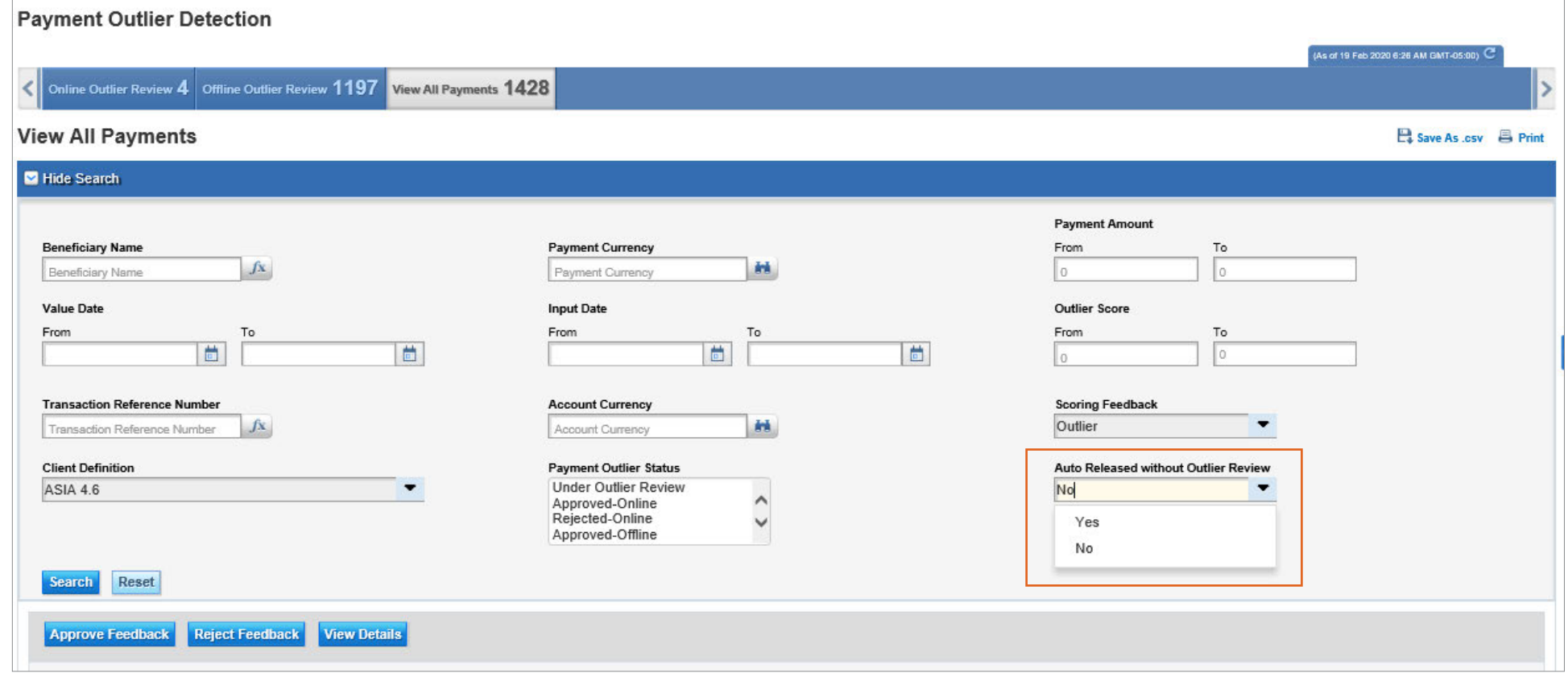

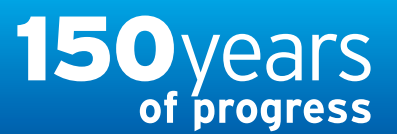

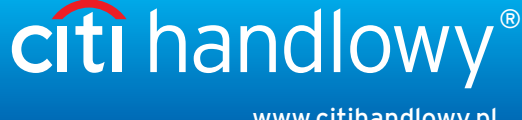

[www.citihandlowy.pl](http://www.citihandlowy.pl) Bank Handlowy w Warszawie S.A.

## <span id="page-24-0"></span>USER GUIDE: Citi® Payment Outlier Detection

Artificial Intelligence and Machine Learning to the Rescue

#### 1. [Product Usage](#page-1-0)

- [1.1 Payment Outlier Detection](#page-1-0)  [Overview](#page-1-0)
- [1.2 Email Notification and](#page-4-0)  [Product Access](#page-4-0)
- [1.3 Offline Risk Review](#page-5-0)
- [1.4 Online Risk Review](#page-6-0)
- [1.5 View All Risk Payments](#page-12-0)
- [1.6 Report for CPOD](#page-16-0)
- [1.7 Contingency Workflow during](#page-21-0)  [Service Unavailability](#page-21-0)
- 2. Product Configurations

#### 2.1 User Entitlement in CitiDirect BE

- [2.2 Payment Outlier Detection](#page-28-0)  [Library Setup](#page-28-0)
- [2.3 Fine Grained Entitlement](#page-42-0)  [Restriction \(Optional\)](#page-42-0)
- [2.4 Payment Outlier Detection](#page-51-0)  [Report Entitlement \(Optional\)](#page-51-0)
- [2.5 SMS Notification Setup](#page-54-0)  [\(Optional\)](#page-54-0)

## CitiDirect BE User Entitlement

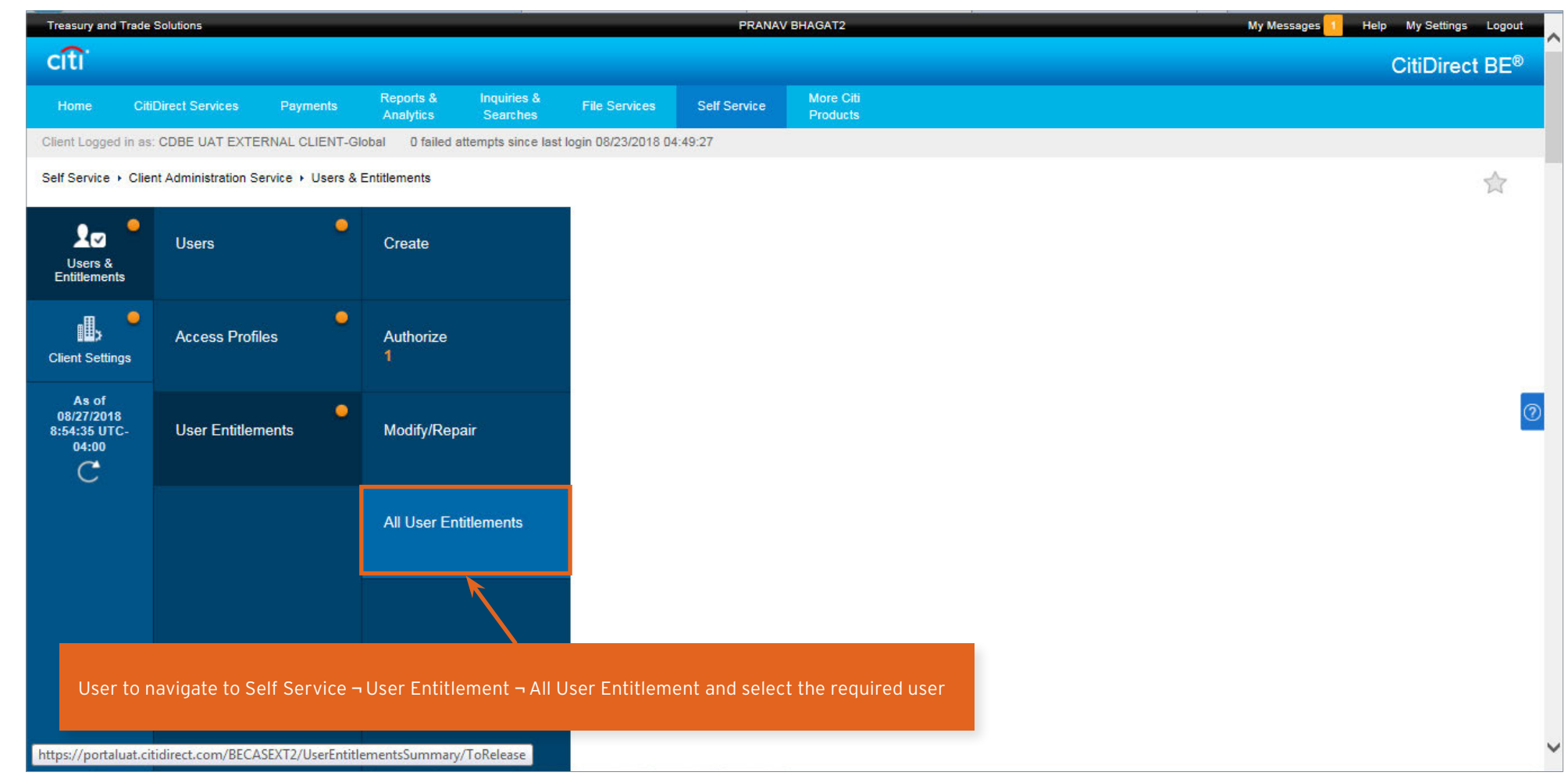

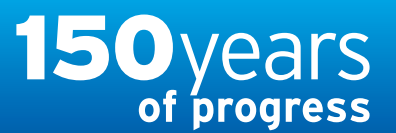

citi handlowy®

[www.citihandlowy.pl](http://www.citihandlowy.pl) Bank Handlowy w Warszawie S.A.

## <span id="page-25-0"></span>USER GUIDE: Citi® Payment Outlier **Detection**

Artificial Intelligence and Machine Learning to the Rescue

#### 1. [Product Usage](#page-1-0)

- [1.1 Payment Outlier Detection](#page-1-0)  [Overview](#page-1-0)
- [1.2 Email Notification and](#page-4-0)  [Product Access](#page-4-0)
- [1.3 Offline Risk Review](#page-5-0)
- [1.4 Online Risk Review](#page-6-0)
- [1.5 View All Risk Payments](#page-12-0)
- [1.6 Report for CPOD](#page-16-0)
- [1.7 Contingency Workflow during](#page-21-0)  [Service Unavailability](#page-21-0)

#### 2. [Product Configurations](#page-24-0)

#### [2.1 User Entitlement in CitiDirect BE](#page-24-0)

- [2.2 Payment Outlier Detection](#page-28-0)  [Library Setup](#page-28-0)
- [2.3 Fine Grained Entitlement](#page-42-0)  [Restriction \(Optional\)](#page-42-0)
- [2.4 Payment Outlier Detection](#page-51-0)  [Report Entitlement \(Optional\)](#page-51-0)
- [2.5 SMS Notification Setup](#page-54-0)  [\(Optional\)](#page-54-0)

## CitiDirect BE User Entitlement

Step 1 - Select the required user from the all user entitlement list and click on the hyperlink

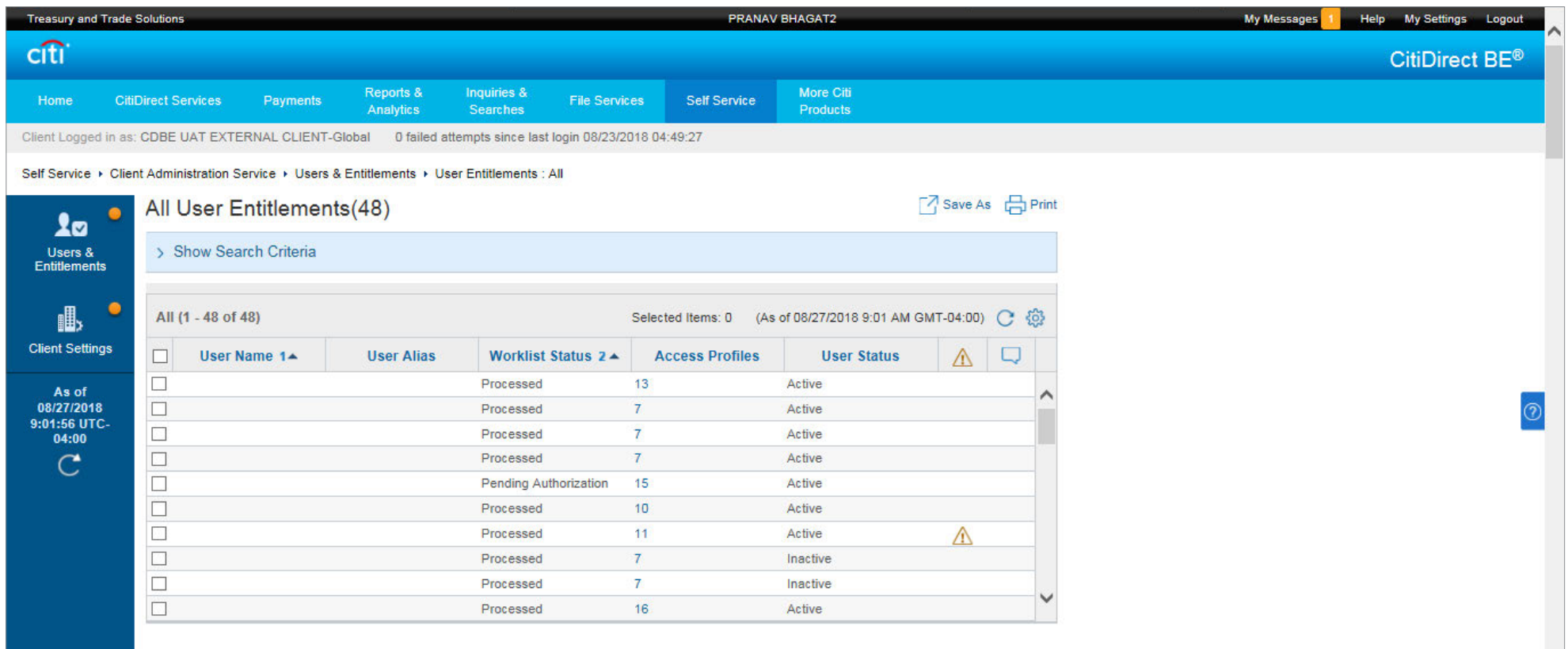

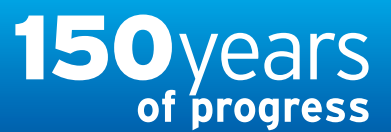

# citi handlowy®

[www.citihandlowy.pl](http://www.citihandlowy.pl) Bank Handlowy w Warszawie S.A.

## <span id="page-26-0"></span>USER GUIDE: Citi® Payment Outlier **Detection**

Artificial Intelligence and Machine Learning to the Rescue

#### 1. [Product Usage](#page-1-0)

- [1.1 Payment Outlier Detection](#page-1-0)  [Overview](#page-1-0)
- [1.2 Email Notification and](#page-4-0)  [Product Access](#page-4-0)
- [1.3 Offline Risk Review](#page-5-0)
- [1.4 Online Risk Review](#page-6-0)
- [1.5 View All Risk Payments](#page-12-0)
- [1.6 Report for CPOD](#page-16-0)
- [1.7 Contingency Workflow during](#page-21-0)  [Service Unavailability](#page-21-0)

#### 2. [Product Configurations](#page-24-0)

#### [2.1 User Entitlement in CitiDirect BE](#page-24-0)

- [2.2 Payment Outlier Detection](#page-28-0)  [Library Setup](#page-28-0)
- [2.3 Fine Grained Entitlement](#page-42-0)  [Restriction \(Optional\)](#page-42-0)
- [2.4 Payment Outlier Detection](#page-51-0)  [Report Entitlement \(Optional\)](#page-51-0)
- [2.5 SMS Notification Setup](#page-54-0)  [\(Optional\)](#page-54-0)

## CitiDirect BE User Entitlement

Step 2 — Scroll down to section 3: User Entitlements

- Step 3 Search for "Payment Risk" & select the DUG & DAP, then hit Add
- Step 4 Once added, hit Submit & have another SM authorise the user profile

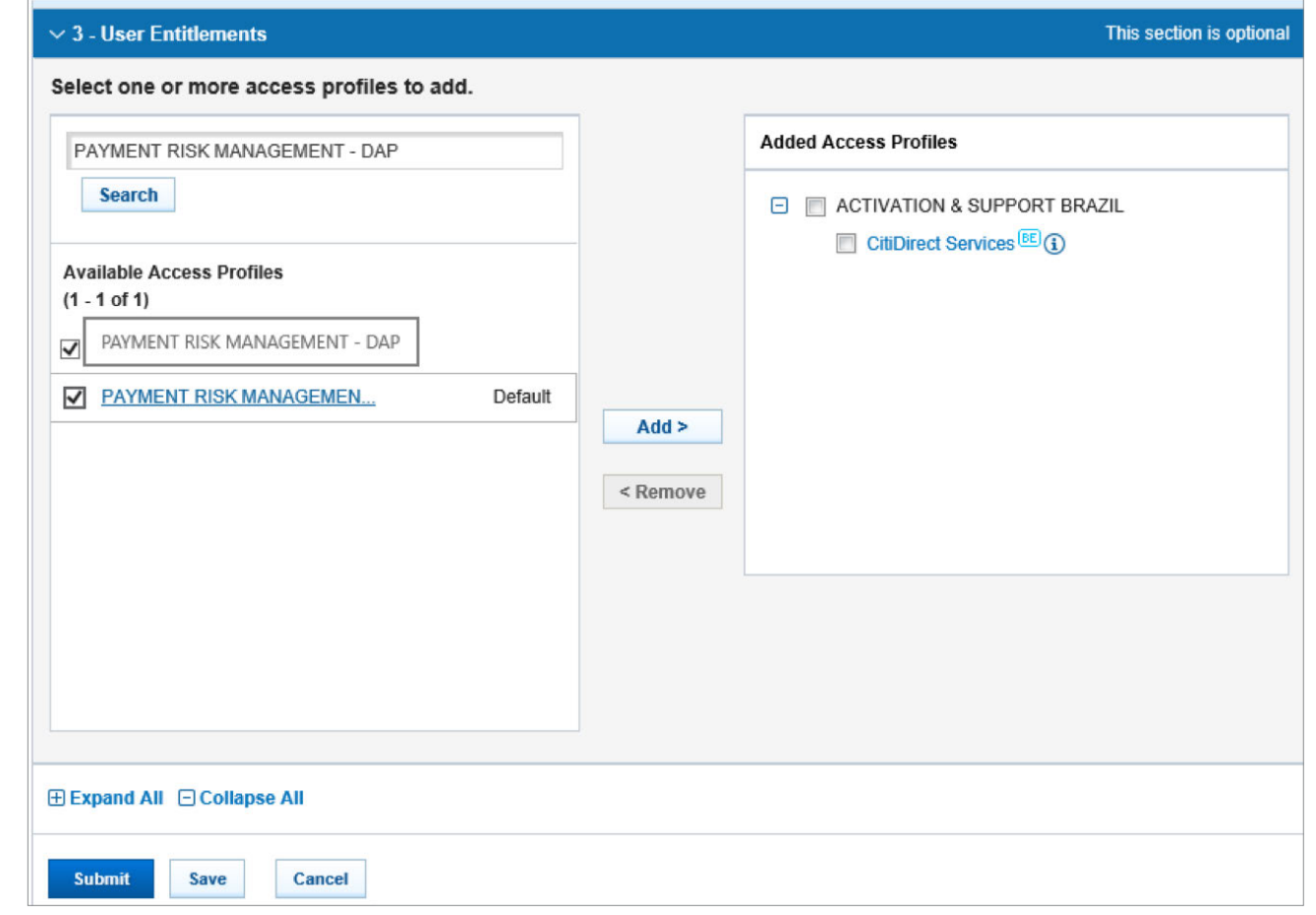

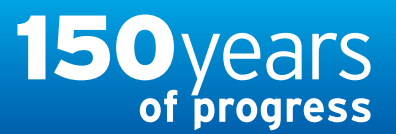

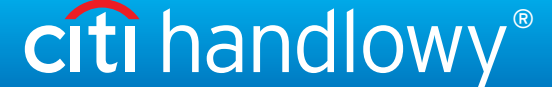

[www.citihandlowy.pl](http://www.citihandlowy.pl) Bank Handlowy w Warszawie S.A.

## <span id="page-27-0"></span>USER GUIDE: Citi® Payment Outlier Detection

Artificial Intelligence and Machine Learning to the Rescue

#### 1. [Product Usage](#page-1-0)

- [1.1 Payment Outlier Detection](#page-1-0)  [Overview](#page-1-0)
- [1.2 Email Notification and](#page-4-0)  [Product Access](#page-4-0)
- [1.3 Offline Risk Review](#page-5-0)
- [1.4 Online Risk Review](#page-6-0)
- [1.5 View All Risk Payments](#page-12-0)
- [1.6 Report for CPOD](#page-16-0)
- [1.7 Contingency Workflow during](#page-21-0)  [Service Unavailability](#page-21-0)

#### 2. [Product Configurations](#page-24-0)

#### [2.1 User Entitlement in CitiDirect BE](#page-24-0)

- [2.2 Payment Outlier Detection](#page-28-0)  [Library Setup](#page-28-0)
- [2.3 Fine Grained Entitlement](#page-42-0)  [Restriction \(Optional\)](#page-42-0)
- [2.4 Payment Outlier Detection](#page-51-0)  [Report Entitlement \(Optional\)](#page-51-0)
- [2.5 SMS Notification Setup](#page-54-0)  [\(Optional\)](#page-54-0)

[Disclaimer](#page-63-0)

## CitiDirect BE User Entitlement

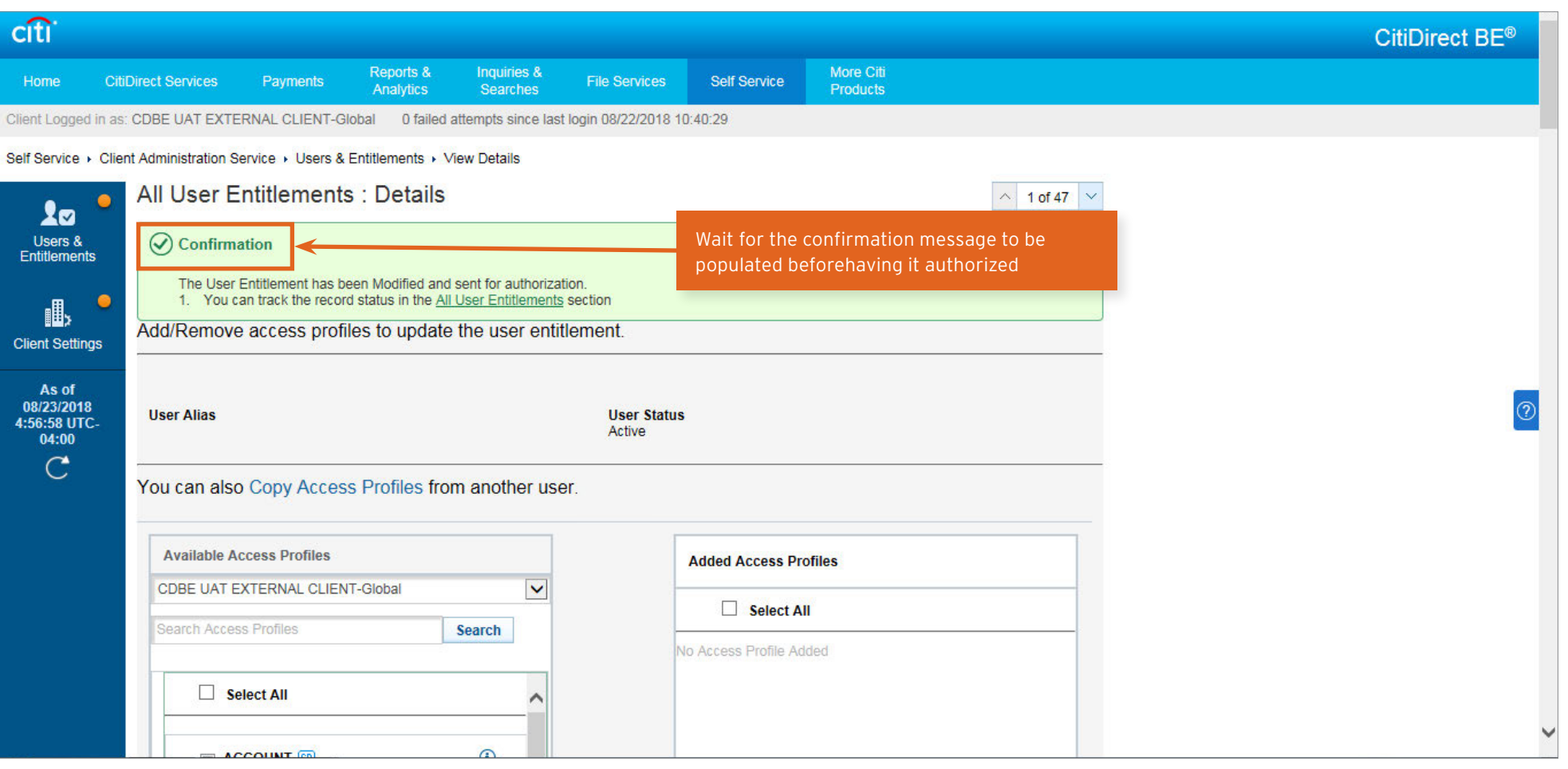

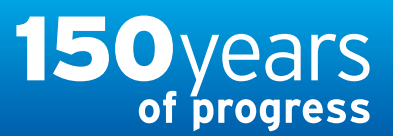

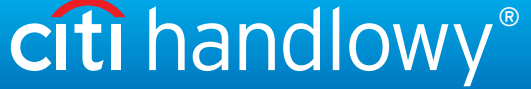

## <span id="page-28-0"></span>USER GUIDE: Citi® Payment Outlier **Detection**

Artificial Intelligence and Machine Learning to the Rescue

#### 1. [Product Usage](#page-1-0)

- [1.1 Payment Outlier Detection](#page-1-0)  [Overview](#page-1-0)
- [1.2 Email Notification and](#page-4-0)  [Product Access](#page-4-0)
- [1.3 Offline Risk Review](#page-5-0)
- [1.4 Online Risk Review](#page-6-0)
- [1.5 View All Risk Payments](#page-12-0)
- [1.6 Report for CPOD](#page-16-0)
- [1.7 Contingency Workflow during](#page-21-0)  [Service Unavailability](#page-21-0)
- 2. [Product Configurations](#page-24-0)
	- [2.1 User Entitlement in CitiDirect BE](#page-24-0)
	- 2.2 Payment Outlier Detection Library Setup
	- [2.3 Fine Grained Entitlement](#page-42-0)  [Restriction \(Optional\)](#page-42-0)
	- [2.4 Payment Outlier Detection](#page-51-0)  [Report Entitlement \(Optional\)](#page-51-0)
	- [2.5 SMS Notification Setup](#page-54-0)  [\(Optional\)](#page-54-0)

## Library Setup

• The configurations associated with Timeout period and Library from CitiDirect Classic has been consolidated into a new library in CitiDirect BE. Users should not use these screens any more and should only use the new CPOD library in CitiDirect BE, described in the next few slides.

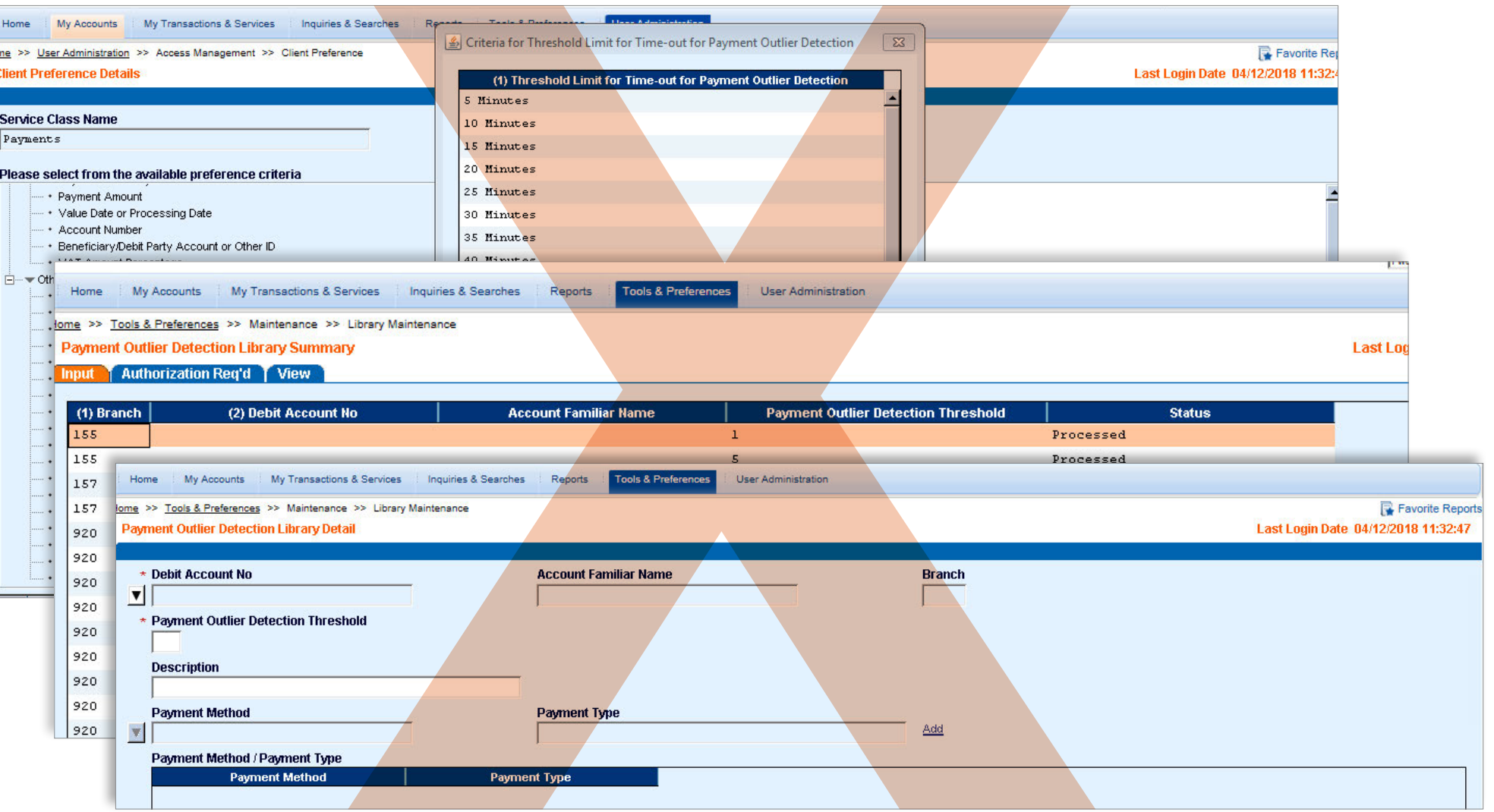

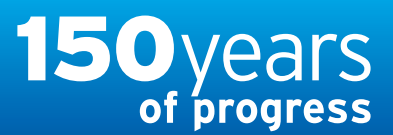

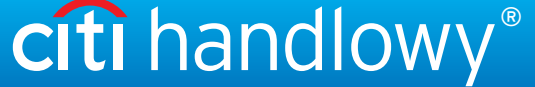

## <span id="page-29-0"></span>USER GUIDE: Citi® Payment Outlier Detection

Artificial Intelligence and Machine Learning to the Rescue

#### 1. [Product Usage](#page-1-0)

- [1.1 Payment Outlier Detection](#page-1-0)  [Overview](#page-1-0)
- [1.2 Email Notification and](#page-4-0)  [Product Access](#page-4-0)
- [1.3 Offline Risk Review](#page-5-0)
- [1.4 Online Risk Review](#page-6-0)
- [1.5 View All Risk Payments](#page-12-0)
- [1.6 Report for CPOD](#page-16-0)
- [1.7 Contingency Workflow during](#page-21-0)  [Service Unavailability](#page-21-0)

#### 2. [Product Configurations](#page-24-0)

- [2.1 User Entitlement in CitiDirect BE](#page-24-0)
- [2.2 Payment Outlier Detection](#page-28-0)  [Library Setup](#page-28-0)
- [2.3 Fine Grained Entitlement](#page-42-0)  [Restriction \(Optional\)](#page-42-0)
- [2.4 Payment Outlier Detection](#page-51-0)  [Report Entitlement \(Optional\)](#page-51-0)
- [2.5 SMS Notification Setup](#page-54-0)  [\(Optional\)](#page-54-0)

## Library Setup

Note - Before users are able to view the Library screen, they should make sure that they are entitled to the "Payment Outlier Detection Library" (defined under the Libraries access profile) or the entire "Libraries" access profile.

Step 1: Login to CitiDirect BE and go to Self Service mega menu. Click on Library Maintenance link under Maintenance sub-menu.

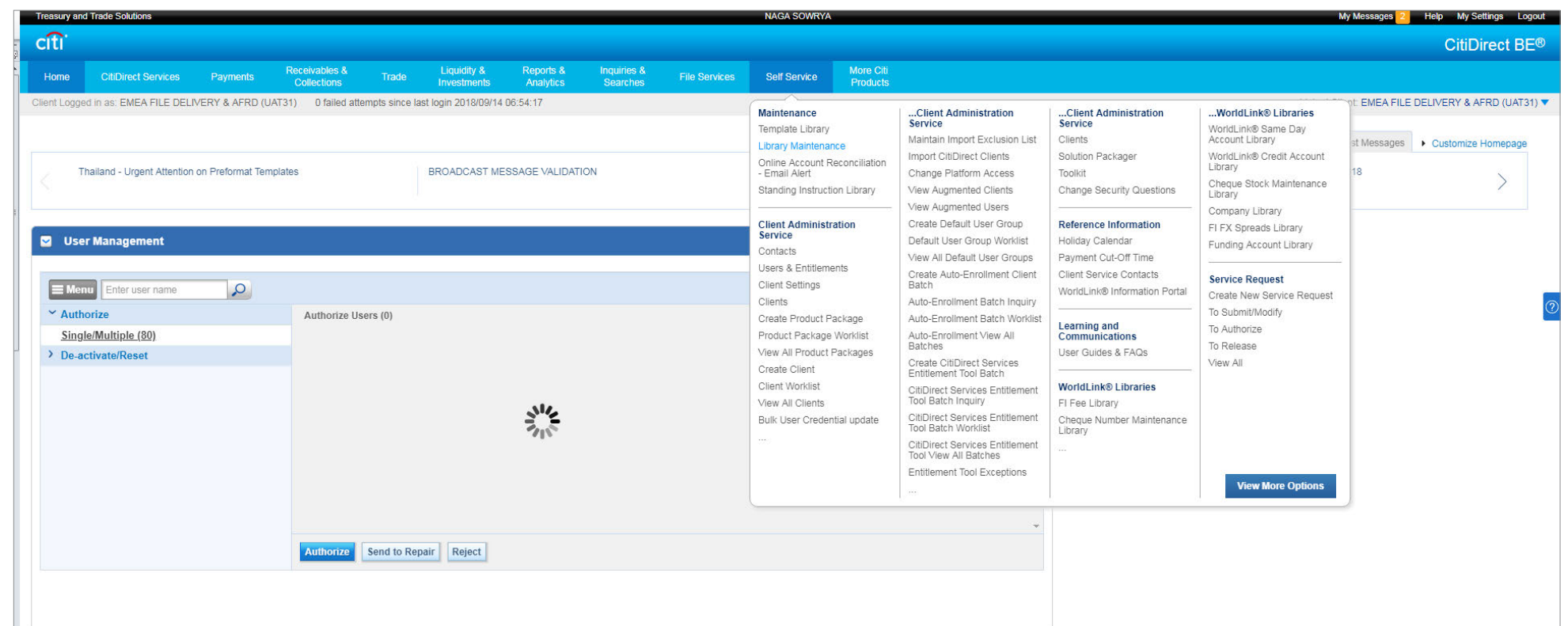

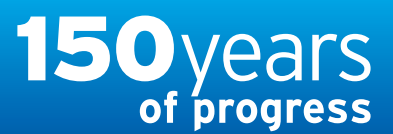

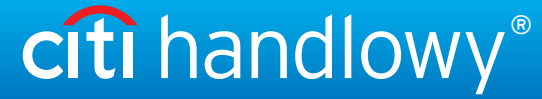

## <span id="page-30-0"></span>USER GUIDE: Citi® Payment Outlier Detection

Artificial Intelligence and Machine Learning to the Rescue

#### 1. [Product Usage](#page-1-0)

- [1.1 Payment Outlier Detection](#page-1-0)  [Overview](#page-1-0)
- [1.2 Email Notification and](#page-4-0)  [Product Access](#page-4-0)
- [1.3 Offline Risk Review](#page-5-0)
- [1.4 Online Risk Review](#page-6-0)
- [1.5 View All Risk Payments](#page-12-0)
- [1.6 Report for CPOD](#page-16-0)
- [1.7 Contingency Workflow during](#page-21-0)  [Service Unavailability](#page-21-0)

#### 2. [Product Configurations](#page-24-0)

[2.1 User Entitlement in CitiDirect BE](#page-24-0)

- [2.2 Payment Outlier Detection](#page-28-0)  [Library Setup](#page-28-0)
- [2.3 Fine Grained Entitlement](#page-42-0)  [Restriction \(Optional\)](#page-42-0)
- [2.4 Payment Outlier Detection](#page-51-0)  [Report Entitlement \(Optional\)](#page-51-0)
- [2.5 SMS Notification Setup](#page-54-0)  [\(Optional\)](#page-54-0)

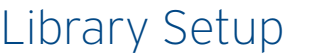

Step 2: Search for Payment Outlier Detection Library by clicking on *Filter* button

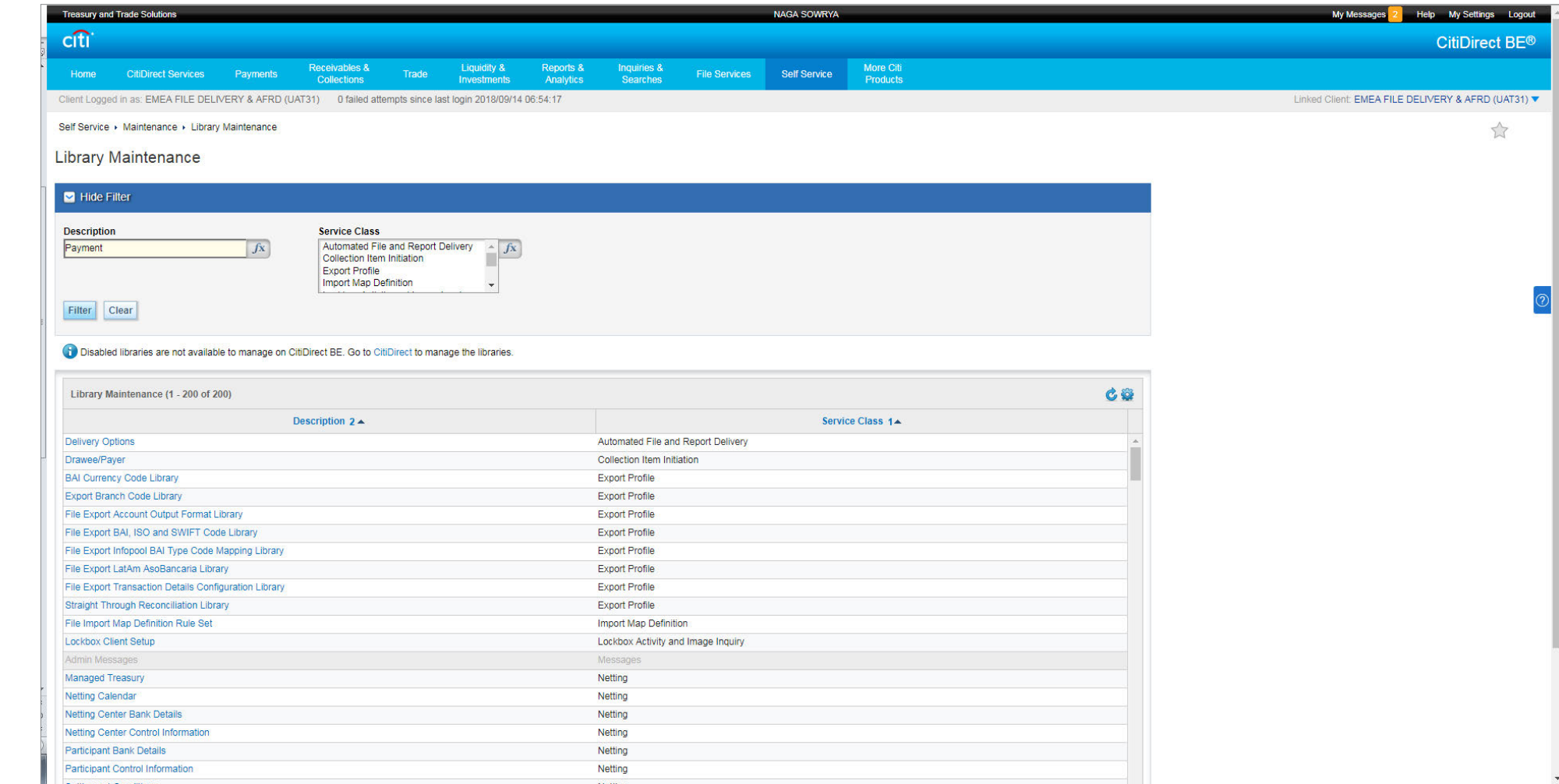

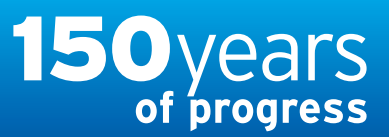

[www.citihandlowy.pl](http://www.citihandlowy.pl) Bank Handlowy w Warszawie S.A.

## <span id="page-31-0"></span>USER GUIDE: Citi® Payment Outlier **Detection**

Artificial Intelligence and Machine Learning to the Rescue

#### 1. [Product Usage](#page-1-0)

- [1.1 Payment Outlier Detection](#page-1-0)  [Overview](#page-1-0)
- [1.2 Email Notification and](#page-4-0)  [Product Access](#page-4-0)
- [1.3 Offline Risk Review](#page-5-0)
- [1.4 Online Risk Review](#page-6-0)
- [1.5 View All Risk Payments](#page-12-0)
- [1.6 Report for CPOD](#page-16-0)
- [1.7 Contingency Workflow during](#page-21-0)  [Service Unavailability](#page-21-0)

#### 2. [Product Configurations](#page-24-0)

[2.1 User Entitlement in CitiDirect BE](#page-24-0)

- [2.2 Payment Outlier Detection](#page-28-0)  [Library Setup](#page-28-0)
- [2.3 Fine Grained Entitlement](#page-42-0)  [Restriction \(Optional\)](#page-42-0)
- [2.4 Payment Outlier Detection](#page-51-0)  [Report Entitlement \(Optional\)](#page-51-0)
- [2.5 SMS Notification Setup](#page-54-0)  [\(Optional\)](#page-54-0)

Step 3: Click on **Payment Outlier Detection** Library from the search results to navigate to library.

Library Setup

Note – when the solution is initially activated on the Client definition, all the accounts belonging to that Client definition are automatically set up for scoring in CPOD and will be created in this Library. Subsequently, users can update (add/delete) accounts at any point of time.

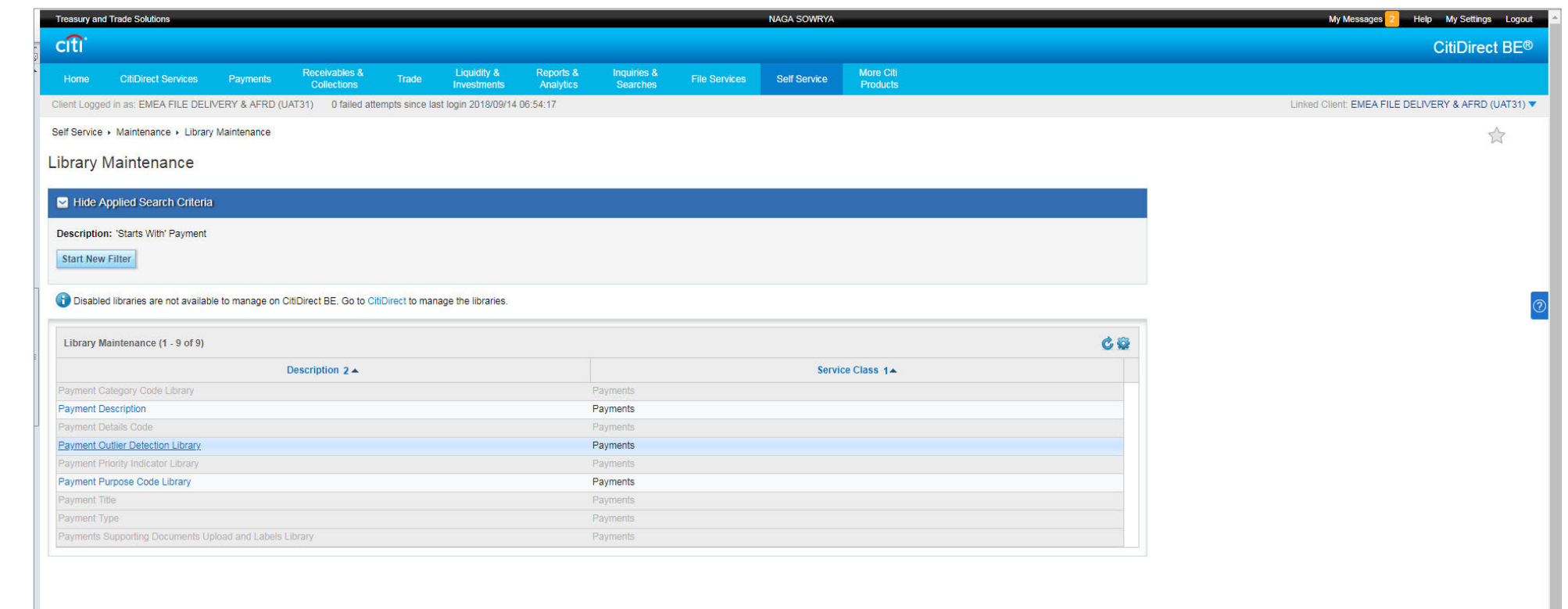

[Disclaimer](#page-63-0)

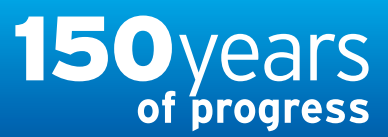

[www.citihandlowy.pl](http://www.citihandlowy.pl) Bank Handlowy w Warszawie S.A.

citi handlowy®

## <span id="page-32-0"></span>USER GUIDE: Citi® Payment Outlier Detection

Artificial Intelligence and Machine Learning to the Rescue

#### 1. [Product Usage](#page-1-0)

- [1.1 Payment Outlier Detection](#page-1-0)  [Overview](#page-1-0)
- [1.2 Email Notification and](#page-4-0)  [Product Access](#page-4-0)
- [1.3 Offline Risk Review](#page-5-0)
- [1.4 Online Risk Review](#page-6-0)
- [1.5 View All Risk Payments](#page-12-0)
- [1.6 Report for CPOD](#page-16-0)
- [1.7 Contingency Workflow during](#page-21-0)  [Service Unavailability](#page-21-0)

#### 2. [Product Configurations](#page-24-0)

- [2.1 User Entitlement in CitiDirect BE](#page-24-0)
- [2.2 Payment Outlier Detection](#page-28-0)  [Library Setup](#page-28-0)
- [2.3 Fine Grained Entitlement](#page-42-0)  [Restriction \(Optional\)](#page-42-0)
- [2.4 Payment Outlier Detection](#page-51-0)  [Report Entitlement \(Optional\)](#page-51-0)
- [2.5 SMS Notification Setup](#page-54-0)  [\(Optional\)](#page-54-0)

- The library shows three screens
	- View All: Shows all existing records in read only mode
	- To Submit/Modify: Enables modifying existing records or adding new records
- To Authorize: Screen to be used for authorizing new/modified records before they become effective
- The "View All" page shows the summary of all records set up in the CPOD library. This page shows all the selected accounts and some of the configuration associated with that account like outlier threshold, online/offline mode and configurations related to timeout.
- Selecting the individual records and clicking on the "View Detail" button brings to the details of each record.

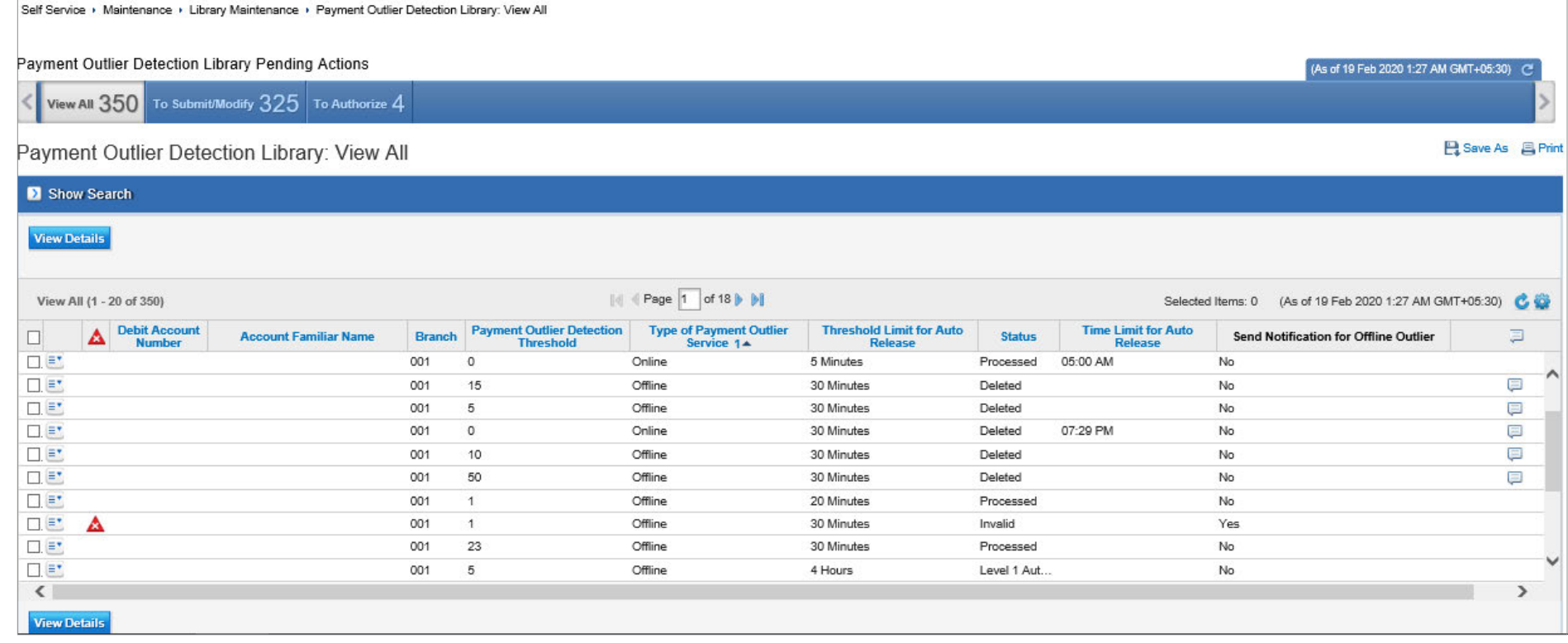

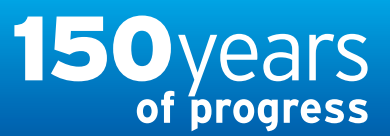

[www.citihandlowy.pl](http://www.citihandlowy.pl) Bank Handlowy w Warszawie S.A.

## <span id="page-33-0"></span>USER GUIDE: Citi® Payment Outlier **Detection**

Artificial Intelligence and Machine Learning to the Rescue

#### 1. [Product Usage](#page-1-0)

- [1.1 Payment Outlier Detection](#page-1-0)  [Overview](#page-1-0)
- [1.2 Email Notification and](#page-4-0)  [Product Access](#page-4-0)
- [1.3 Offline Risk Review](#page-5-0)
- [1.4 Online Risk Review](#page-6-0)
- [1.5 View All Risk Payments](#page-12-0)
- [1.6 Report for CPOD](#page-16-0)
- [1.7 Contingency Workflow during](#page-21-0)  [Service Unavailability](#page-21-0)

#### 2. [Product Configurations](#page-24-0)

[2.1 User Entitlement in CitiDirect BE](#page-24-0)

- [2.2 Payment Outlier Detection](#page-28-0)  [Library Setup](#page-28-0)
- [2.3 Fine Grained Entitlement](#page-42-0)  [Restriction \(Optional\)](#page-42-0)
- [2.4 Payment Outlier Detection](#page-51-0)  [Report Entitlement \(Optional\)](#page-51-0)
- [2.5 SMS Notification Setup](#page-54-0)  [\(Optional\)](#page-54-0)

## Library Setup

• This screen shows the details of the selected record in view only mode. All the configurations associated with the record are shown in this screen. Please refer to the corresponding "To Submit/Modify" screen to review the individual configuration.

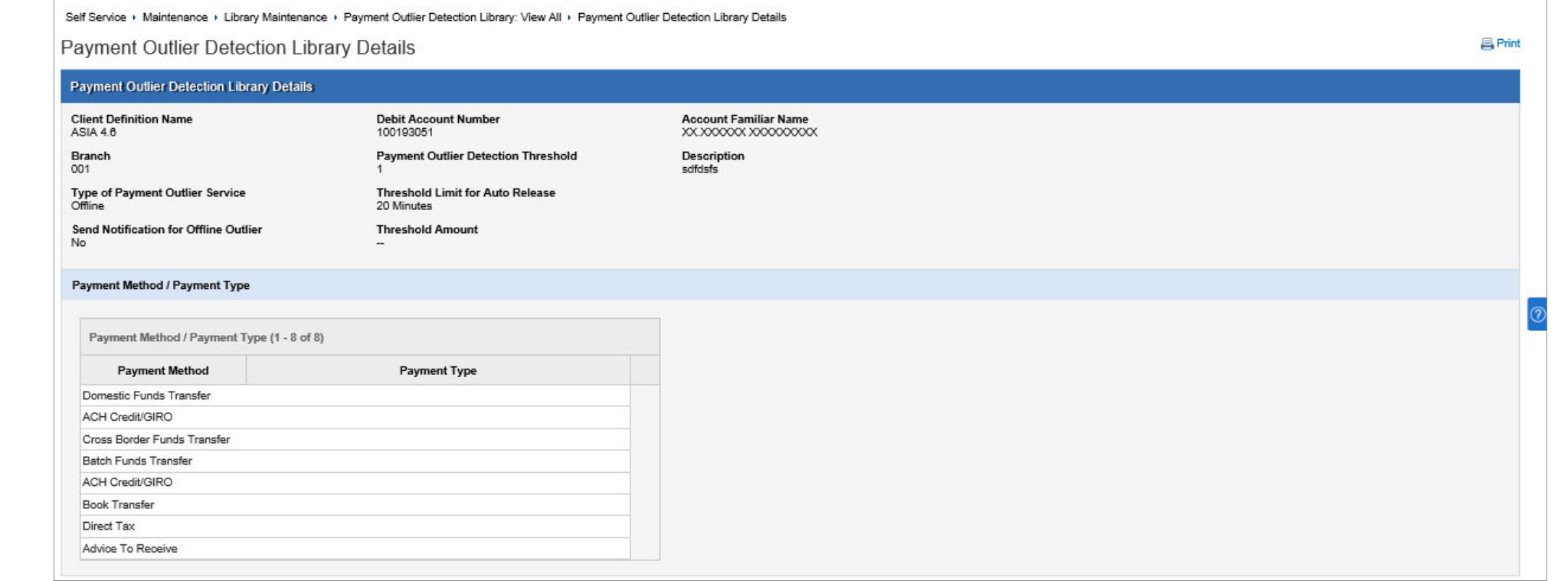

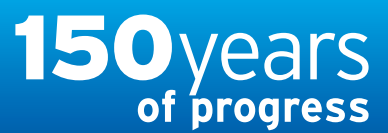

[www.citihandlowy.pl](http://www.citihandlowy.pl) Bank Handlowy w Warszawie S.A.

citi handlowy®

## <span id="page-34-0"></span>USER GUIDE: Citi® Payment Outlier **Detection**

Artificial Intelligence and Machine Learning to the Rescue

#### 1. [Product Usage](#page-1-0)

- [1.1 Payment Outlier Detection](#page-1-0)  [Overview](#page-1-0)
- [1.2 Email Notification and](#page-4-0)  [Product Access](#page-4-0)
- [1.3 Offline Risk Review](#page-5-0)
- [1.4 Online Risk Review](#page-6-0)
- [1.5 View All Risk Payments](#page-12-0)
- [1.6 Report for CPOD](#page-16-0)
- [1.7 Contingency Workflow during](#page-21-0)  [Service Unavailability](#page-21-0)

#### 2. [Product Configurations](#page-24-0)

[2.1 User Entitlement in CitiDirect BE](#page-24-0)

- [2.2 Payment Outlier Detection](#page-28-0)  [Library Setup](#page-28-0)
- [2.3 Fine Grained Entitlement](#page-42-0)  [Restriction \(Optional\)](#page-42-0)
- [2.4 Payment Outlier Detection](#page-51-0)  [Report Entitlement \(Optional\)](#page-51-0)
- [2.5 SMS Notification Setup](#page-54-0)  [\(Optional\)](#page-54-0)

- "To Submit/Modify" screen shows all the records in the edit mode.
- Select the individual record and click on the View Details to edit the selected record.
- Select the record and click Delete to delete the selected record.

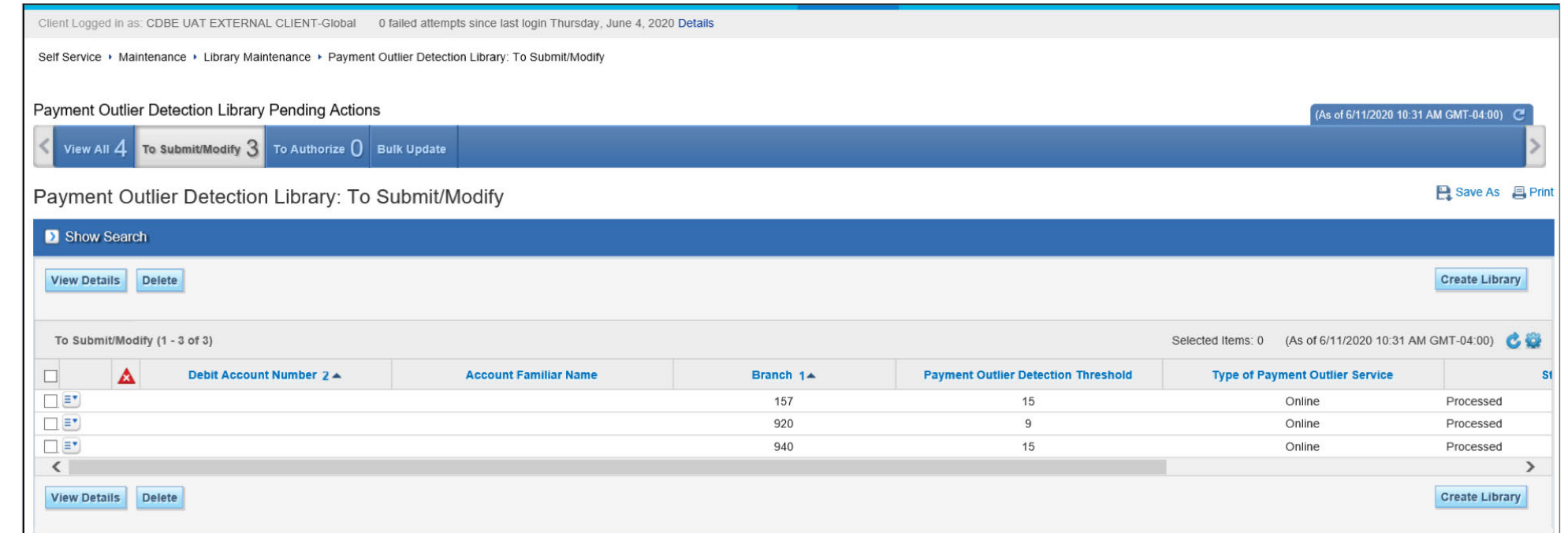

## <span id="page-35-0"></span>Treasury and Trade Solutions

# citi handlowy®

[www.citihandlowy.pl](http://www.citihandlowy.pl) Bank Handlowy w Warszawie S.A.

## USER GUIDE: Citi® Payment Outlier Detection

Artificial Intelligence and Machine Learning to the Rescue

#### 1. [Product Usage](#page-1-0)

- [1.1 Payment Outlier Detection](#page-1-0)  [Overview](#page-1-0)
- [1.2 Email Notification and](#page-4-0)  [Product Access](#page-4-0)
- [1.3 Offline Risk Review](#page-5-0)
- [1.4 Online Risk Review](#page-6-0)
- [1.5 View All Risk Payments](#page-12-0)
- [1.6 Report for CPOD](#page-16-0)
- [1.7 Contingency Workflow during](#page-21-0)  [Service Unavailability](#page-21-0)

#### 2. [Product Configurations](#page-24-0)

#### [2.1 User Entitlement in CitiDirect BE](#page-24-0)

- [2.2 Payment Outlier Detection](#page-28-0)  [Library Setup](#page-28-0)
- [2.3 Fine Grained Entitlement](#page-42-0)  [Restriction \(Optional\)](#page-42-0)
- [2.4 Payment Outlier Detection](#page-51-0)  [Report Entitlement \(Optional\)](#page-51-0)
- [2.5 SMS Notification Setup](#page-54-0)  [\(Optional\)](#page-54-0)

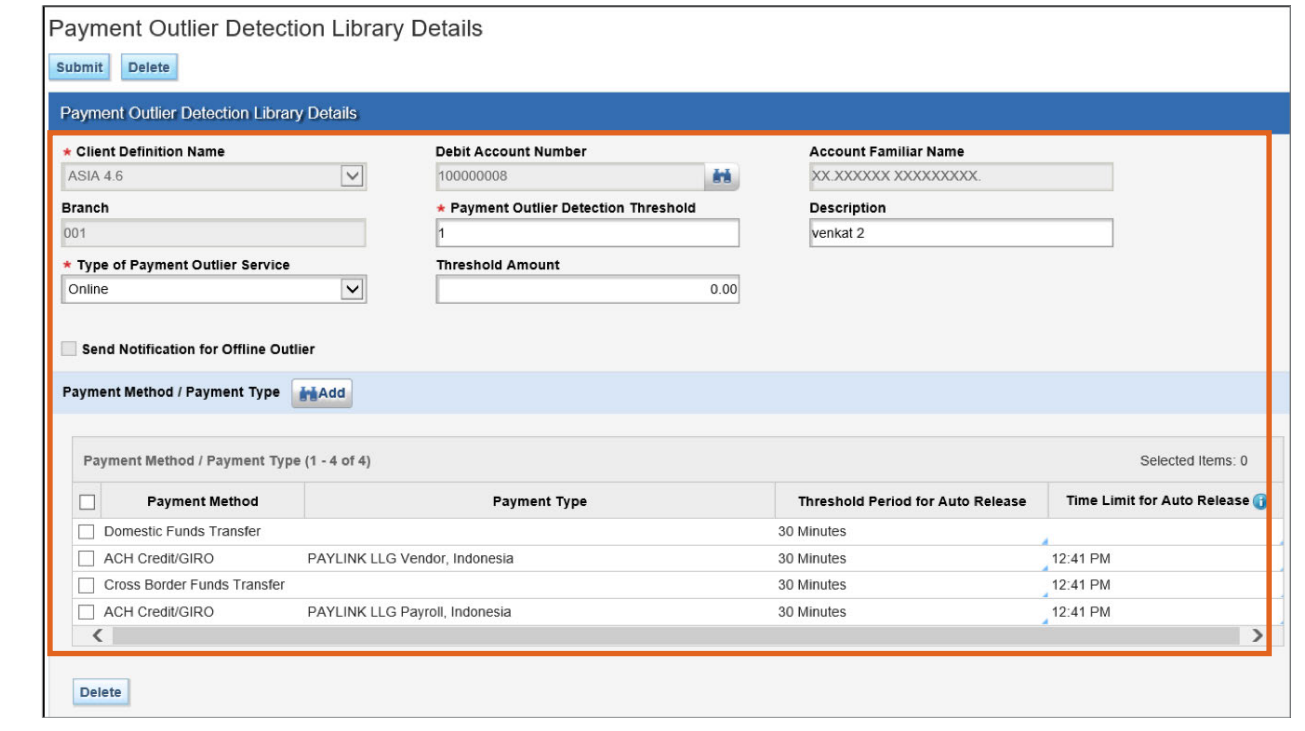

- The following configurations control which transactions get scored by the Outlier Engine. Only transactions that satisfy all these filtering criteria are scored by the Payment Outlier Detection engine.
	- 1. Select the Debit account number from the dropdown. Only one account can be selected at a time.
	- 2. Select one or more Payment Method/Payment Type combination by clicking the Add button and selecting all the Payment Method/Payment Type records to be added using the checkbox and pressing "Ok". Similarly one or more Payment Method/Payment Type records can be deleted by selecting the checkbox and clicking "Delete".
	- 3. Threshold Amount: Optional configuration that can be used to set up a floor limit for the transaction amount above which transactions are send to the outlier engine for scoring. Transactions below the amount value set up in this field will not be sent for outlier scoring. By default this field is not set.
- Type of Payment Outlier Service
	- This configuration determines how an outlier transaction is handled. The Default value is OFFLINE.
	- Choosing "Online" switches on the service in the Online mode. In the Online mode, the Outlier transactions are stopped and not released to the scheme until the user approves the payment from the ONLINE Outlier Queue (or until the cut off time is reached, whichever is earlier).
	- Choosing "Offline" switches on the service in the Offline mode. In the Offline mode, Outlier transactions are not stopped and continue to get processed as BAU. The transactions just appear in the Outlier queue post facto. The reason they appear in the offline queue is so that users can review and action such payments subsequently so that the machine learning models can automatically get recalibrated based on this feedback.
	- We recommend that clients use the service in offline mode for a couple of weeks before switching to Online mode. The offline mode allows the users to observe the behavior of the engine and become familiar with the product without affecting the BAU flow. Further, the number of outlier transactions is dependent on the threshold score. So users can also vary the threshold in this mode to determine the optimal number of outlier transactions that can be actioned. Once this threshold is finalized and users become familiar with the service, they can switch the service to Online mode.
	- Once this parameter is turned ON, a back end service will initiate the baseline profile build process for the account and payment types listed in the library configuration. This process will happen in the background and will complete at the end of the day.

## <span id="page-36-0"></span>Treasury and Trade Solutions

## citi handlowy®

[www.citihandlowy.pl](http://www.citihandlowy.pl) Bank Handlowy w Warszawie S.A.

## USER GUIDE: Citi® Payment Outlier Detection

Artificial Intelligence and Machine Learning to the Rescue

#### 1. [Product Usage](#page-1-0)

- [1.1 Payment Outlier Detection](#page-1-0)  [Overview](#page-1-0)
- [1.2 Email Notification and](#page-4-0)  [Product Access](#page-4-0)
- [1.3 Offline Risk Review](#page-5-0)
- [1.4 Online Risk Review](#page-6-0)
- [1.5 View All Risk Payments](#page-12-0)
- [1.6 Report for CPOD](#page-16-0)
- [1.7 Contingency Workflow during](#page-21-0)  [Service Unavailability](#page-21-0)

#### 2. [Product Configurations](#page-24-0)

[2.1 User Entitlement in CitiDirect BE](#page-24-0)

#### [2.2 Payment Outlier Detection](#page-28-0)  [Library Setup](#page-28-0)

- [2.3 Fine Grained Entitlement](#page-42-0)  [Restriction \(Optional\)](#page-42-0)
- [2.4 Payment Outlier Detection](#page-51-0)  [Report Entitlement \(Optional\)](#page-51-0)
- [2.5 SMS Notification Setup](#page-54-0)  [\(Optional\)](#page-54-0)

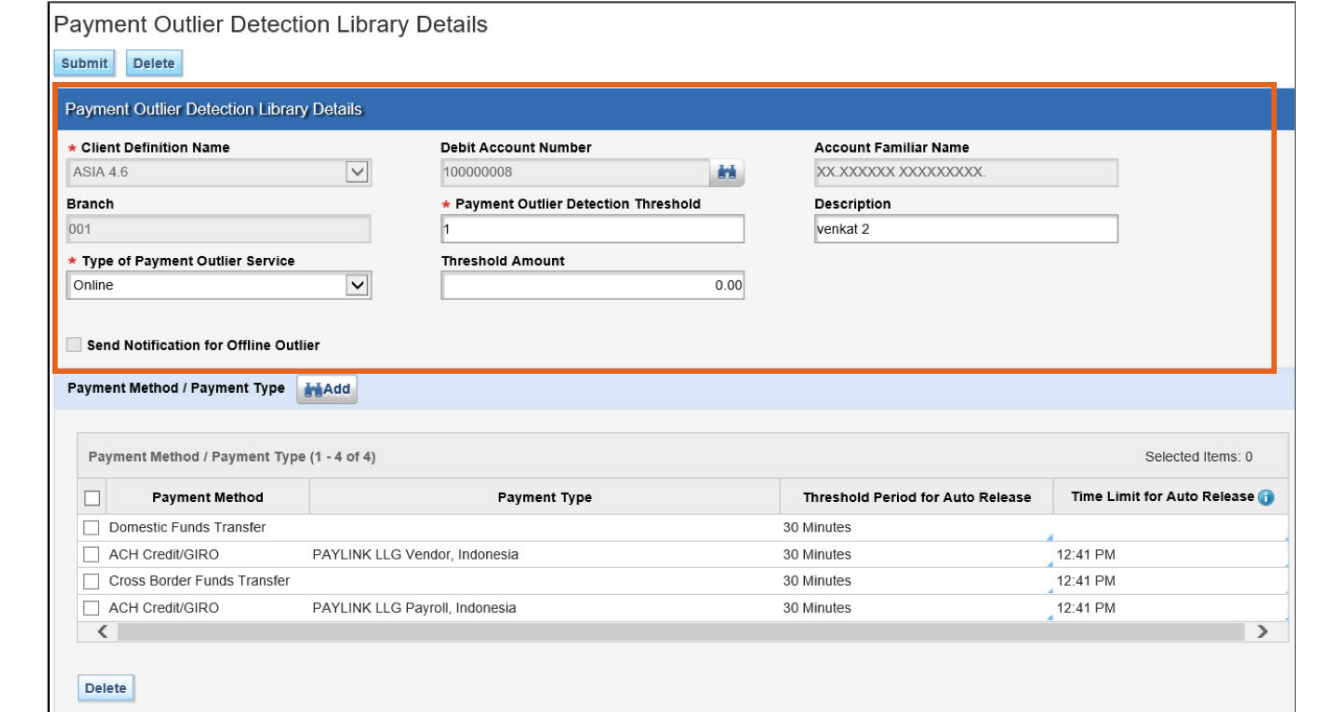

- Payment Outlier Detection Threshold
	- Transactions with a score greater this value are considered as outliers and are made available in the Payment Outlier Detection Queue for user action. Transactions with a score below the threshold are not considered as an outlier. The default value is set as 50 and client users are free to update it to a different value.
	- We recommend that users initially select a score threshold of 50 and then progressively increase the score to determine the optimal level. As the number of outliers is dependent on the Threshold score, the threshold should eventually be set at a level that enables all outliers to be investigated by the client's investigator.
- Send Notification for Offline Outlier
	- Configuration that can be used to initiate email notification in the OFFLINE mode. Unlike ONLINE model, only emails can be triggered whenever outlier transactions are identified. By default, this configuration is SWITCHED OFF.

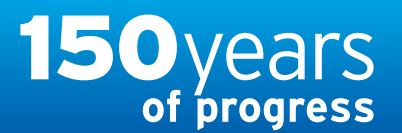

## <span id="page-37-0"></span>USER GUIDE: Citi® Payment Outlier Detection

Artificial Intelligence and Machine Learning to the Rescue

#### 1. [Product Usage](#page-1-0)

- [1.1 Payment Outlier Detection](#page-1-0)  [Overview](#page-1-0)
- [1.2 Email Notification and](#page-4-0)  [Product Access](#page-4-0)
- [1.3 Offline Risk Review](#page-5-0)
- [1.4 Online Risk Review](#page-6-0)
- [1.5 View All Risk Payments](#page-12-0)
- [1.6 Report for CPOD](#page-16-0)
- [1.7 Contingency Workflow during](#page-21-0)  [Service Unavailability](#page-21-0)

#### 2. [Product Configurations](#page-24-0)

[2.1 User Entitlement in CitiDirect BE](#page-24-0)

#### [2.2 Payment Outlier Detection](#page-28-0)  [Library Setup](#page-28-0)

- [2.3 Fine Grained Entitlement](#page-42-0)  [Restriction \(Optional\)](#page-42-0)
- [2.4 Payment Outlier Detection](#page-51-0)  [Report Entitlement \(Optional\)](#page-51-0)

[2.5 SMS Notification Setup](#page-54-0)  [\(Optional\)](#page-54-0)

[Disclaimer](#page-63-0)

## Library Setup

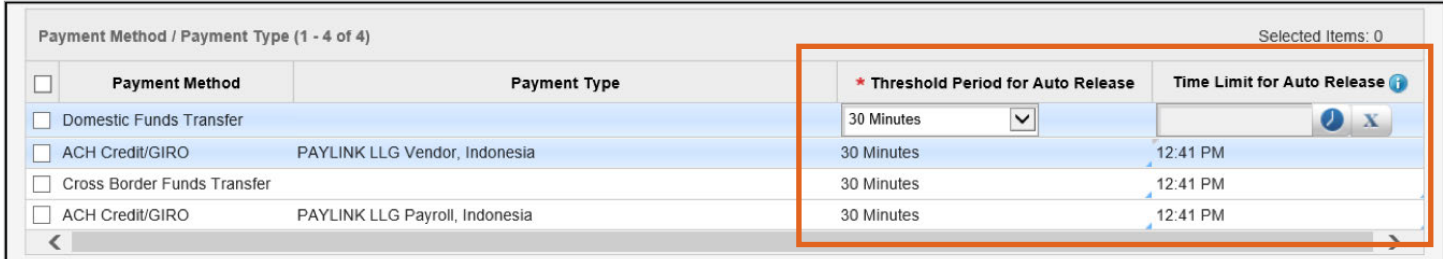

- Time Limit for Auto Release
	- This configuration is visible only when the "Type of Payment Outlier Service" is chosen as "Online".
	- This configuration can be used to specify a specific time after which the transactions are automatically released. The system uses this field along with the "Threshold Period for Auto Release" while calculating the cutoff time. While users can specify a specific period in the "Threshold Period for Auto Release", they can specify a fixed time, say 4 pm in the "Time Limit for Auto Release" field.
- The system calculates the earlier cutoff time between "Threshold Period for Auto Release" and "Time Limit for Auto Release" to determine when the transactions will be automatically released. For example if the outlier was identified at 2 pm and the "Threshold Period for Auto Release" is set up as 4 hours and the "Time Limit for Auto Release" is set at 4 pm, then the transaction will be released by CPOD at 4 pm. Similarly if the "Threshold Period for Auto Release" is set up as 1 hour and the "Time Limit for Auto Release" is set at 4 pm, then the transaction will be released at 3 pm instead.
- Users should specify the time as per the local timezone of the branch that the account belongs to. For example if there are two accounts one in a Branch in London and the other belonging to New York, the cut off times need not be converted to one single time zone and should be specified for London and New York time zones respectively.
- This field allows clients to specify a time which is aligned with the scheme cut off time in case they don't want any outlier payments to be held up beyond a specific time of that branch.
- Threshold Period for Auto Release
	- This configuration determines the period of time an outlier transaction waits in the Online Outlier queue for user action. Default value is 30 minutes.
	- If the transaction is not actioned by the client investigator within the time out period specified, then the transaction is automatically released from the online queue and it undergoes the rest of the payment processing. This payment is then available in the offline queue, where user can subsequently take an action; although that action will not stop the transaction.
	- A selection of None indicates that no time out parameter has been set. Consequently, a transaction in the online queue will wait indefinitely until it is actioned by the user.
	- It is important that users set this parameter for critical time-bound payments.

citi handlowy®

Bank Handlowy w Warszawie S.A.

[www.citihandlowy.pl](http://www.citihandlowy.pl)

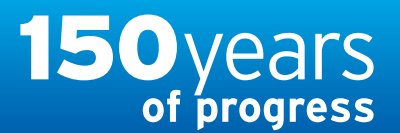

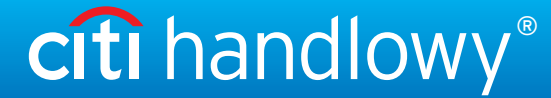

[www.citihandlowy.pl](http://www.citihandlowy.pl) Bank Handlowy w Warszawie S.A.

## <span id="page-38-0"></span>USER GUIDE: Citi® Payment Outlier Detection

Artificial Intelligence and Machine Learning to the Rescue

#### 1. [Product Usage](#page-1-0)

- [1.1 Payment Outlier Detection](#page-1-0)  [Overview](#page-1-0)
- [1.2 Email Notification and](#page-4-0)  [Product Access](#page-4-0)
- [1.3 Offline Risk Review](#page-5-0)
- [1.4 Online Risk Review](#page-6-0)
- [1.5 View All Risk Payments](#page-12-0)
- [1.6 Report for CPOD](#page-16-0)
- [1.7 Contingency Workflow during](#page-21-0)  [Service Unavailability](#page-21-0)

#### 2. [Product Configurations](#page-24-0)

- [2.1 User Entitlement in CitiDirect BE](#page-24-0)
- [2.2 Payment Outlier Detection](#page-28-0)  [Library Setup](#page-28-0)
- [2.3 Fine Grained Entitlement](#page-42-0)  [Restriction \(Optional\)](#page-42-0)
- [2.4 Payment Outlier Detection](#page-51-0)  [Report Entitlement \(Optional\)](#page-51-0)
- [2.5 SMS Notification Setup](#page-54-0)  [\(Optional\)](#page-54-0)

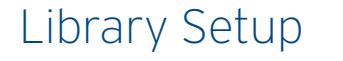

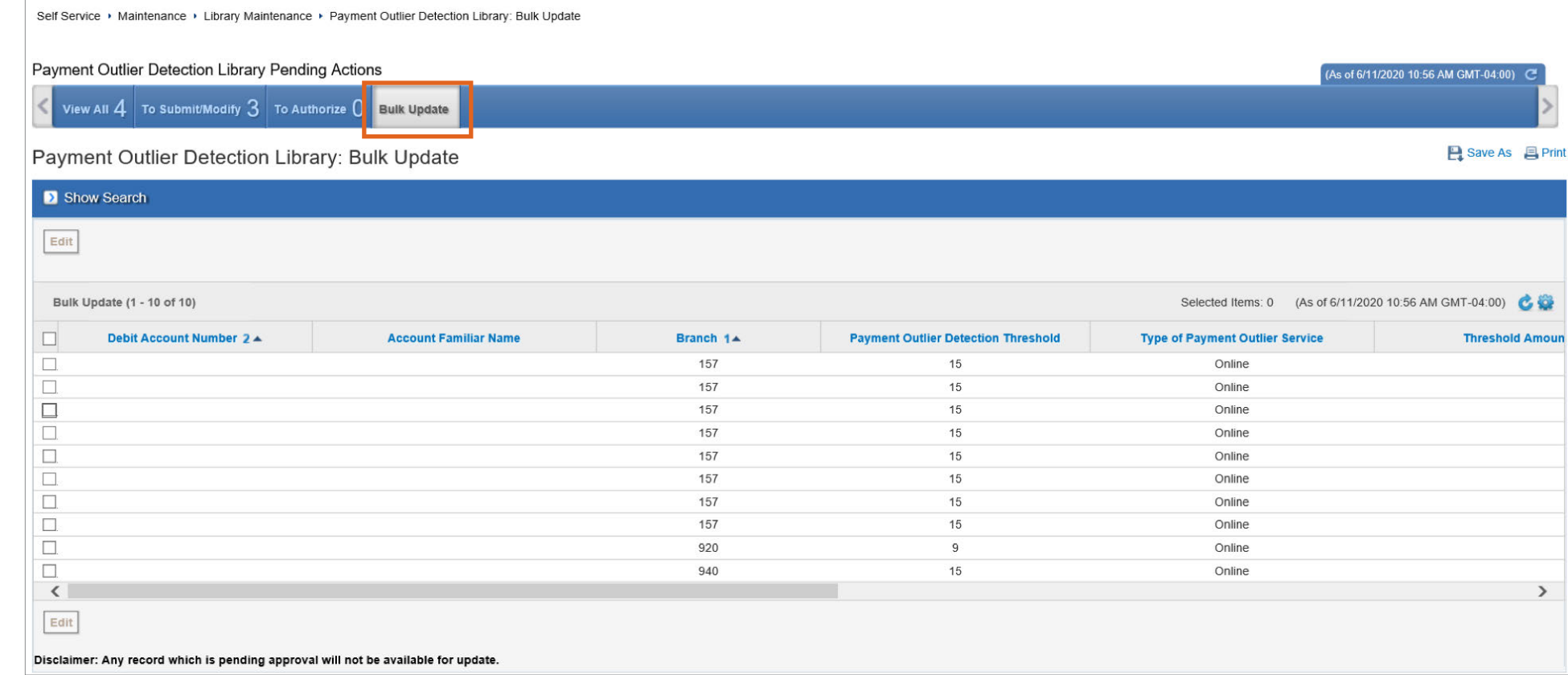

- For Bulk update of multiple records with the same values, users can use the "Bulk Update" screen. This screen can be used only for making bulk edits to existing records.
- Note that the system cannot support adding new records in the library in bulk. New records can only be added individually and to do that, users should use the "To Submit/Modify" Screen.
- To delete multiple records in bulk, user should use the "To submit/Modify screen".

## <span id="page-39-0"></span>Treasury and Trade Solutions

## USER GUIDE: Citi® Payment Outlier Detection

Artificial Intelligence and Machine Learning to the Rescue

#### 1. [Product Usage](#page-1-0)

- [1.1 Payment Outlier Detection](#page-1-0)  [Overview](#page-1-0)
- [1.2 Email Notification and](#page-4-0)  [Product Access](#page-4-0)
- [1.3 Offline Risk Review](#page-5-0)
- [1.4 Online Risk Review](#page-6-0)
- [1.5 View All Risk Payments](#page-12-0)
- [1.6 Report for CPOD](#page-16-0)
- [1.7 Contingency Workflow during](#page-21-0)  [Service Unavailability](#page-21-0)
- 2. [Product Configurations](#page-24-0)
	- [2.1 User Entitlement in CitiDirect BE](#page-24-0)
	- [2.2 Payment Outlier Detection](#page-28-0)  [Library Setup](#page-28-0)
	- [2.3 Fine Grained Entitlement](#page-42-0)  [Restriction \(Optional\)](#page-42-0)
	- [2.4 Payment Outlier Detection](#page-51-0)  [Report Entitlement \(Optional\)](#page-51-0)
	- [2.5 SMS Notification Setup](#page-54-0)  [\(Optional\)](#page-54-0)

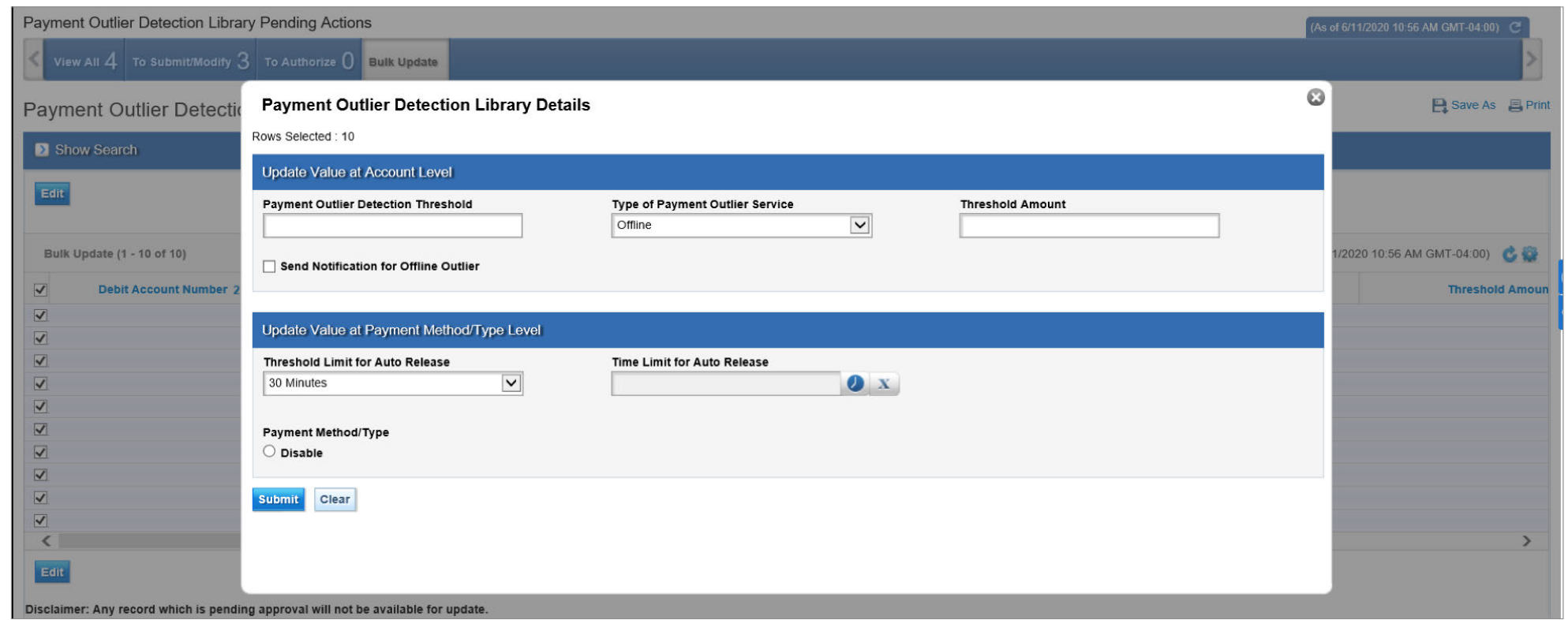

- To update records in this screen, users can select multiple records using the checkbox and press "Edit" which will open a new pop up screen with the fields that can be updated in bulk across all selected records .
- This screen shows fields in two sections one set of fields are available at the account level and the other set of fields are available at the payment method/type level. Any value that is updated in this screen for any of the field will update the same value in all the records that were originally selected.
- The Payment Method/Type selection box can be used to disable any selected payment method across all the selected records

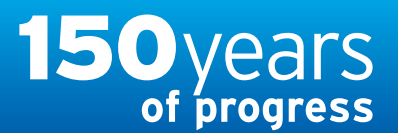

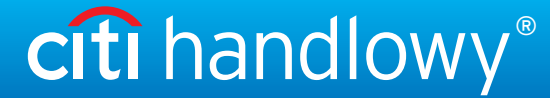

[www.citihandlowy.pl](http://www.citihandlowy.pl) Bank Handlowy w Warszawie S.A.

## <span id="page-40-0"></span>USER GUIDE: Citi® Payment Outlier **Detection**

Artificial Intelligence and Machine Learning to the Rescue

#### 1. [Product Usage](#page-1-0)

- [1.1 Payment Outlier Detection](#page-1-0)  [Overview](#page-1-0)
- [1.2 Email Notification and](#page-4-0)  [Product Access](#page-4-0)
- [1.3 Offline Risk Review](#page-5-0)
- [1.4 Online Risk Review](#page-6-0)
- [1.5 View All Risk Payments](#page-12-0)
- [1.6 Report for CPOD](#page-16-0)
- [1.7 Contingency Workflow during](#page-21-0)  [Service Unavailability](#page-21-0)

#### 2. [Product Configurations](#page-24-0)

[2.1 User Entitlement in CitiDirect BE](#page-24-0)

- [2.2 Payment Outlier Detection](#page-28-0)  [Library Setup](#page-28-0)
- [2.3 Fine Grained Entitlement](#page-42-0)  [Restriction \(Optional\)](#page-42-0)
- [2.4 Payment Outlier Detection](#page-51-0)  [Report Entitlement \(Optional\)](#page-51-0)
- [2.5 SMS Notification Setup](#page-54-0)  [\(Optional\)](#page-54-0)

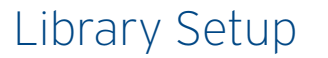

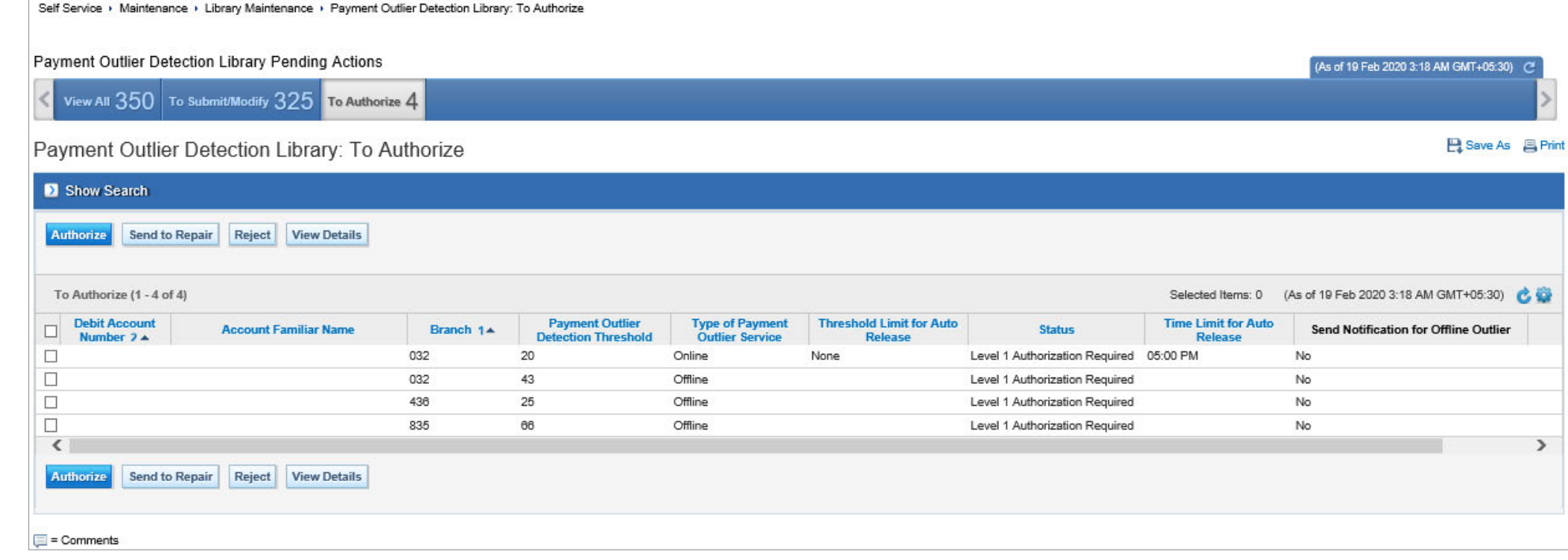

- "To Authorize" screen shows all the records that were added/modified and require an authorization before they become effective.
- Select the record and click "Authorize" to authorize the record.

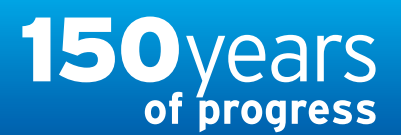

[www.citihandlowy.pl](http://www.citihandlowy.pl) Bank Handlowy w Warszawie S.A.

## <span id="page-41-0"></span>USER GUIDE: Citi® Payment Outlier Detection

Artificial Intelligence and Machine Learning to the Rescue

#### 1. [Product Usage](#page-1-0)

- [1.1 Payment Outlier Detection](#page-1-0)  [Overview](#page-1-0)
- [1.2 Email Notification and](#page-4-0)  [Product Access](#page-4-0)
- [1.3 Offline Risk Review](#page-5-0)
- [1.4 Online Risk Review](#page-6-0)
- [1.5 View All Risk Payments](#page-12-0)
- [1.6 Report for CPOD](#page-16-0)
- [1.7 Contingency Workflow during](#page-21-0)  [Service Unavailability](#page-21-0)

#### 2. [Product Configurations](#page-24-0)

- [2.1 User Entitlement in CitiDirect BE](#page-24-0)
- [2.2 Payment Outlier Detection](#page-28-0)  [Library Setup](#page-28-0)
- [2.3 Fine Grained Entitlement](#page-42-0)  [Restriction \(Optional\)](#page-42-0)
- [2.4 Payment Outlier Detection](#page-51-0)  [Report Entitlement \(Optional\)](#page-51-0)
- [2.5 SMS Notification Setup](#page-54-0)  [\(Optional\)](#page-54-0)

[Disclaimer](#page-63-0)

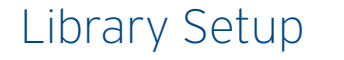

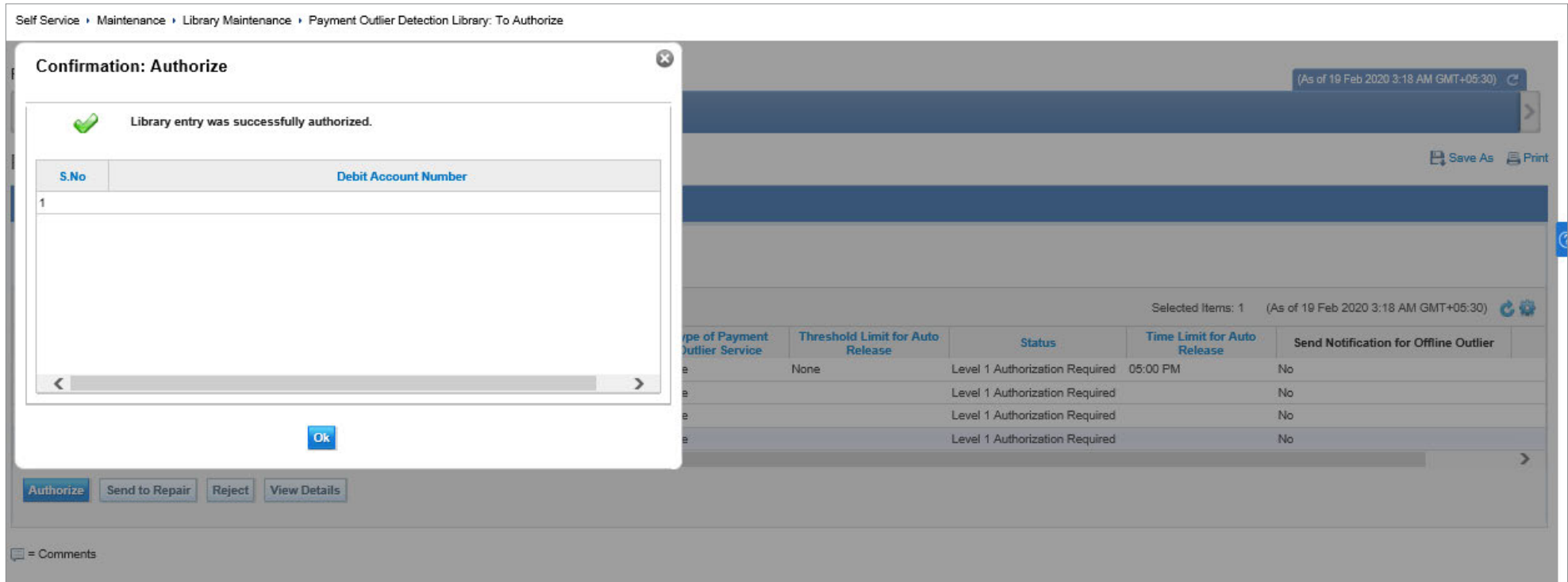

• This shows the confirmation screen once the record is authorized.

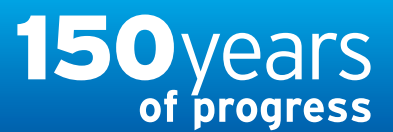

citi handlowy®

[www.citihandlowy.pl](http://www.citihandlowy.pl) Bank Handlowy w Warszawie S.A.

## <span id="page-42-0"></span>USER GUIDE: Citi® Payment Outlier **Detection**

Artificial Intelligence and Machine Learning to the Rescue

#### 1. [Product Usage](#page-1-0)

- [1.1 Payment Outlier Detection](#page-1-0)  [Overview](#page-1-0)
- [1.2 Email Notification and](#page-4-0)  [Product Access](#page-4-0)
- [1.3 Offline Risk Review](#page-5-0)
- [1.4 Online Risk Review](#page-6-0)
- [1.5 View All Risk Payments](#page-12-0)
- [1.6 Report for CPOD](#page-16-0)
- [1.7 Contingency Workflow during](#page-21-0)  [Service Unavailability](#page-21-0)

#### 2. [Product Configurations](#page-24-0)

[2.1 User Entitlement in CitiDirect BE](#page-24-0)

- [2.2 Payment Outlier Detection](#page-28-0)  [Library Setup](#page-28-0)
- 2.3 Fine Grained Entitlement Restriction (Optional)
- [2.4 Payment Outlier Detection](#page-51-0)  [Report Entitlement \(Optional\)](#page-51-0)
- [2.5 SMS Notification Setup](#page-54-0)  [\(Optional\)](#page-54-0)

## Fine Grained Restriction

• Click on Self Service  $\rightarrow$  Client Administration Service  $\rightarrow$  Users & Entitlements

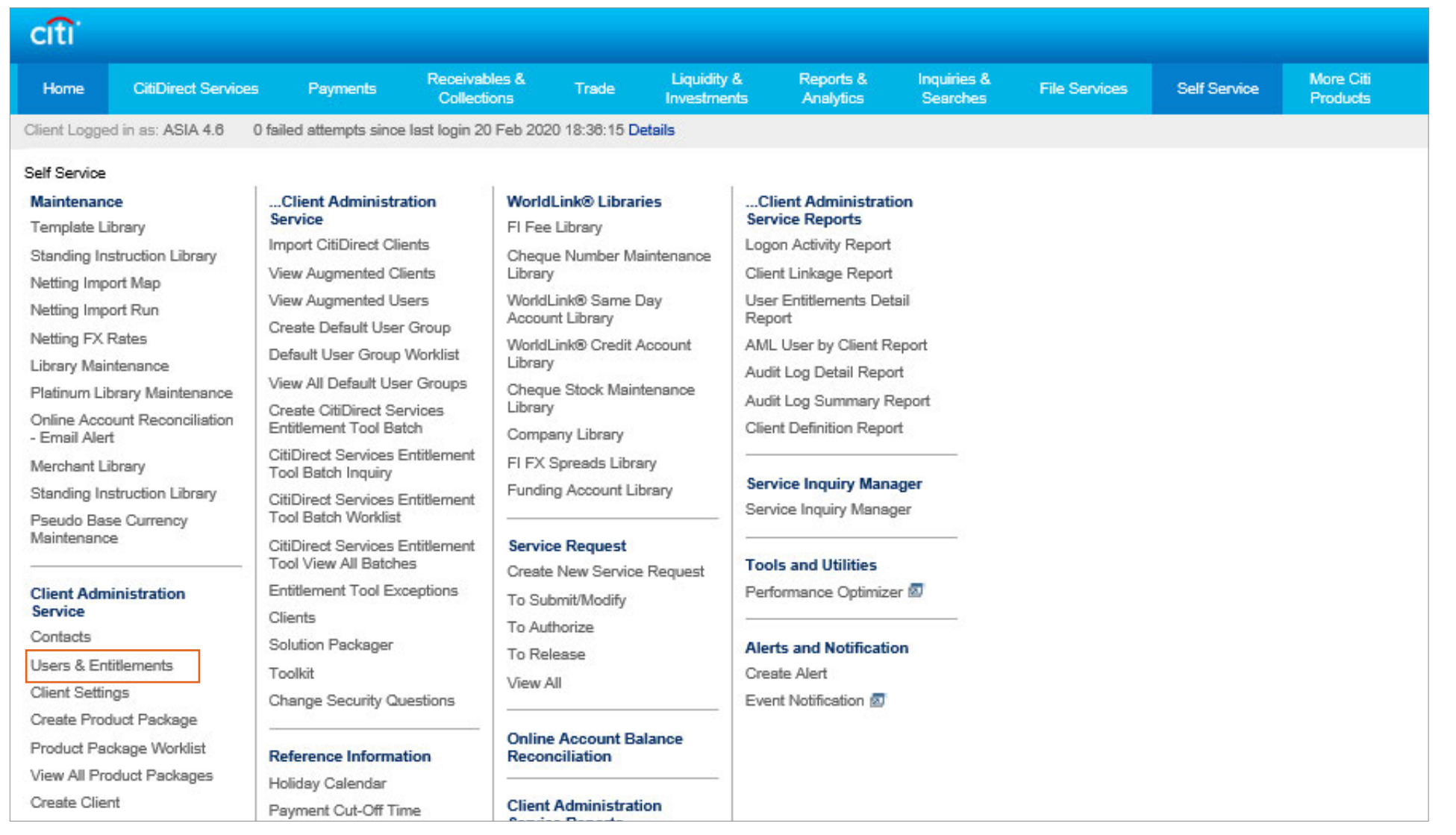

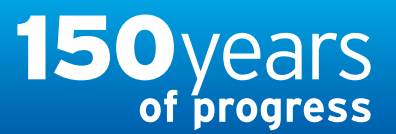

citi handlowy® [www.citihandlowy.pl](http://www.citihandlowy.pl) Bank Handlowy w Warszawie S.A.

## <span id="page-43-0"></span>USER GUIDE: Citi® Payment Outlier **Detection**

Artificial Intelligence and Machine Learning to the Rescue

#### 1. [Product Usage](#page-1-0)

- [1.1 Payment Outlier Detection](#page-1-0)  [Overview](#page-1-0)
- [1.2 Email Notification and](#page-4-0)  [Product Access](#page-4-0)
- [1.3 Offline Risk Review](#page-5-0)
- [1.4 Online Risk Review](#page-6-0)
- [1.5 View All Risk Payments](#page-12-0)
- [1.6 Report for CPOD](#page-16-0)
- [1.7 Contingency Workflow during](#page-21-0)  [Service Unavailability](#page-21-0)

#### 2. [Product Configurations](#page-24-0)

[2.1 User Entitlement in CitiDirect BE](#page-24-0)

- [2.2 Payment Outlier Detection](#page-28-0)  [Library Setup](#page-28-0)
- [2.3 Fine Grained Entitlement](#page-42-0)  [Restriction \(Optional\)](#page-42-0)
- [2.4 Payment Outlier Detection](#page-51-0)  [Report Entitlement \(Optional\)](#page-51-0)
- [2.5 SMS Notification Setup](#page-54-0)  [\(Optional\)](#page-54-0)

## Fine Grained Restriction

- Click on Access Profile under Users & Entitlement
- Clients can either create separate access profiles and add the desired entitlement or they can modify the default access profile. To do the former, click on the "Create" button and for modifying the default access profile, click on "All Access profile" button and look for PAYMENT RISK MANAGEMENT — DAP.

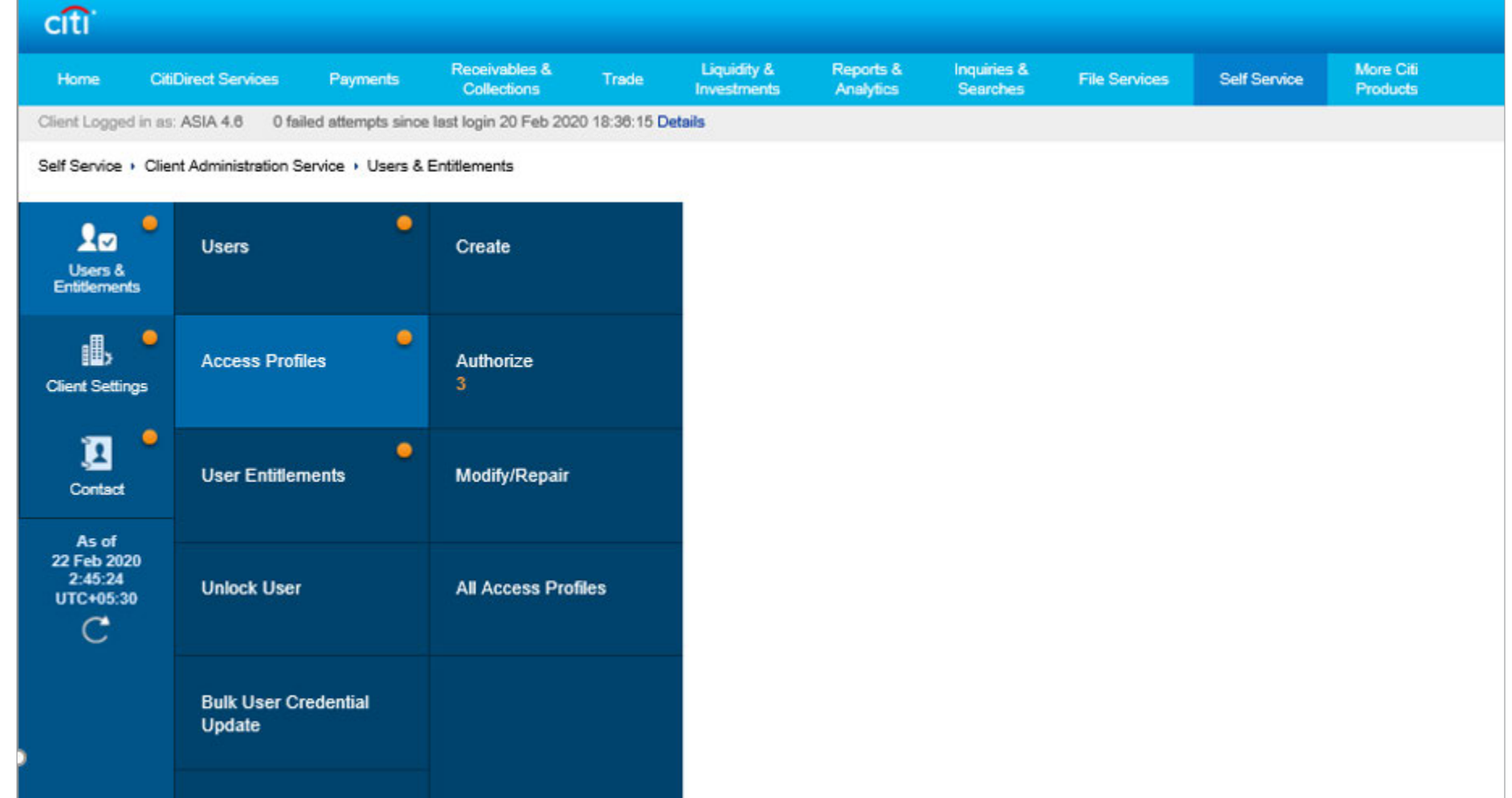

## <span id="page-44-0"></span>Treasury and Trade Solutions

citi handlowy® [www.citihandlowy.pl](http://www.citihandlowy.pl) Bank Handlowy w Warszawie S.A.

## USER GUIDE: Citi® Payment Outlier Detection

Artificial Intelligence and Machine Learning to the Rescue

#### 1. [Product Usage](#page-1-0)

- [1.1 Payment Outlier Detection](#page-1-0)  [Overview](#page-1-0)
- [1.2 Email Notification and](#page-4-0)  [Product Access](#page-4-0)
- [1.3 Offline Risk Review](#page-5-0)
- [1.4 Online Risk Review](#page-6-0)
- [1.5 View All Risk Payments](#page-12-0)
- [1.6 Report for CPOD](#page-16-0)
- [1.7 Contingency Workflow during](#page-21-0)  [Service Unavailability](#page-21-0)

#### 2. [Product Configurations](#page-24-0)

- [2.1 User Entitlement in CitiDirect BE](#page-24-0)
- [2.2 Payment Outlier Detection](#page-28-0)  [Library Setup](#page-28-0)
- [2.3 Fine Grained Entitlement](#page-42-0)  [Restriction \(Optional\)](#page-42-0)
- [2.4 Payment Outlier Detection](#page-51-0)  [Report Entitlement \(Optional\)](#page-51-0)
- [2.5 SMS Notification Setup](#page-54-0)  [\(Optional\)](#page-54-0)

## Fine Grained Restriction

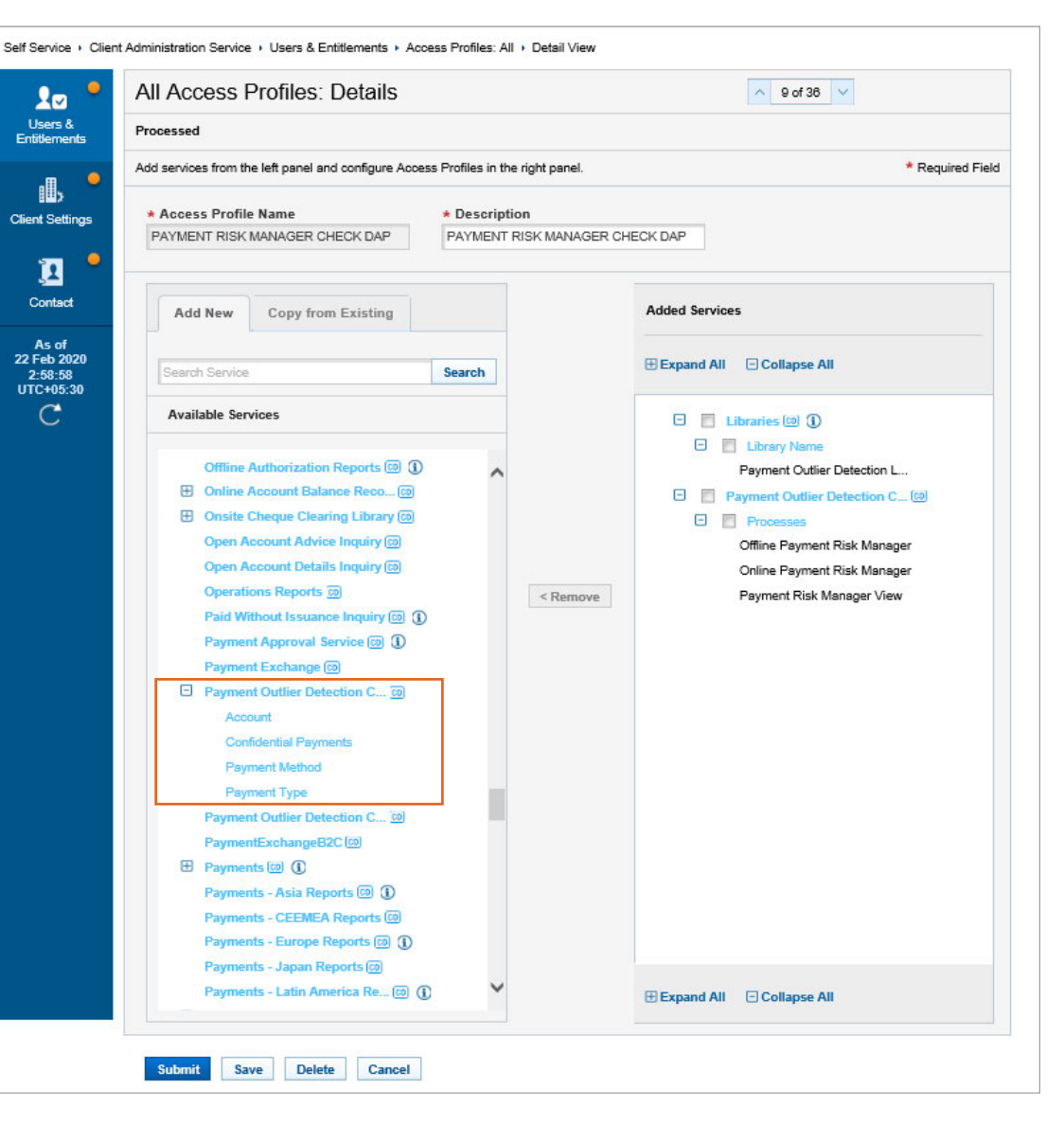

- The screenshot shows the contents of the Default Access Profile (DAP) that can be used AS IS for accessing CPOD screens without any account level restrictions.
- In case client investigators need to be restricted to only specific set of accounts, the security administrator should first create a new Access profile and include the "Payment Outlier Detection Library" and the "Payment Outlier Detection Check" (along with the processes) entitlements, modelled on the DAP shown above. Additionally, they can add other fine grained entitlement setting like "Processes", Account", "Payment Method" and "Payment Type" from the Payment Outlier Detection check entitlement – refer to the next slide for the screenshots and steps.

### <span id="page-45-0"></span>Treasury and Trade Solutions

citi handlowy® [www.citihandlowy.pl](http://www.citihandlowy.pl) Bank Handlowy w Warszawie S.A.

## Payment Outlier Detection

Artificial Intelligence and Machine Learning to the Rescue

#### 1. [Product Usage](#page-1-0)

- [1.1 Payment Outlier Detection](#page-1-0)  [Overview](#page-1-0)
- [1.2 Email Notification and](#page-4-0)  [Product Access](#page-4-0)
- [1.3 Offline Risk Review](#page-5-0)
- [1.4 Online Risk Review](#page-6-0)
- [1.5 View All Risk Payments](#page-12-0)
- [1.6 Report for CPOD](#page-16-0)
- [1.7 Contingency Workflow during](#page-21-0)  [Service Unavailability](#page-21-0)

#### 2. [Product Configurations](#page-24-0)

- [2.1 User Entitlement in CitiDirect BE](#page-24-0)
- [2.2 Payment Outlier Detection](#page-28-0)  [Library Setup](#page-28-0)
- [2.3 Fine Grained Entitlement](#page-42-0)  [Restriction \(Optional\)](#page-42-0)
- [2.4 Payment Outlier Detection](#page-51-0)  [Report Entitlement \(Optional\)](#page-51-0)
- [2.5 SMS Notification Setup](#page-54-0)  [\(Optional\)](#page-54-0)

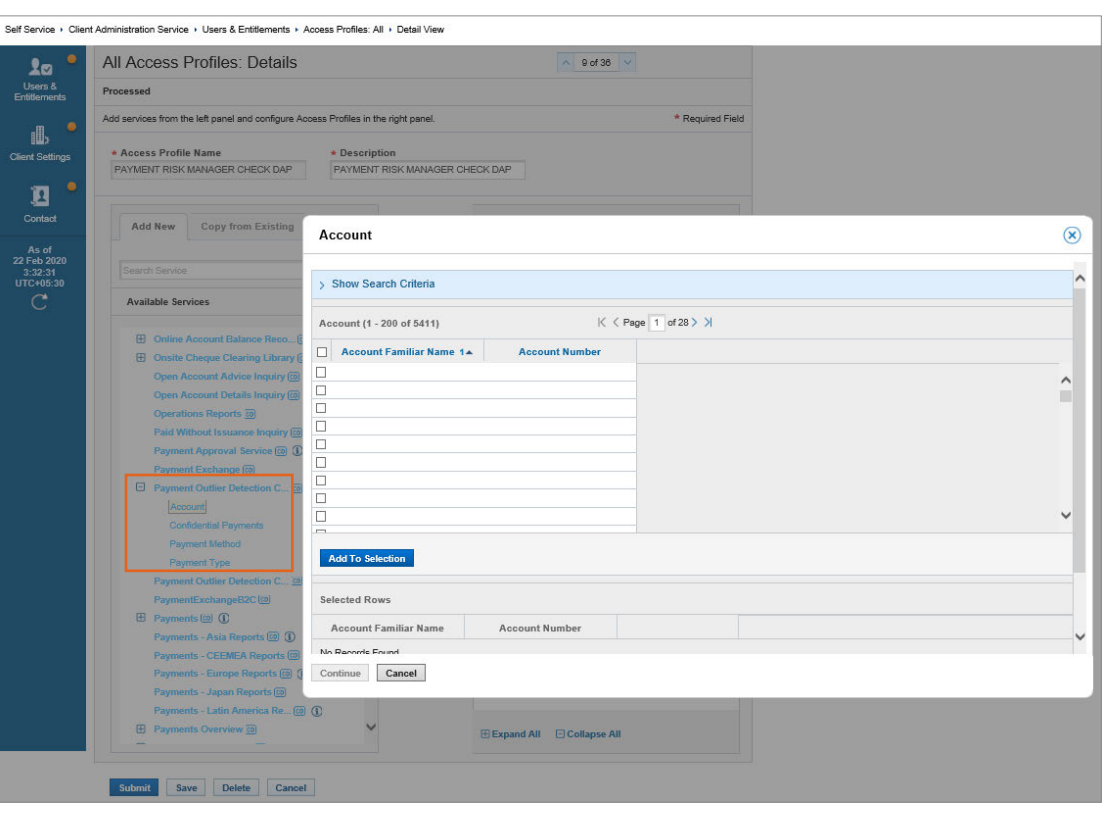

- Click the option "Account", "Payment "Method", Payment Type" under the "Payment Outlier Detection Check" entitlements and select the list that needs to be included
- Once the Access profile is created and authorized, the new access profile can be assigned to client investigators to restrict them to specific list of accounts, "Payment "Method", Payment Type" only.
- An access profile with a limited set of accounts and Payment Method/Type will mean that users will have access to outliers generated from those accounts and Payment Method/Type only. And similarly the users will get an alert from outliers belonging to that combination only.
- It should be noted that if both the DAP and a newly created Access profile with a list of accounts is assigned to a user, the former will take precedence and there will be no restriction. In that case, the DAP should be removed from the user before the new access profile is assigned.

### <span id="page-46-0"></span>Treasury and Trade Solutions

[www.citihandlowy.pl](http://www.citihandlowy.pl) Bank Handlowy w Warszawie S.A.

citi handlowy®

## Payment Outlier Detection

Artificial Intelligence and Machine Learning to the Rescue

#### 1. [Product Usage](#page-1-0)

- [1.1 Payment Outlier Detection](#page-1-0)  [Overview](#page-1-0)
- [1.2 Email Notification and](#page-4-0)  [Product Access](#page-4-0)
- [1.3 Offline Risk Review](#page-5-0)
- [1.4 Online Risk Review](#page-6-0)
- [1.5 View All Risk Payments](#page-12-0)
- [1.6 Report for CPOD](#page-16-0)
- [1.7 Contingency Workflow during](#page-21-0)  [Service Unavailability](#page-21-0)

#### 2. [Product Configurations](#page-24-0)

- [2.1 User Entitlement in CitiDirect BE](#page-24-0)
- [2.2 Payment Outlier Detection](#page-28-0)  [Library Setup](#page-28-0)
- [2.3 Fine Grained Entitlement](#page-42-0)  [Restriction \(Optional\)](#page-42-0)
- [2.4 Payment Outlier Detection](#page-51-0)  [Report Entitlement \(Optional\)](#page-51-0)
- [2.5 SMS Notification Setup](#page-54-0)  [\(Optional\)](#page-54-0)

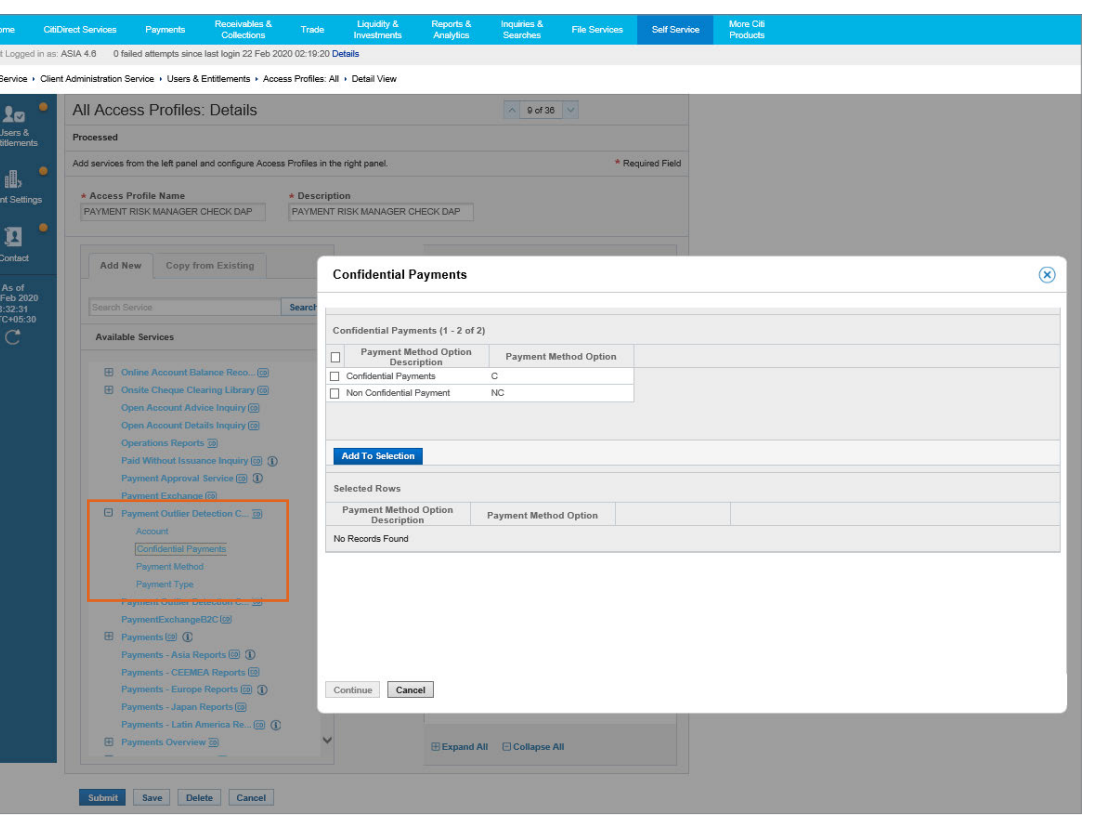

- Click the option "Account", "Payment "Method", Payment Type" under the "Payment Outlier Detection Check" entitlements and select the list that needs to be included
- Once the Access profile is created and authorized, the new access profile can be assigned to client investigators to restrict them to specific list of accounts, "Payment "Method", Payment Type" only.
- An access profile with a limited set of accounts and Payment Method/Type will mean that users will have access to outliers generated from those accounts and Payment Method/Type only. And similarly the users will get an alert from outliers belonging to that combination only.
- It should be noted that if both the DAP and a newly created Access profile with a list of accounts is assigned to a user, the former will take precedence and there will be no restriction. In that case, the DAP should be removed from the user before the new access profile is assigned.

## <span id="page-47-0"></span>Treasury and Trade Solutions

## citi handlowy® [www.citihandlowy.pl](http://www.citihandlowy.pl) Bank Handlowy w Warszawie S.A.

## Payment Outlier Detection

Artificial Intelligence and Machine Learning to the Rescue

#### 1. [Product Usage](#page-1-0)

- [1.1 Payment Outlier Detection](#page-1-0)  [Overview](#page-1-0)
- [1.2 Email Notification and](#page-4-0)  [Product Access](#page-4-0)
- [1.3 Offline Risk Review](#page-5-0)
- [1.4 Online Risk Review](#page-6-0)
- [1.5 View All Risk Payments](#page-12-0)
- [1.6 Report for CPOD](#page-16-0)
- [1.7 Contingency Workflow during](#page-21-0)  [Service Unavailability](#page-21-0)

#### 2. [Product Configurations](#page-24-0)

- [2.1 User Entitlement in CitiDirect BE](#page-24-0)
- [2.2 Payment Outlier Detection](#page-28-0)  [Library Setup](#page-28-0)
- [2.3 Fine Grained Entitlement](#page-42-0)  [Restriction \(Optional\)](#page-42-0)
- [2.4 Payment Outlier Detection](#page-51-0)  [Report Entitlement \(Optional\)](#page-51-0)
- [2.5 SMS Notification Setup](#page-54-0)  [\(Optional\)](#page-54-0)

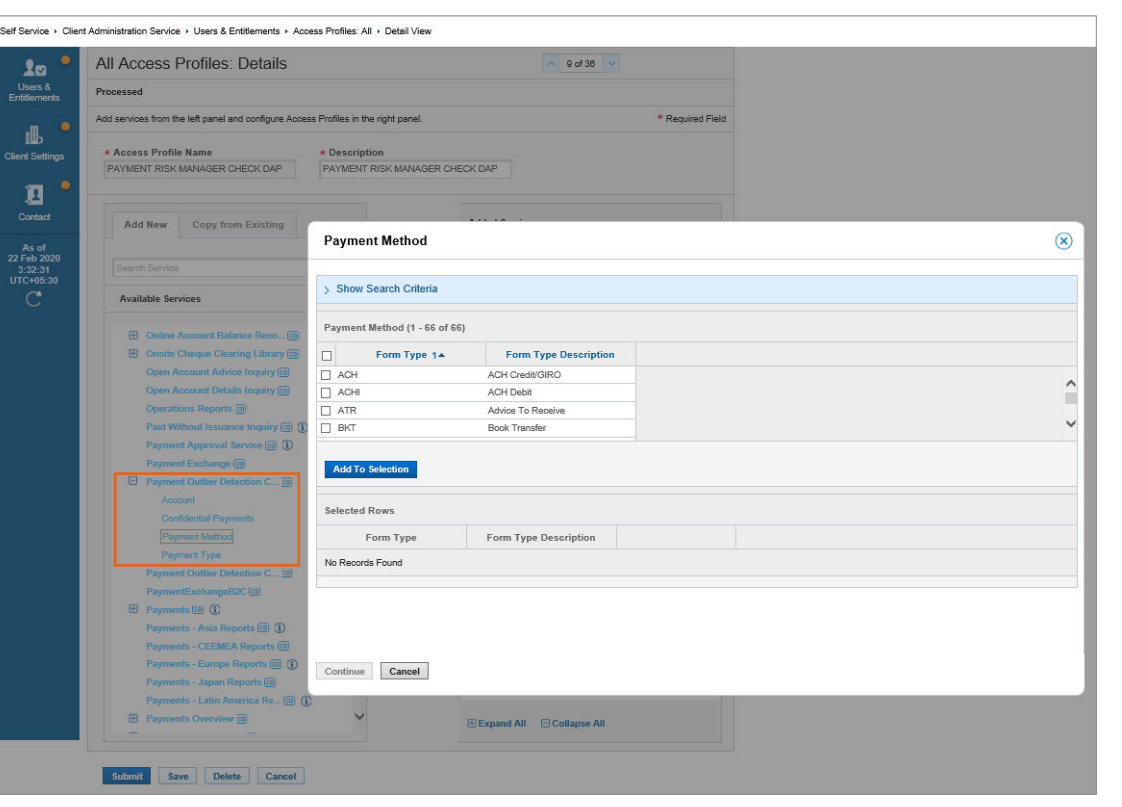

- Click the option "Account", "Payment "Method", Payment Type" under the "Payment Outlier Detection Check" entitlements and select the list that needs to be included
- Once the Access profile is created and authorized, the new access profile can be assigned to client investigators to restrict them to specific list of accounts, "Payment "Method", Payment Type" only.
- An access profile with a limited set of accounts and Payment Method/Type will mean that users will have access to outliers generated from those accounts and Payment Method/Type only. And similarly the users will get an alert from outliers belonging to that combination only.
- It should be noted that if both the DAP and a newly created Access profile with a list of accounts is assigned to a user, the former will take precedence and there will be no restriction. In that case, the DAP should be removed from the user before the new access profile is assigned.

## <span id="page-48-0"></span>Treasury and Trade Solutions

## citi handlowy® [www.citihandlowy.pl](http://www.citihandlowy.pl) Bank Handlowy w Warszawie S.A.

## Payment Outlier Detection

Artificial Intelligence and Machine Learning to the Rescue

#### 1. [Product Usage](#page-1-0)

- [1.1 Payment Outlier Detection](#page-1-0)  [Overview](#page-1-0)
- [1.2 Email Notification and](#page-4-0)  [Product Access](#page-4-0)
- [1.3 Offline Risk Review](#page-5-0)
- [1.4 Online Risk Review](#page-6-0)
- [1.5 View All Risk Payments](#page-12-0)
- [1.6 Report for CPOD](#page-16-0)
- [1.7 Contingency Workflow during](#page-21-0)  [Service Unavailability](#page-21-0)

#### 2. [Product Configurations](#page-24-0)

- [2.1 User Entitlement in CitiDirect BE](#page-24-0)
- [2.2 Payment Outlier Detection](#page-28-0)  [Library Setup](#page-28-0)
- [2.3 Fine Grained Entitlement](#page-42-0)  [Restriction \(Optional\)](#page-42-0)
- [2.4 Payment Outlier Detection](#page-51-0)  [Report Entitlement \(Optional\)](#page-51-0)
- [2.5 SMS Notification Setup](#page-54-0)  [\(Optional\)](#page-54-0)

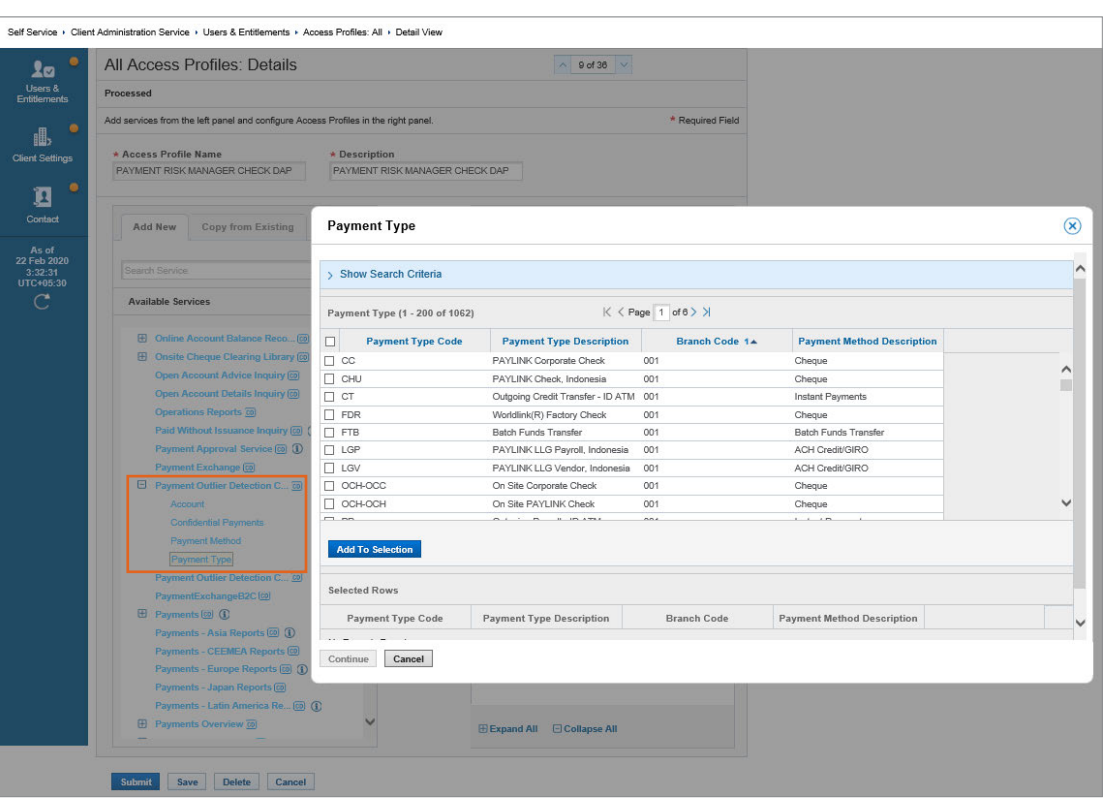

- Click the option "Account", "Payment "Method", Payment Type" under the "Payment Outlier Detection Check" entitlements and select the list that needs to be included
- Once the Access profile is created and authorized, the new access profile can be assigned to client investigators to restrict them to specific list of accounts, "Payment "Method", Payment Type" only.
- An access profile with a limited set of accounts and Payment Method/Type will mean that users will have access to outliers generated from those accounts and Payment Method/Type only. And similarly the users will get an alert from outliers belonging to that combination only.
- It should be noted that if both the DAP and a newly created Access profile with a list of accounts is assigned to a user, the former will take precedence and there will be no restriction. In that case, the DAP should be removed from the user before the new access profile is assigned.

### <span id="page-49-0"></span>Treasury and Trade Solutions

[www.citihandlowy.pl](http://www.citihandlowy.pl) Bank Handlowy w Warszawie S.A.

citi handlowy®

## Payment Outlier Detection

Artificial Intelligence and Machine Learning to the Rescue

#### 1. [Product Usage](#page-1-0)

- [1.1 Payment Outlier Detection](#page-1-0)  [Overview](#page-1-0)
- [1.2 Email Notification and](#page-4-0)  [Product Access](#page-4-0)
- [1.3 Offline Risk Review](#page-5-0)
- [1.4 Online Risk Review](#page-6-0)
- [1.5 View All Risk Payments](#page-12-0)
- [1.6 Report for CPOD](#page-16-0)
- [1.7 Contingency Workflow during](#page-21-0)  [Service Unavailability](#page-21-0)

#### 2. [Product Configurations](#page-24-0)

- [2.1 User Entitlement in CitiDirect BE](#page-24-0)
- [2.2 Payment Outlier Detection](#page-28-0)  [Library Setup](#page-28-0)
- [2.3 Fine Grained Entitlement](#page-42-0)  [Restriction \(Optional\)](#page-42-0)
- [2.4 Payment Outlier Detection](#page-51-0)  [Report Entitlement \(Optional\)](#page-51-0)
- [2.5 SMS Notification Setup](#page-54-0)  [\(Optional\)](#page-54-0)

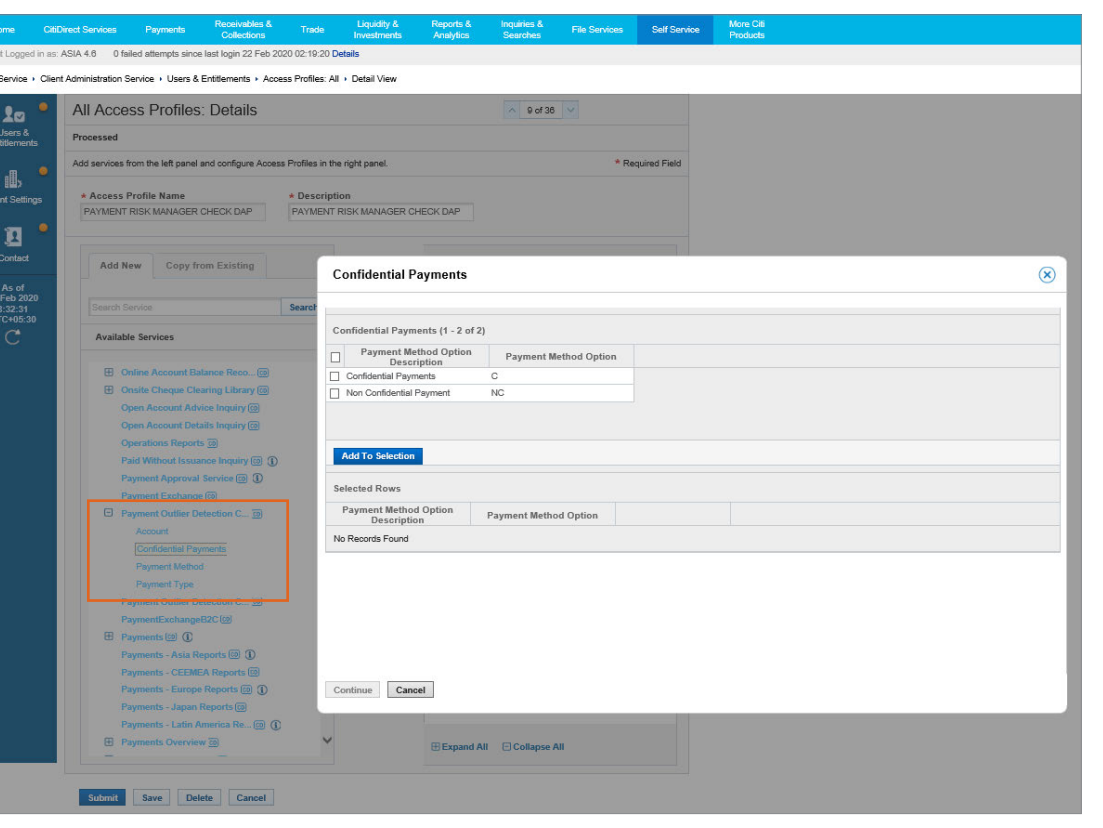

- Click the option "Account", "Payment "Method", Payment Type" under the "Payment Outlier Detection Check" entitlements and select the list that needs to be included
- Once the Access profile is created and authorized, the new access profile can be assigned to client investigators to restrict them to specific list of accounts, "Payment "Method", Payment Type" only.
- An access profile with a limited set of accounts and Payment Method/Type will mean that users will have access to outliers generated from those accounts and Payment Method/Type only. And similarly the users will get an alert from outliers belonging to that combination only.
- It should be noted that if both the DAP and a newly created Access profile with a list of accounts is assigned to a user, the former will take precedence and there will be no restriction. In that case, the DAP should be removed from the user before the new access profile is assigned.

## <span id="page-50-0"></span>Treasury and Trade Solutions

[www.citihandlowy.pl](http://www.citihandlowy.pl) Bank Handlowy w Warszawie S.A.

citi handlowy®

## Payment Outlier Detection

Artificial Intelligence and Machine Learning to the Rescue

#### 1. [Product Usage](#page-1-0)

- [1.1 Payment Outlier Detection](#page-1-0)  [Overview](#page-1-0)
- [1.2 Email Notification and](#page-4-0)  [Product Access](#page-4-0)
- [1.3 Offline Risk Review](#page-5-0)
- [1.4 Online Risk Review](#page-6-0)
- [1.5 View All Risk Payments](#page-12-0)
- [1.6 Report for CPOD](#page-16-0)
- [1.7 Contingency Workflow during](#page-21-0)  [Service Unavailability](#page-21-0)

#### 2. [Product Configurations](#page-24-0)

- [2.1 User Entitlement in CitiDirect BE](#page-24-0)
- [2.2 Payment Outlier Detection](#page-28-0)  [Library Setup](#page-28-0)
- [2.3 Fine Grained Entitlement](#page-42-0)  [Restriction \(Optional\)](#page-42-0)
- [2.4 Payment Outlier Detection](#page-51-0)  [Report Entitlement \(Optional\)](#page-51-0)
- [2.5 SMS Notification Setup](#page-54-0)  [\(Optional\)](#page-54-0)

[Disclaimer](#page-63-0)

## USER GUIDE: Citi<sup>®</sup> Fine Grained Restriction

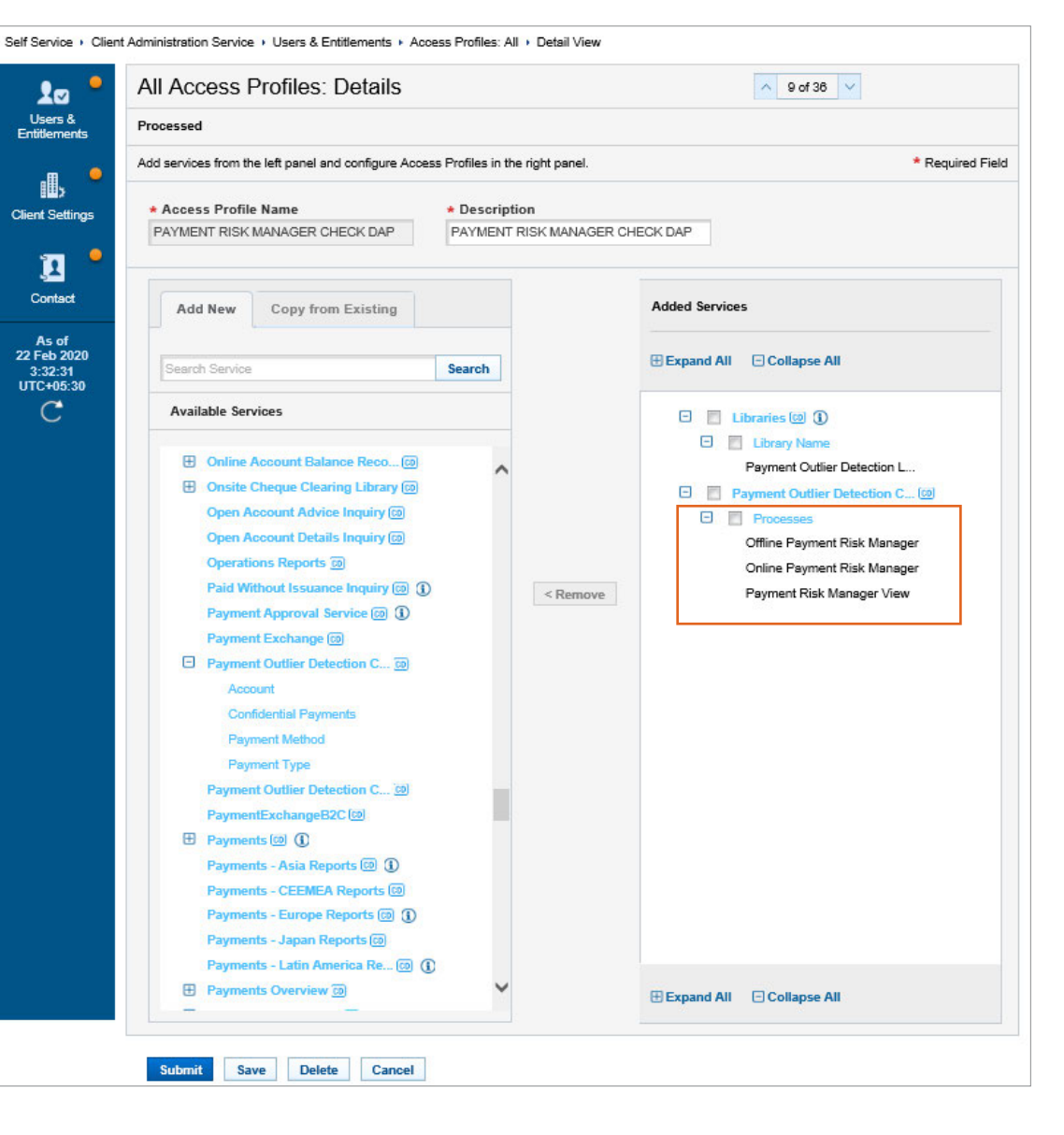

• The entitlement access profile can be additionally restricted by ONLINE, OFFLINE or VIEW screens – or everything.

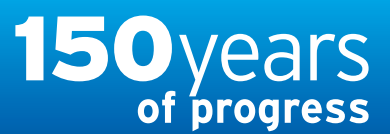

citi handlowy® [www.citihandlowy.pl](http://www.citihandlowy.pl)

Bank Handlowy w Warszawie S.A.

## <span id="page-51-0"></span>USER GUIDE: Citi® Payment Outlier **Detection**

Artificial Intelligence and Machine Learning to the Rescue

#### 1. [Product Usage](#page-1-0)

- [1.1 Payment Outlier Detection](#page-1-0)  [Overview](#page-1-0)
- [1.2 Email Notification and](#page-4-0)  [Product Access](#page-4-0)
- [1.3 Offline Risk Review](#page-5-0)
- [1.4 Online Risk Review](#page-6-0)
- [1.5 View All Risk Payments](#page-12-0)
- [1.6 Report for CPOD](#page-16-0)
- [1.7 Contingency Workflow during](#page-21-0)  [Service Unavailability](#page-21-0)

#### 2. [Product Configurations](#page-24-0)

[2.1 User Entitlement in CitiDirect BE](#page-24-0)

- [2.2 Payment Outlier Detection](#page-28-0)  [Library Setup](#page-28-0)
- [2.3 Fine Grained Entitlement](#page-42-0)  [Restriction \(Optional\)](#page-42-0)
- 2.4 Payment Outlier Detection Report Entitlement (Optional)
- [2.5 SMS Notification Setup](#page-54-0)  [\(Optional\)](#page-54-0)

## Report Entitlement

• Click on Self Service  $\rightarrow$  Client Administration Service  $\rightarrow$  Users & Entitlements.

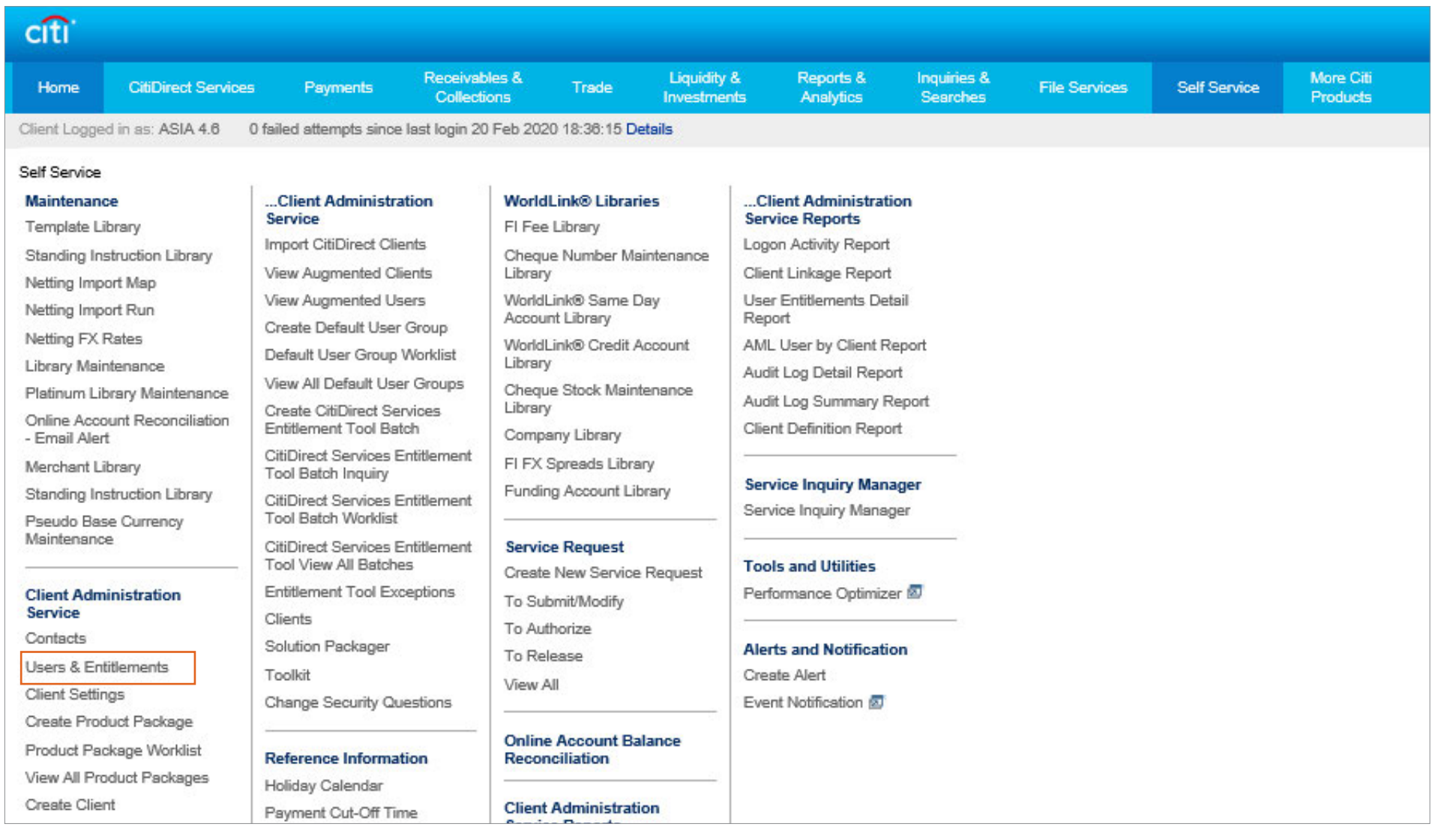

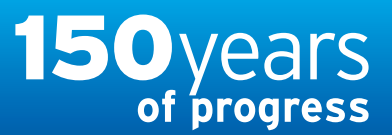

and for modifying the default access profile, click on "All Access profile" button and look for PAYMENT RISK MANAGEMENT — DAP.

• Please note that Reports entitlements are already included in the default access profile. They can be removed from the default access profile, if required

## <span id="page-52-0"></span>Treasury and Trade Solutions

[www.citihandlowy.pl](http://www.citihandlowy.pl) Bank Handlowy w Warszawie S.A.

citi handlowy®

## USER GUIDE: Citi® Report Entitlement Payment Outlier Detection

Artificial Intelligence and Machine Learning to the Rescue

#### 1. [Product Usage](#page-1-0)

- [1.1 Payment Outlier Detection](#page-1-0)  [Overview](#page-1-0)
- [1.2 Email Notification and](#page-4-0)  [Product Access](#page-4-0)
- [1.3 Offline Risk Review](#page-5-0)
- [1.4 Online Risk Review](#page-6-0)
- [1.5 View All Risk Payments](#page-12-0)
- [1.6 Report for CPOD](#page-16-0)
- [1.7 Contingency Workflow during](#page-21-0)  [Service Unavailability](#page-21-0)

#### 2. [Product Configurations](#page-24-0)

- [2.1 User Entitlement in CitiDirect BE](#page-24-0)
- [2.2 Payment Outlier Detection](#page-28-0)  [Library Setup](#page-28-0)
- [2.3 Fine Grained Entitlement](#page-42-0)  [Restriction \(Optional\)](#page-42-0)
- [2.4 Payment Outlier Detection](#page-51-0)  [Report Entitlement \(Optional\)](#page-51-0)
- [2.5 SMS Notification Setup](#page-54-0)  [\(Optional\)](#page-54-0)

[Disclaimer](#page-63-0)

 $\sqrt{f}$ 

• Click on Access Profile under Users & Entitlement

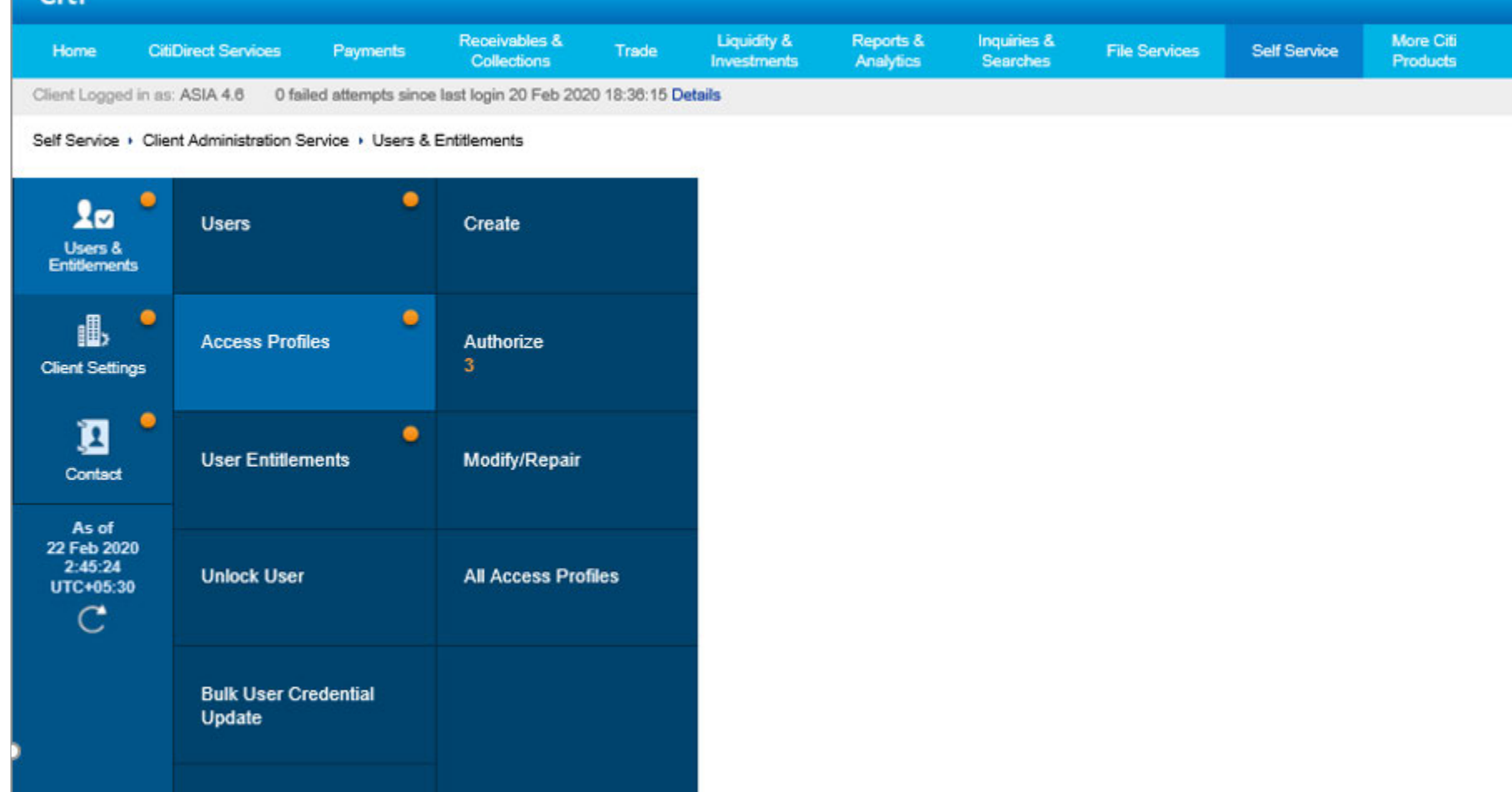

• Clients can either create separate access profiles and add the desired entitlement or they can modify the default access profile. To do the former, click on the "Create" button

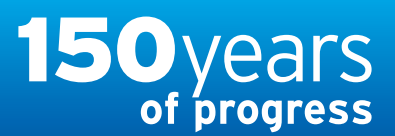

[www.citihandlowy.pl](http://www.citihandlowy.pl) Bank Handlowy w Warszawie S.A.

citi handlowy®

## <span id="page-53-0"></span>USER GUIDE: Citi® Payment Outlier **Detection**

Artificial Intelligence and Machine Learning to the Rescue

#### 1. [Product Usage](#page-1-0)

- [1.1 Payment Outlier Detection](#page-1-0)  [Overview](#page-1-0)
- [1.2 Email Notification and](#page-4-0)  [Product Access](#page-4-0)
- [1.3 Offline Risk Review](#page-5-0)
- [1.4 Online Risk Review](#page-6-0)
- [1.5 View All Risk Payments](#page-12-0)
- [1.6 Report for CPOD](#page-16-0)
- [1.7 Contingency Workflow during](#page-21-0)  [Service Unavailability](#page-21-0)

#### 2. [Product Configurations](#page-24-0)

- [2.1 User Entitlement in CitiDirect BE](#page-24-0)
- [2.2 Payment Outlier Detection](#page-28-0)  [Library Setup](#page-28-0)
- [2.3 Fine Grained Entitlement](#page-42-0)  [Restriction \(Optional\)](#page-42-0)
- [2.4 Payment Outlier Detection](#page-51-0)  [Report Entitlement \(Optional\)](#page-51-0)
- [2.5 SMS Notification Setup](#page-54-0)  [\(Optional\)](#page-54-0)

[Disclaimer](#page-63-0)

## Report Entitlement

• Look for "Payment Outlier Detection Check Service Reports" and remove that from the PAYMENT RISK MANAGEMENT — DAP access profile.

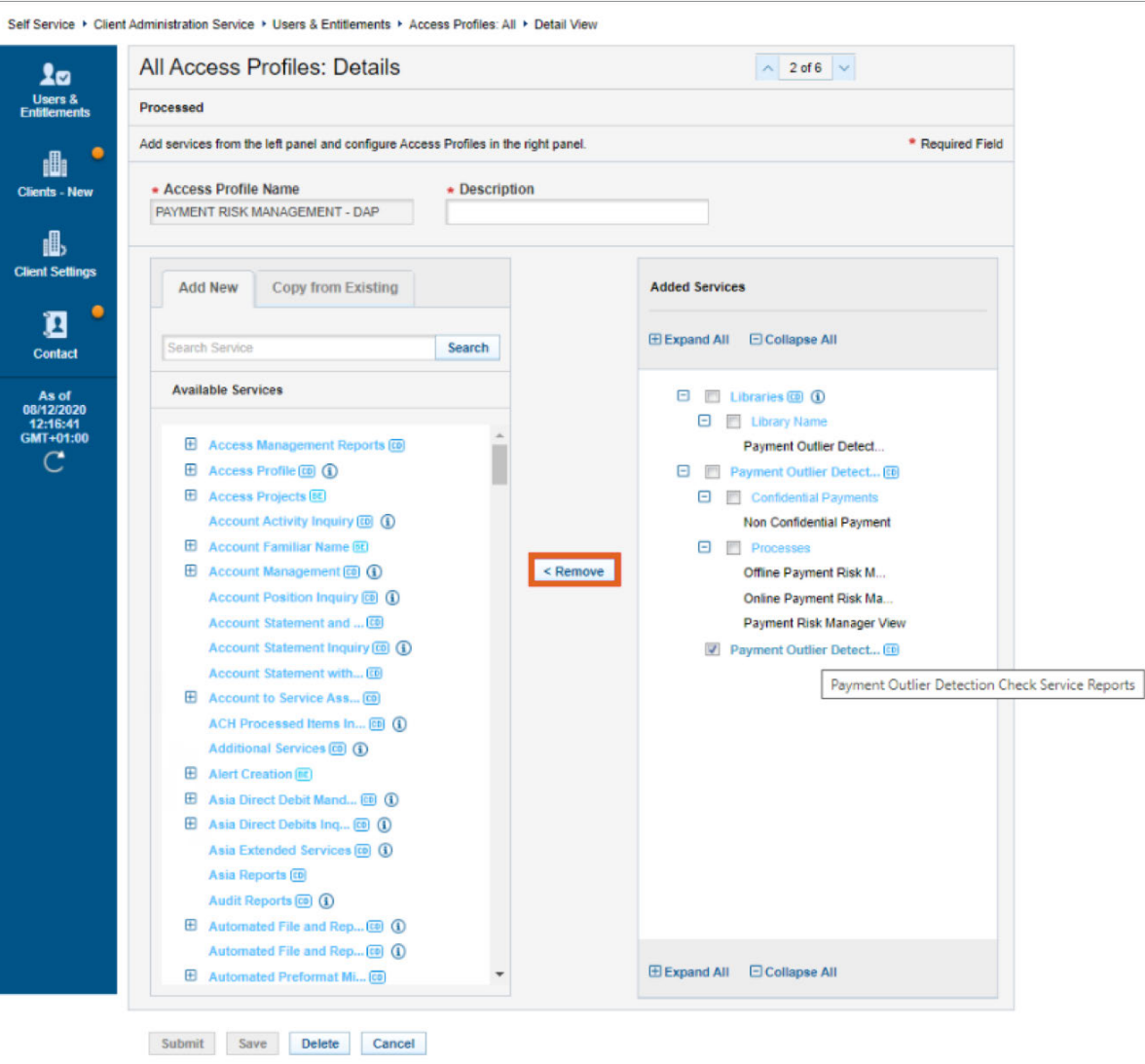

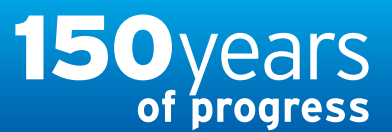

citi handlowy® [www.citihandlowy.pl](http://www.citihandlowy.pl) Bank Handlowy w Warszawie S.A.

## <span id="page-54-0"></span>USER GUIDE: Citi® Payment Outlier **Detection**

Artificial Intelligence and Machine Learning to the Rescue

#### 1. [Product Usage](#page-1-0)

- [1.1 Payment Outlier Detection](#page-1-0)  [Overview](#page-1-0)
- [1.2 Email Notification and](#page-4-0)  [Product Access](#page-4-0)
- [1.3 Offline Risk Review](#page-5-0)
- [1.4 Online Risk Review](#page-6-0)
- [1.5 View All Risk Payments](#page-12-0)
- [1.6 Report for CPOD](#page-16-0)
- [1.7 Contingency Workflow during](#page-21-0)  [Service Unavailability](#page-21-0)

#### 2. [Product Configurations](#page-24-0)

- [2.1 User Entitlement in CitiDirect BE](#page-24-0)
- [2.2 Payment Outlier Detection](#page-28-0)  [Library Setup](#page-28-0)
- [2.3 Fine Grained Entitlement](#page-42-0)  [Restriction \(Optional\)](#page-42-0)
- [2.4 Payment Outlier Detection](#page-51-0)  [Report Entitlement \(Optional\)](#page-51-0)
- 2.5 SMS Notification Setup (Optional)

- STEP 1: Login to CDBE application and Click on Citi Direct Services
- STEP 2: Click on "Mobile and Tablet User Management" under User Administration

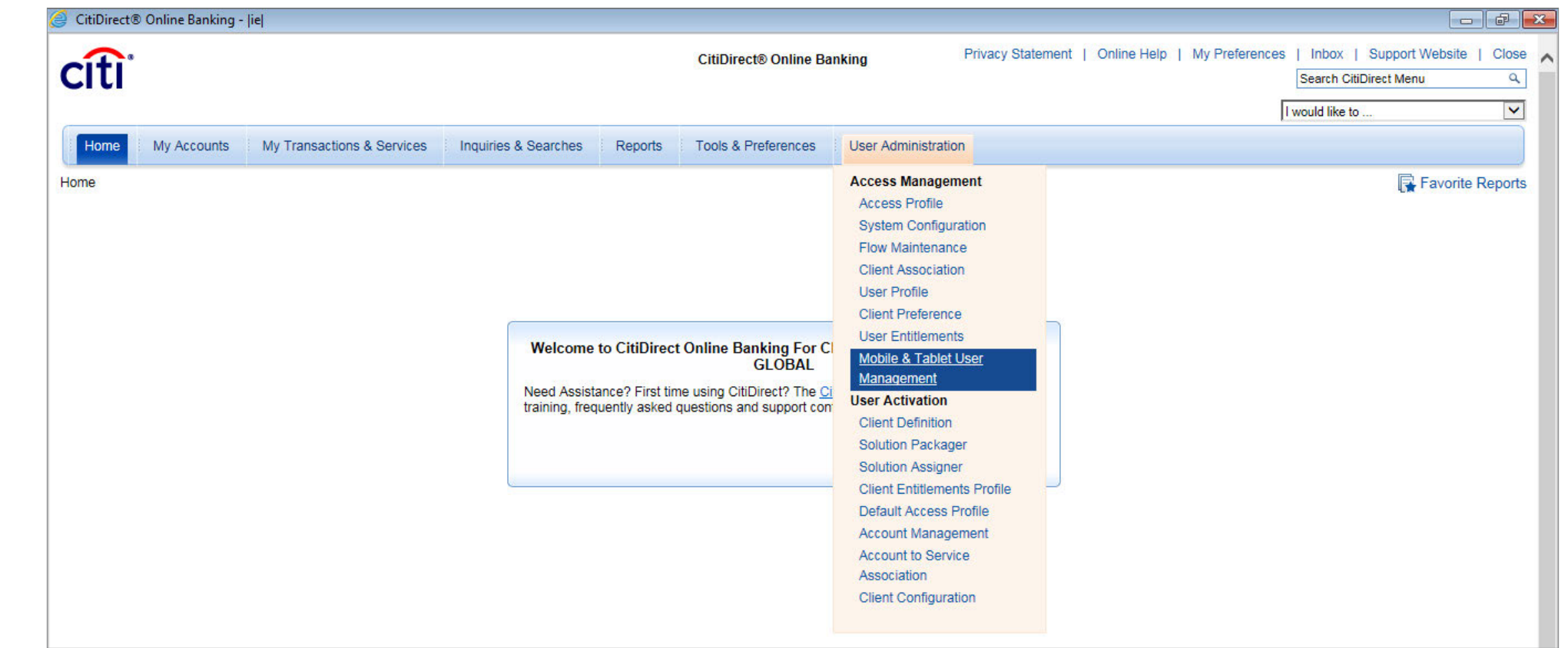

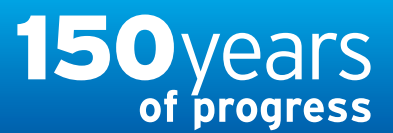

citi handlowy®

[www.citihandlowy.pl](http://www.citihandlowy.pl) Bank Handlowy w Warszawie S.A.

## <span id="page-55-0"></span>USER GUIDE: Citi® Payment Outlier **Detection**

Artificial Intelligence and Machine Learning to the Rescue

#### 1. [Product Usage](#page-1-0)

- [1.1 Payment Outlier Detection](#page-1-0)  [Overview](#page-1-0)
- [1.2 Email Notification and](#page-4-0)  [Product Access](#page-4-0)
- [1.3 Offline Risk Review](#page-5-0)
- [1.4 Online Risk Review](#page-6-0)
- [1.5 View All Risk Payments](#page-12-0)
- [1.6 Report for CPOD](#page-16-0)
- [1.7 Contingency Workflow during](#page-21-0)  [Service Unavailability](#page-21-0)

#### 2. [Product Configurations](#page-24-0)

- [2.1 User Entitlement in CitiDirect BE](#page-24-0)
- [2.2 Payment Outlier Detection](#page-28-0)  [Library Setup](#page-28-0)
- [2.3 Fine Grained Entitlement](#page-42-0)  [Restriction \(Optional\)](#page-42-0)
- [2.4 Payment Outlier Detection](#page-51-0)  [Report Entitlement \(Optional\)](#page-51-0)
- [2.5 SMS Notification Setup](#page-54-0)  [\(Optional\)](#page-54-0)

- STEP 3: Select the user for which SMS alert to be added from the list of existing users
- STEP 4: If the user is a new user click on NEW action button and select the user

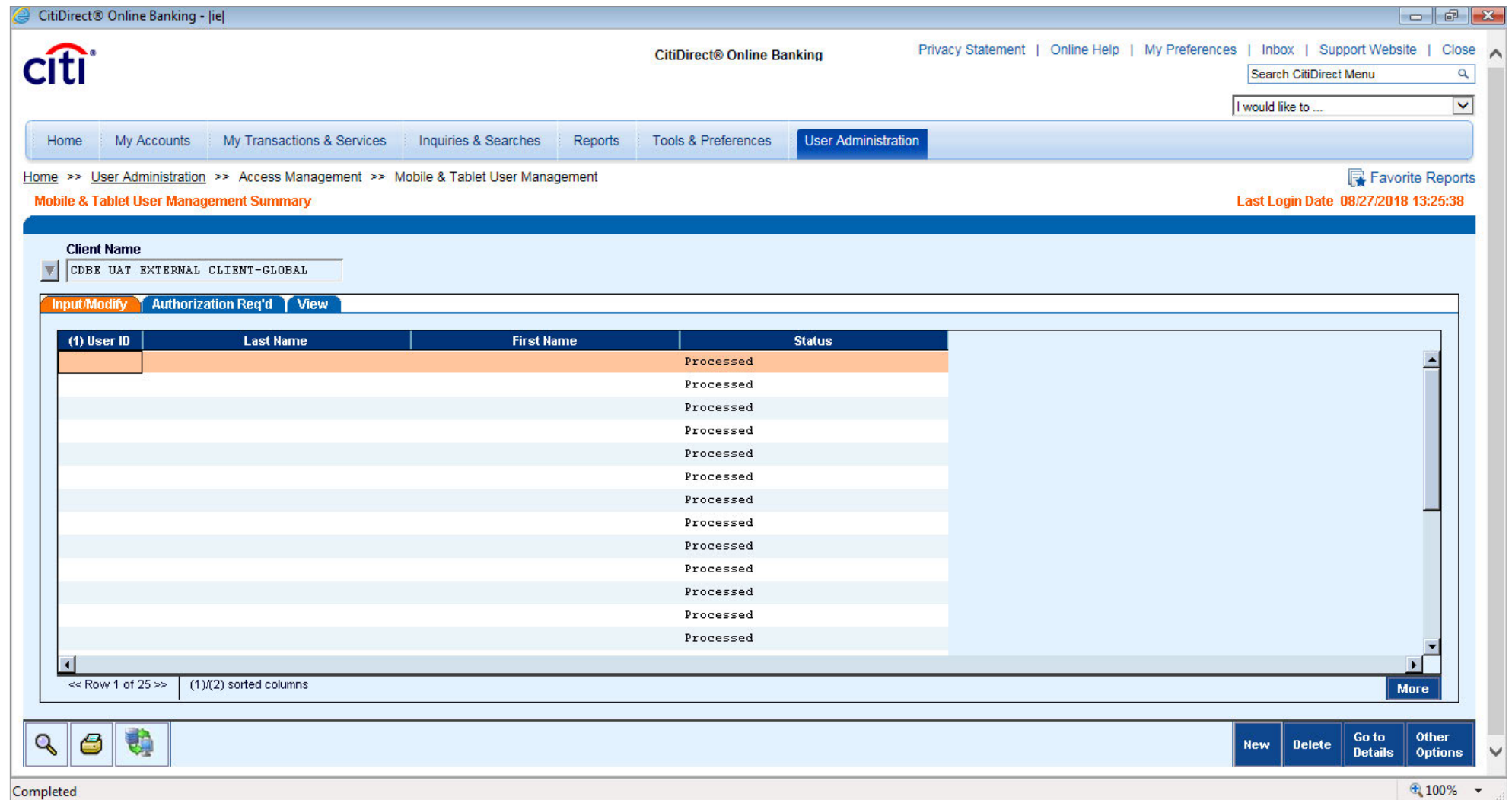

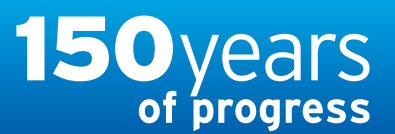

[www.citihandlowy.pl](http://www.citihandlowy.pl) Bank Handlowy w Warszawie S.A.

citi handlowy®

## <span id="page-56-0"></span>USER GUIDE: Citi® Payment Outlier **Detection**

Artificial Intelligence and Machine Learning to the Rescue

#### 1. [Product Usage](#page-1-0)

- [1.1 Payment Outlier Detection](#page-1-0)  [Overview](#page-1-0)
- [1.2 Email Notification and](#page-4-0)  [Product Access](#page-4-0)
- [1.3 Offline Risk Review](#page-5-0)

[1.4 Online Risk Review](#page-6-0)

- [1.5 View All Risk Payments](#page-12-0)
- [1.6 Report for CPOD](#page-16-0)
- [1.7 Contingency Workflow during](#page-21-0)  [Service Unavailability](#page-21-0)

#### 2. [Product Configurations](#page-24-0)

- [2.1 User Entitlement in CitiDirect BE](#page-24-0)
- [2.2 Payment Outlier Detection](#page-28-0)  [Library Setup](#page-28-0)
- [2.3 Fine Grained Entitlement](#page-42-0)  [Restriction \(Optional\)](#page-42-0)
- [2.4 Payment Outlier Detection](#page-51-0)  [Report Entitlement \(Optional\)](#page-51-0)
- [2.5 SMS Notification Setup](#page-54-0)  [\(Optional\)](#page-54-0)

## SMS Notification Setup

• STEP 5: Click on "NEW" under Notification Setup and pop up will be displayed

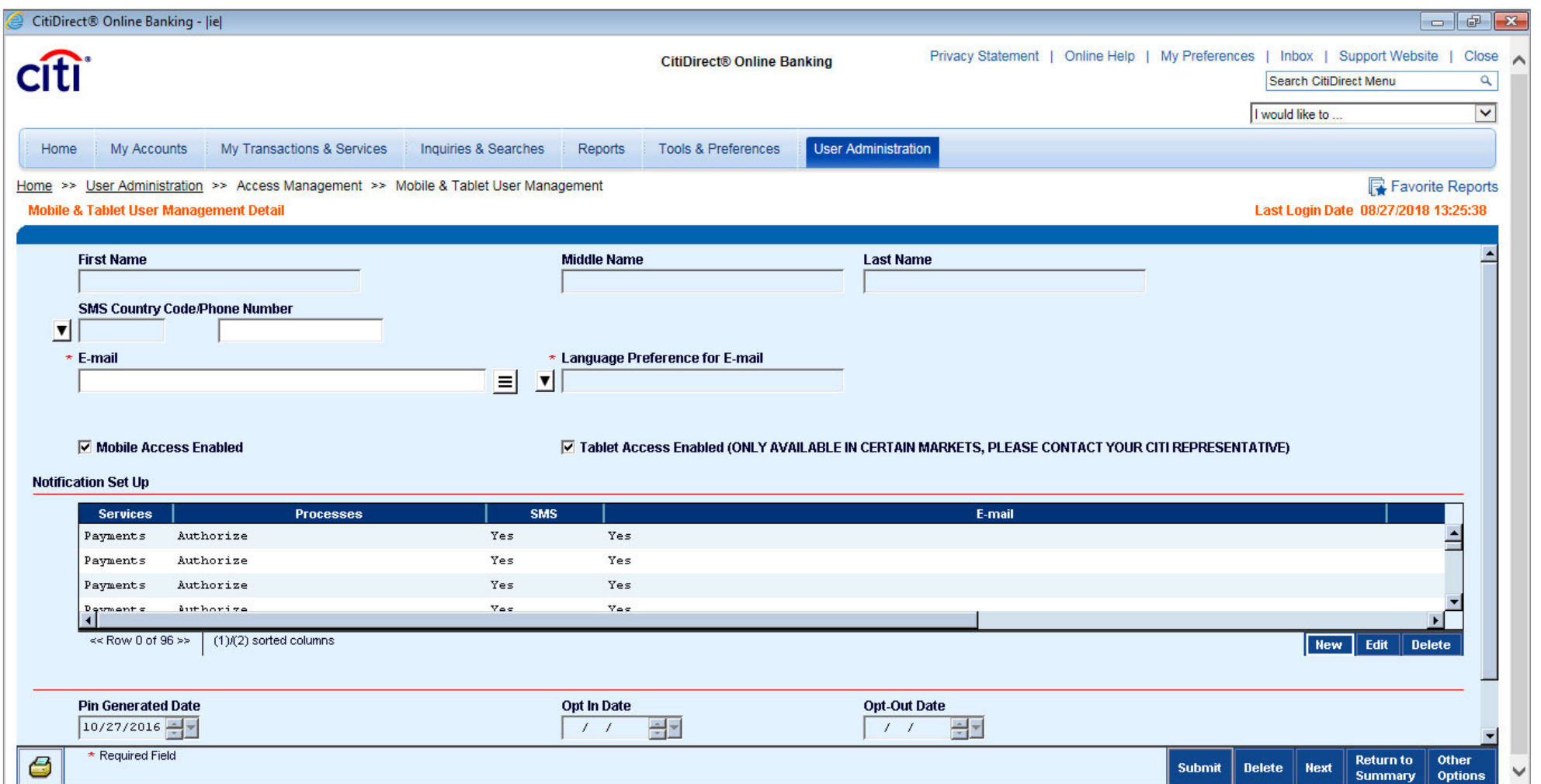

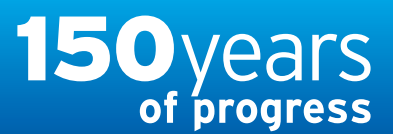

citi handlowy®

## <span id="page-57-0"></span>USER GUIDE: Citi® Payment Outlier **Detection**

Artificial Intelligence and Machine Learning to the Rescue

#### 1. [Product Usage](#page-1-0)

- [1.1 Payment Outlier Detection](#page-1-0)  [Overview](#page-1-0)
- [1.2 Email Notification and](#page-4-0)  [Product Access](#page-4-0)
- [1.3 Offline Risk Review](#page-5-0)
- [1.4 Online Risk Review](#page-6-0)
- [1.5 View All Risk Payments](#page-12-0)
- [1.6 Report for CPOD](#page-16-0)
- [1.7 Contingency Workflow during](#page-21-0)  [Service Unavailability](#page-21-0)
- 2. [Product Configurations](#page-24-0)
	- [2.1 User Entitlement in CitiDirect BE](#page-24-0)
	- [2.2 Payment Outlier Detection](#page-28-0)  [Library Setup](#page-28-0)
	- [2.3 Fine Grained Entitlement](#page-42-0)  [Restriction \(Optional\)](#page-42-0)
	- [2.4 Payment Outlier Detection](#page-51-0)  [Report Entitlement \(Optional\)](#page-51-0)
	- [2.5 SMS Notification Setup](#page-54-0)  [\(Optional\)](#page-54-0)

- STEP 6: Click on "Services" look up and new pop up will all available services will be displayed
- STEP 7: Select "Payment Outlier Detection" under services list

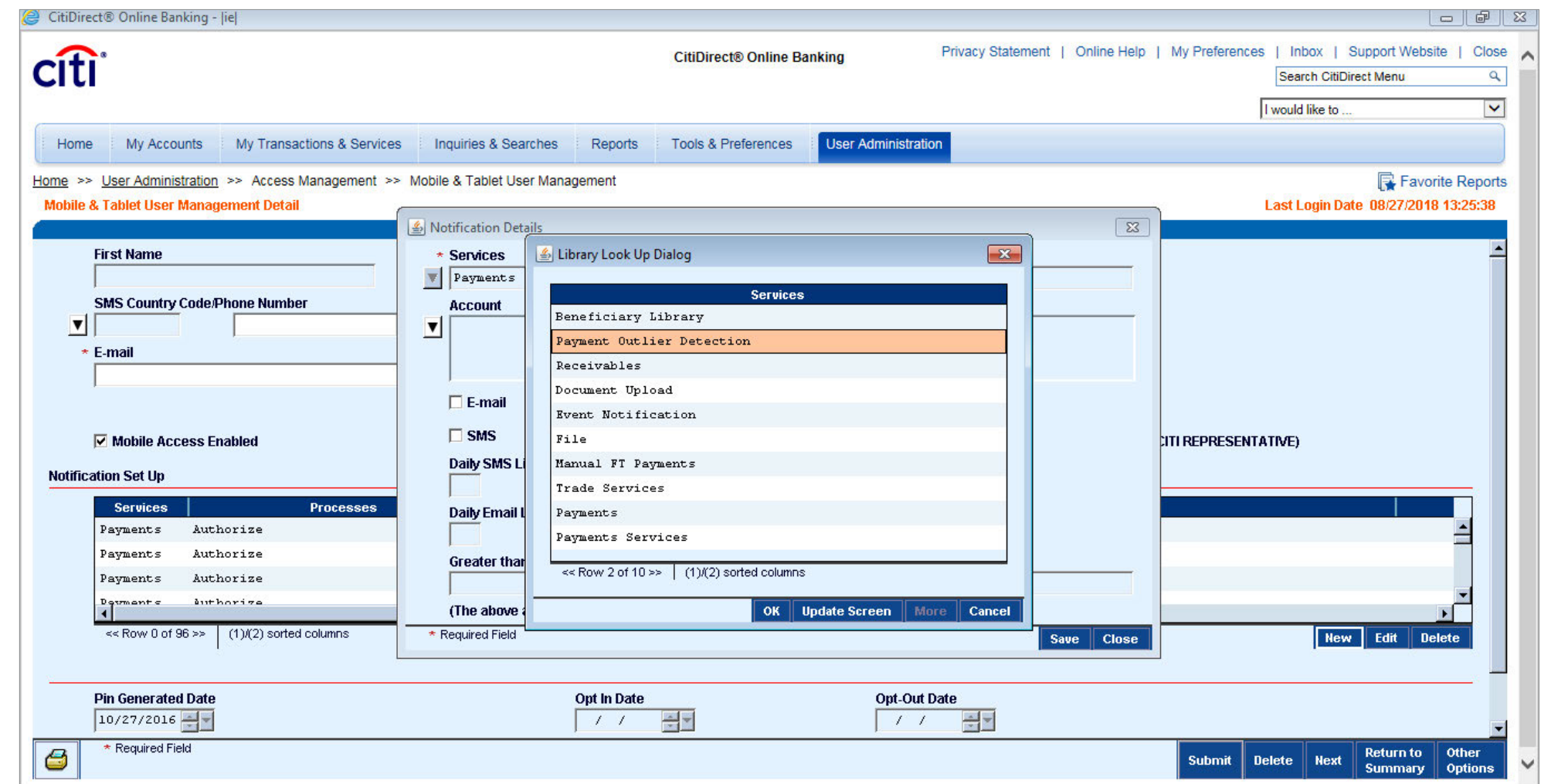

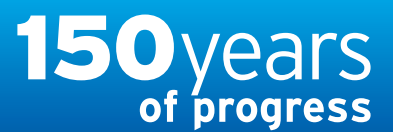

## citi handlowy® [www.citihandlowy.pl](http://www.citihandlowy.pl)

Bank Handlowy w Warszawie S.A.

<span id="page-58-0"></span>USER GUIDE: Citi® Payment Outlier **Detection** 

Artificial Intelligence and Machine Learning to the Rescue

#### 1. [Product Usage](#page-1-0)

- [1.1 Payment Outlier Detection](#page-1-0)  [Overview](#page-1-0)
- [1.2 Email Notification and](#page-4-0)  [Product Access](#page-4-0)
- [1.3 Offline Risk Review](#page-5-0)
- [1.4 Online Risk Review](#page-6-0)
- [1.5 View All Risk Payments](#page-12-0)
- [1.6 Report for CPOD](#page-16-0)
- [1.7 Contingency Workflow during](#page-21-0)  [Service Unavailability](#page-21-0)

#### 2. [Product Configurations](#page-24-0)

- [2.1 User Entitlement in CitiDirect BE](#page-24-0)
- [2.2 Payment Outlier Detection](#page-28-0)  [Library Setup](#page-28-0)
- [2.3 Fine Grained Entitlement](#page-42-0)  [Restriction \(Optional\)](#page-42-0)
- [2.4 Payment Outlier Detection](#page-51-0)  [Report Entitlement \(Optional\)](#page-51-0)
- [2.5 SMS Notification Setup](#page-54-0)  [\(Optional\)](#page-54-0)

- STEP 8: Select "Sent to Risk Review" under processes
- STEP 9: Select the SMS alert check box and click Save
- STEP 10: Submit the user after selection

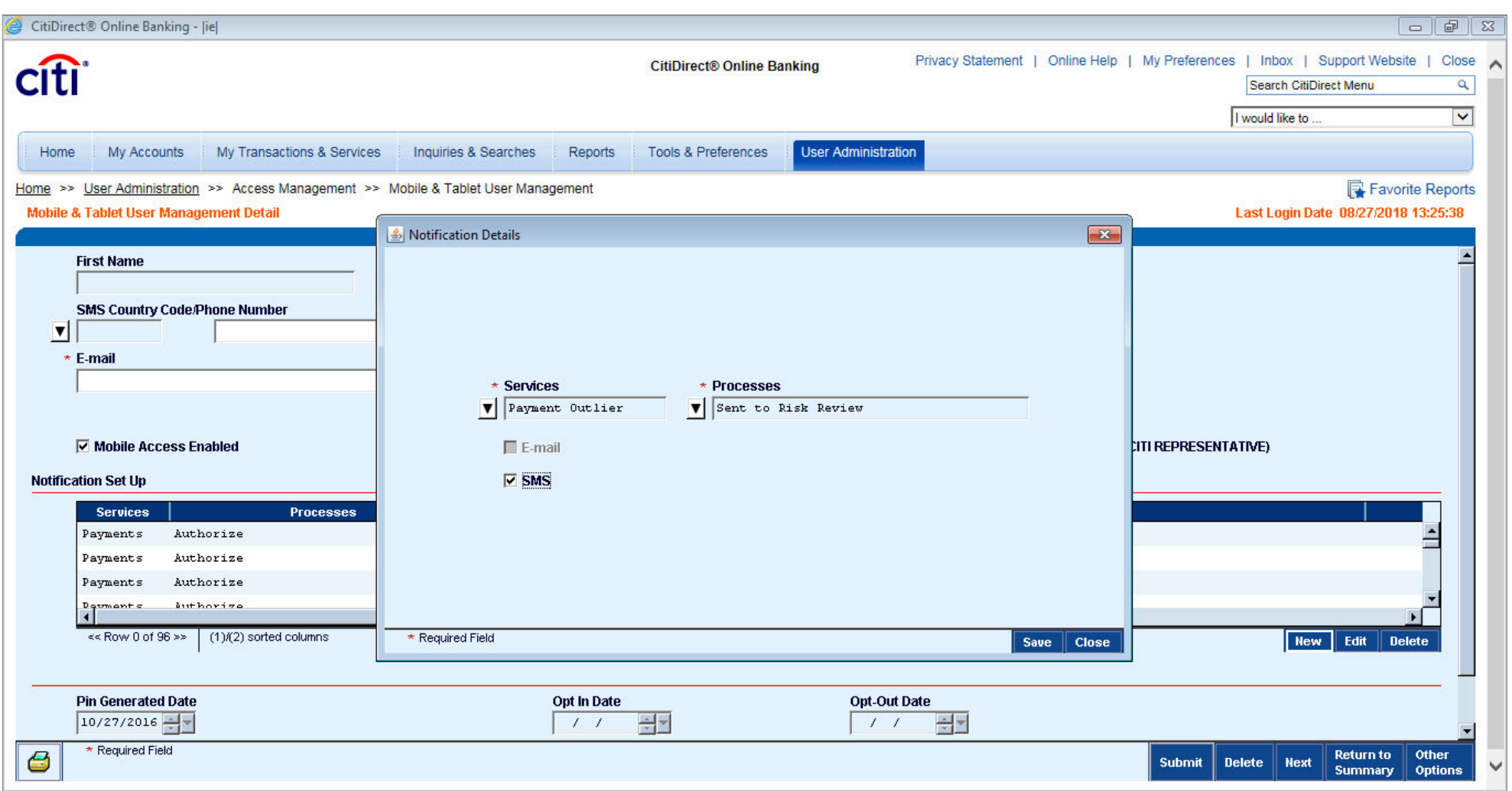

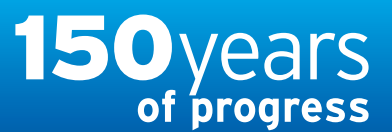

citi handlowy® [www.citihandlowy.pl](http://www.citihandlowy.pl) Bank Handlowy w Warszawie S.A.

## <span id="page-59-0"></span>USER GUIDE: Citi® Payment Outlier **Detection**

Artificial Intelligence and Machine Learning to the Rescue

#### 1. [Product Usage](#page-1-0)

- [1.1 Payment Outlier Detection](#page-1-0)  [Overview](#page-1-0)
- [1.2 Email Notification and](#page-4-0)  [Product Access](#page-4-0)
- [1.3 Offline Risk Review](#page-5-0)
- [1.4 Online Risk Review](#page-6-0)
- [1.5 View All Risk Payments](#page-12-0)
- [1.6 Report for CPOD](#page-16-0)
- [1.7 Contingency Workflow during](#page-21-0)  [Service Unavailability](#page-21-0)

#### 2. [Product Configurations](#page-24-0)

- [2.1 User Entitlement in CitiDirect BE](#page-24-0)
- [2.2 Payment Outlier Detection](#page-28-0)  [Library Setup](#page-28-0)
- [2.3 Fine Grained Entitlement](#page-42-0)  [Restriction \(Optional\)](#page-42-0)
- [2.4 Payment Outlier Detection](#page-51-0)  [Report Entitlement \(Optional\)](#page-51-0)
- [2.5 SMS Notification Setup](#page-54-0)  [\(Optional\)](#page-54-0)

- STEP 11: Login to CDBE application and Click on Citi Direct Services
- STEP 12: Click on "Mobile and Tablet User Management" under User Administration

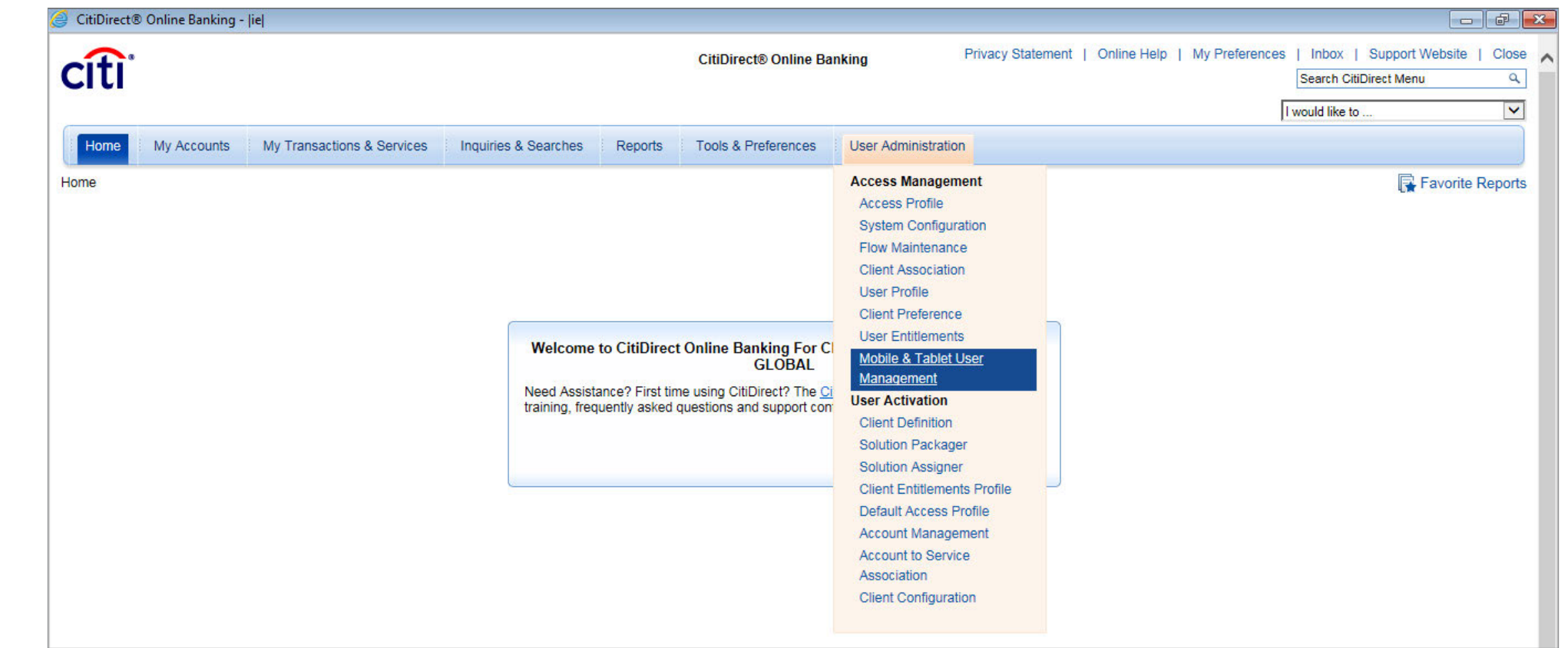

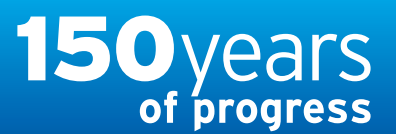

[www.citihandlowy.pl](http://www.citihandlowy.pl) Bank Handlowy w Warszawie S.A.

citi handlowy®

## <span id="page-60-0"></span>USER GUIDE: Citi® Payment Outlier **Detection**

Artificial Intelligence and Machine Learning to the Rescue

#### 1. [Product Usage](#page-1-0)

- [1.1 Payment Outlier Detection](#page-1-0)  [Overview](#page-1-0)
- [1.2 Email Notification and](#page-4-0)  [Product Access](#page-4-0)
- [1.3 Offline Risk Review](#page-5-0)
- [1.4 Online Risk Review](#page-6-0)
- [1.5 View All Risk Payments](#page-12-0)
- [1.6 Report for CPOD](#page-16-0)
- [1.7 Contingency Workflow during](#page-21-0)  [Service Unavailability](#page-21-0)

#### 2. [Product Configurations](#page-24-0)

- [2.1 User Entitlement in CitiDirect BE](#page-24-0)
- [2.2 Payment Outlier Detection](#page-28-0)  [Library Setup](#page-28-0)
- [2.3 Fine Grained Entitlement](#page-42-0)  [Restriction \(Optional\)](#page-42-0)
- [2.4 Payment Outlier Detection](#page-51-0)  [Report Entitlement \(Optional\)](#page-51-0)
- [2.5 SMS Notification Setup](#page-54-0)  [\(Optional\)](#page-54-0)

## SMS Notification Setup

• STEP 13: Click on Auth Required Tab and authorize the required user

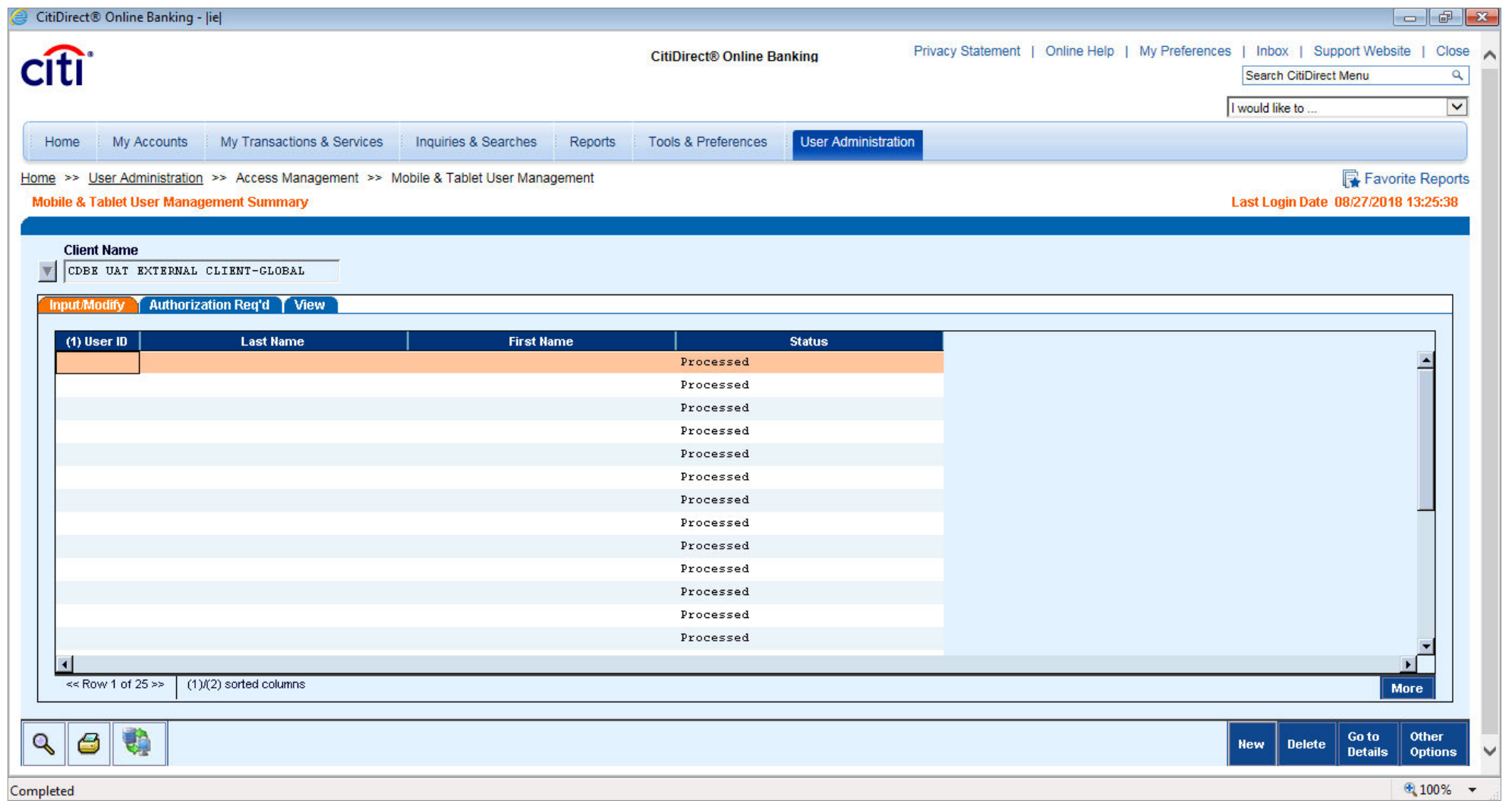

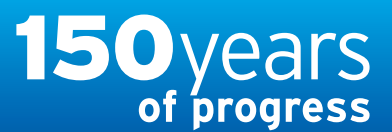

[www.citihandlowy.pl](http://www.citihandlowy.pl) Bank Handlowy w Warszawie S.A.

citi handlowy®

## <span id="page-61-0"></span>USER GUIDE: Citi® Payment Outlier **Detection**

Artificial Intelligence and Machine Learning to the Rescue

#### 1. [Product Usage](#page-1-0)

- [1.1 Payment Outlier Detection](#page-1-0)  [Overview](#page-1-0)
- [1.2 Email Notification and](#page-4-0)  [Product Access](#page-4-0)
- [1.3 Offline Risk Review](#page-5-0)
- [1.4 Online Risk Review](#page-6-0)
- [1.5 View All Risk Payments](#page-12-0)
- [1.6 Report for CPOD](#page-16-0)
- [1.7 Contingency Workflow during](#page-21-0)  [Service Unavailability](#page-21-0)
- 2. [Product Configurations](#page-24-0)
	- [2.1 User Entitlement in CitiDirect BE](#page-24-0)
	- [2.2 Payment Outlier Detection](#page-28-0)  [Library Setup](#page-28-0)
	- [2.3 Fine Grained Entitlement](#page-42-0)  [Restriction \(Optional\)](#page-42-0)
	- [2.4 Payment Outlier Detection](#page-51-0)  [Report Entitlement \(Optional\)](#page-51-0)
	- [2.5 SMS Notification Setup](#page-54-0)  [\(Optional\)](#page-54-0)

- STEP 1: Login to CDBE application and Click on Citi Direct Services.
- STEP 2: Click on "OTP-IN SMS Notification" under Tools and Preferences

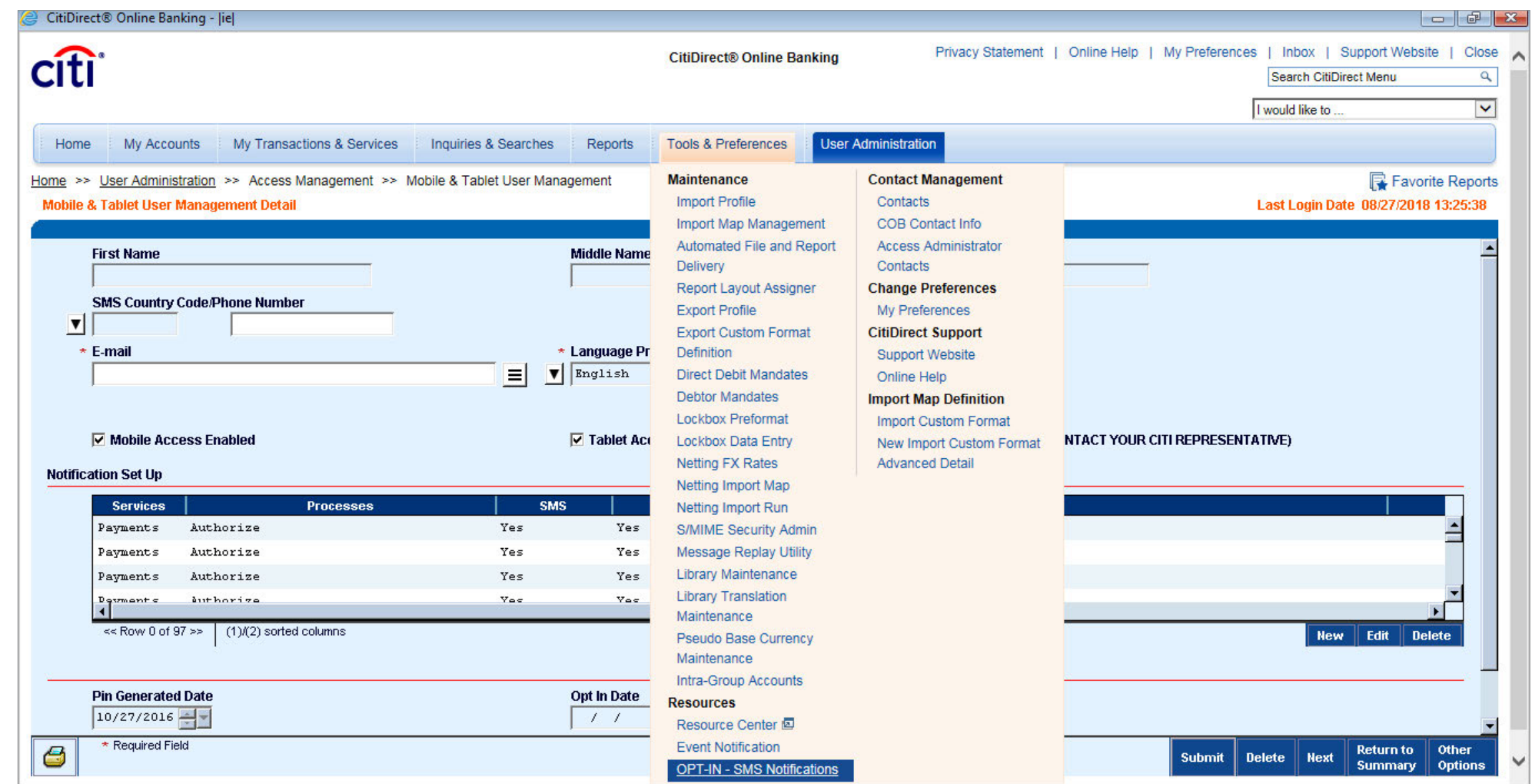

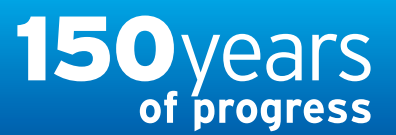

citi handlowy® [www.citihandlowy.pl](http://www.citihandlowy.pl) Bank Handlowy w Warszawie S.A.

## <span id="page-62-0"></span>USER GUIDE: Citi® Payment Outlier Detection

Artificial Intelligence and Machine Learning to the Rescue

#### 1. [Product Usage](#page-1-0)

- [1.1 Payment Outlier Detection](#page-1-0)  [Overview](#page-1-0)
- [1.2 Email Notification and](#page-4-0)  [Product Access](#page-4-0)
- [1.3 Offline Risk Review](#page-5-0)
- [1.4 Online Risk Review](#page-6-0)
- [1.5 View All Risk Payments](#page-12-0)
- [1.6 Report for CPOD](#page-16-0)
- [1.7 Contingency Workflow during](#page-21-0)  [Service Unavailability](#page-21-0)
- 2. [Product Configurations](#page-24-0)

[2.1 User Entitlement in CitiDirect BE](#page-24-0)

- [2.2 Payment Outlier Detection](#page-28-0)  [Library Setup](#page-28-0)
- [2.3 Fine Grained Entitlement](#page-42-0)  [Restriction \(Optional\)](#page-42-0)
- [2.4 Payment Outlier Detection](#page-51-0)  [Report Entitlement \(Optional\)](#page-51-0)

[2.5 SMS Notification Setup](#page-54-0)  [\(Optional\)](#page-54-0)

[Disclaimer](#page-63-0)

- STEP 3: Accept the terms and conditions
- STEP 4: Add the required Mobile number and enter the PIN sent to the mobile number for addition and click Submit
- Once the registration is completed then the user will receive SMS notification, in addition to the email alerts whenever any Outlier Transactions are held in the Online Mode

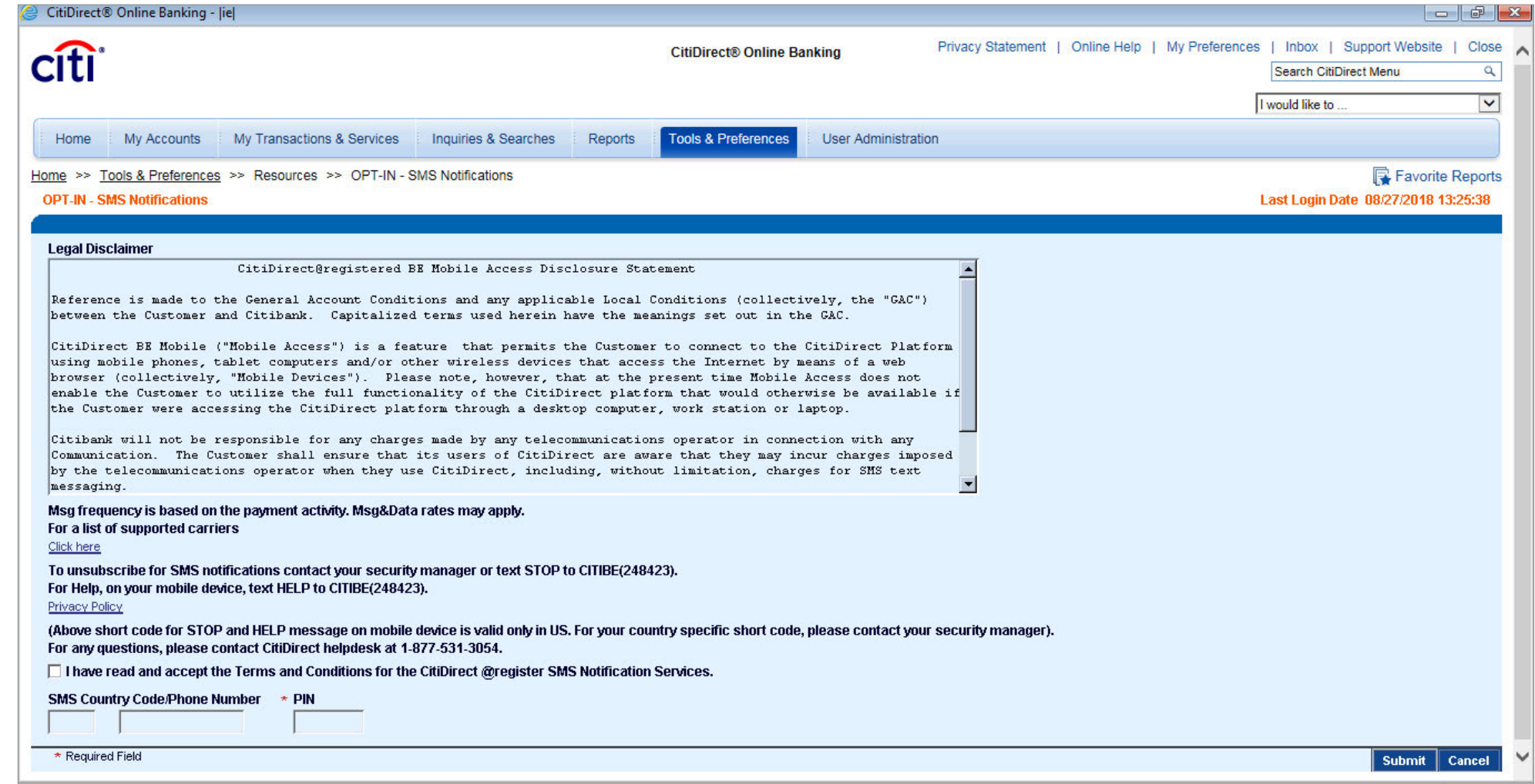

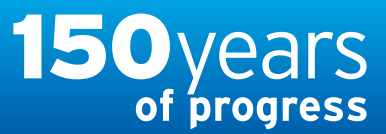

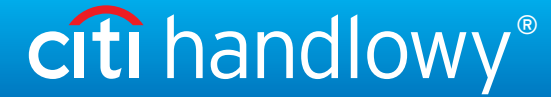

## <span id="page-63-0"></span>USER GUIDE: Citi® Payment Outlier Detection

Artificial Intelligence and Machine Learning to the Rescue

#### 1. [Product Usage](#page-1-0)

- [1.1 Payment Outlier Detection](#page-1-0) [Overview](#page-1-0)
- [1.2 Email Notification and](#page-4-0)  [Product Access](#page-4-0)
- [1.3 Offline Risk Review](#page-5-0)
- [1.4 Online Risk Review](#page-6-0)
- [1.5 View All Risk Payments](#page-12-0)
- [1.6 Report for CPOD](#page-16-0)
- [1.7 Contingency Workflow during](#page-21-0)  [Service Unavailability](#page-21-0)

#### 2. [Product Configurations](#page-24-0)

- [2.1 User Entitlement in CitiDirect BE](#page-24-0)
- [2.2 Payment Outlier Detection](#page-28-0) [Library Setup](#page-28-0)
- [2.3 Fine Grained Entitlement](#page-42-0)  [Restriction \(Optional\)](#page-42-0)
- [2.4 Payment Outlier Detection](#page-51-0)  [Report Entitlement \(Optional\)](#page-51-0)
- [2.5 SMS Notification Setup](#page-54-0)  [\(Optional\)](#page-54-0)

Disclaimer

This advertising material is for information purposes only and does not constitute an offer in the meaning of article 66 of the Civil Code.

Citi and Citi Handlowy are registered trademarks of Citigroup Inc., used under license. Citigroup Inc. and its subsidiaries are also entitled to rights to certain other trademarks contained herein. Bank Handlowy w Warszawi its registered office in Warsaw at ul. Senatorska 16, 00-923 Warszawa, entered in the Register of Entrepreneurs of the National Court Register by the District Court for the capital city of Warsaw in Warsaw, 12th Commercial of the National Court Register, under KRS No. 000 000 1538; NIP 526-030-02-91; the share capital is PLN 522,638,400, fully paid-up.